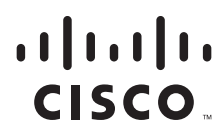

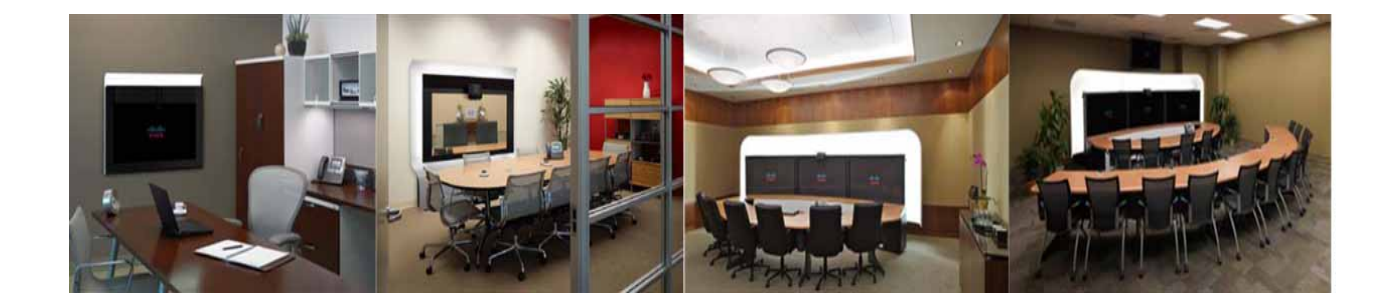

## **Cisco TelePresence WebEx OneTouch 1.0 Configuration Guide for Cisco TelePresence Manager**

March, 2011 For CTS Software Release 1.7 and Later Releases

#### **Americas Headquarters**

Cisco Systems, Inc. 170 West Tasman Drive San Jose, CA 95134-1706 USA <http://www.cisco.com> Tel: 408 526-4000 800 553-NETS (6387) Fax: 408 527-0883

Text Part Number: OL-21352-01

THE SPECIFICATIONS AND INFORMATION REGARDING THE PRODUCTS IN THIS MANUAL ARE SUBJECT TO CHANGE WITHOUT NOTICE. ALL STATEMENTS, INFORMATION, AND RECOMMENDATIONS IN THIS MANUAL ARE BELIEVED TO BE ACCURATE BUT ARE PRESENTED WITHOUT WARRANTY OF ANY KIND, EXPRESS OR IMPLIED. USERS MUST TAKE FULL RESPONSIBILITY FOR THEIR APPLICATION OF ANY PRODUCTS.

THE SOFTWARE LICENSE AND LIMITED WARRANTY FOR THE ACCOMPANYING PRODUCT ARE SET FORTH IN THE INFORMATION PACKET THAT SHIPPED WITH THE PRODUCT AND ARE INCORPORATED HEREIN BY THIS REFERENCE. IF YOU ARE UNABLE TO LOCATE THE SOFTWARE LICENSE OR LIMITED WARRANTY, CONTACT YOUR CISCO REPRESENTATIVE FOR A COPY.

The Cisco implementation of TCP header compression is an adaptation of a program developed by the University of California, Berkeley (UCB) as part of UCB's public domain version of the UNIX operating system. All rights reserved. Copyright © 1981, Regents of the University of California.

NOTWITHSTANDING ANY OTHER WARRANTY HEREIN, ALL DOCUMENT FILES AND SOFTWARE OF THESE SUPPLIERS ARE PROVIDED "AS IS" WITH ALL FAULTS. CISCO AND THE ABOVE-NAMED SUPPLIERS DISCLAIM ALL WARRANTIES, EXPRESSED OR IMPLIED, INCLUDING, WITHOUT LIMITATION, THOSE OF MERCHANTABILITY, FITNESS FOR A PARTICULAR PURPOSE AND NONINFRINGEMENT OR ARISING FROM A COURSE OF DEALING, USAGE, OR TRADE PRACTICE.

IN NO EVENT SHALL CISCO OR ITS SUPPLIERS BE LIABLE FOR ANY INDIRECT, SPECIAL, CONSEQUENTIAL, OR INCIDENTAL DAMAGES, INCLUDING, WITHOUT LIMITATION, LOST PROFITS OR LOSS OR DAMAGE TO DATA ARISING OUT OF THE USE OR INABILITY TO USE THIS MANUAL, EVEN IF CISCO OR ITS SUPPLIERS HAVE BEEN ADVISED OF THE POSSIBILITY OF SUCH DAMAGES.

CCDE, CCENT, CCSI, Cisco Eos, Cisco Explorer, Cisco HealthPresence, Cisco IronPort, the Cisco logo, Cisco Nurse Connect, Cisco Pulse, Cisco SensorBase, Cisco StackPower, Cisco StadiumVision, Cisco TelePresence, Cisco TrustSec, Cisco Unified Computing System, Cisco WebEx, DCE, Flip Channels, Flip for Good, Flip Mino, Flipshare (Design), Flip Ultra, Flip Video, Flip Video (Design), Instant Broadband, and Welcome to the Human Network are trademarks; Changing the Way We Work, Live, Play, and Learn, Cisco Capital, Cisco Capital (Design), Cisco:Financed (Stylized), Cisco Store, Flip Gift Card, and One Million Acts of Green are service marks; and Access Registrar, Aironet, AllTouch, AsyncOS, Bringing the Meeting To You, Catalyst, CCDA, CCDP, CCIE, CCIP, CCNA, CCNP, CCSP, CCVP, Cisco, the Cisco Certified Internetwork Expert logo, Cisco IOS, Cisco Lumin, Cisco Nexus, Cisco Press, Cisco Systems, Cisco Systems Capital, the Cisco Systems logo, Cisco Unity, Collaboration Without Limitation, Continuum, EtherFast, EtherSwitch, Event Center, Explorer, Follow Me Browsing, GainMaker, iLYNX, IOS, iPhone, IronPort, the IronPort logo, Laser Link, LightStream, Linksys, MeetingPlace, MeetingPlace Chime Sound, MGX, Networkers, Networking Academy, PCNow, PIX, PowerKEY, PowerPanels, PowerTV, PowerTV (Design), PowerVu, Prisma, ProConnect, ROSA, SenderBase, SMARTnet, Spectrum Expert, StackWise, WebEx, and the WebEx logo are registered trademarks of Cisco and/or its affiliates in the United States and certain other countries.

Cisco and the Cisco Logo are trademarks of Cisco Systems, Inc. and/or its affiliates in the U.S. and other countries. A listing of Cisco's trademarks can be found at [www.cisco.com/go/trademarks.](http://www.cisco.com/go/trademarks) Third party trademarks mentioned are the property of their respective owners. The use of the word partner does not imply a partnership relationship between Cisco and any other company. (1005R)

Any Internet Protocol (IP) addresses and phone numbers used in this document are not intended to be actual addresses and phone numbers. Any examples, command display output, network topology diagrams, and other figures included in the document are shown for illustrative purposes only. Any use of actual IP addresses or phone numbers in illustrative content is unintentional and coincidental.

*Cisco TelePresence WebEx OneTouch 1.0 Configuration Guide for Cisco TelePresence Manager* © 2011 Cisco Systems, Inc. All rights reserved.

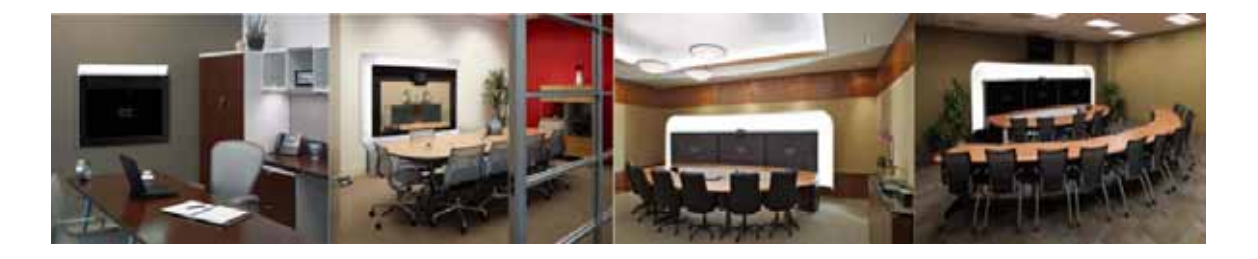

### **CONTENTS**

#### **[Preface](#page-6-0) i**

[General Description](#page-6-1) **i** [Audience and Scope](#page-6-2) **i** [Cisco WebEx Features and Important Notes](#page-7-0) **ii** [Prerequisites](#page-9-0) **iv** [Document Organization](#page-10-0) **v** [Related Documents](#page-11-0) **vi** [Obtaining Documentation and Submitting a Service Request](#page-13-0) **viii**

#### **[Information About the Cisco](#page-14-0) TelePresence WebEx OneTouch Feature 1-1**

[Contents](#page-14-1) **1-1** [Overview](#page-14-2) **1-1** [Cisco TelePresence Meeting Experience](#page-14-3) **1-1** [Cisco WebEx Meeting Experience](#page-15-0) **1-2** Understanding How Cisco [WebEx Works with the Cisco](#page-15-1) TelePresence Applications **1-2** Cisco [TelePresence Multipoint Switch Administration Role](#page-16-0) **1-3** [Communications Channels for Cisco](#page-17-0) WebEx Calls **1-4** CTMS-to-Cisco [WebEx Signaling](#page-17-1) **1-4** CTMS-to-Cisco [WebEx PSTN Handshake for Audio](#page-18-0) **1-5** Cisco [WebEx CTMS Features](#page-19-0) **1-6** [Configuring CTMS](#page-20-0) **1-7** Cisco [Unified Communications Manager Administration Role](#page-21-0) **1-8** [Configuring Cisco](#page-21-1) Unified CM **1-8** [CTS-Manager Administration Role](#page-21-2) **1-8** Initializing Cisco [WebEx on the CTS-Manager](#page-23-0) **1-10** [Registering CTS-Manager to Cisco](#page-23-1) WebEx **1-10** [Initiating the Conference Push](#page-24-0) **1-11** [CTS-Manager Scheduling and Call Launch](#page-24-1) **1-11** [Configuring CTS-Manager](#page-24-2) **1-11** Cisco [TelePresence System Endpoint Role](#page-25-0) **1-12** How the Cisco [TelePresence System Enables Cisco](#page-25-1) WebEx **1-12** [CTS Endpoint Meeting Participation](#page-26-0) **1-13** Cisco WebEx User Options on the Cisco [TelePresence System and CTS Cisco](#page-26-1) Unified IP [Phone](#page-26-1) **1-13**

[Key Call Connection Functionality](#page-28-0) **1-15** [The Audio Component of a Call](#page-28-1) **1-15** [The Video Component of a Call](#page-29-0) **1-16** [Call Security and Licensing](#page-29-1) **1-16** [Understanding the CTS Meeting Experience](#page-30-0) **1-17** [The CTS Cisco Unified IP Phone](#page-30-1) **1-17** [The Meeting Details Page](#page-31-0) **1-18** The Cisco [WebEx Collaboration Conference Experience](#page-31-1) **1-18** [Scheduling a Call](#page-32-0) **1-19** [Mapping Enterprise to a Cisco](#page-32-1) WebEx account **1-19** [Re-Validating Cisco](#page-33-0) WebEx User IDs **1-20** [Initiating a Scheduled Cisco](#page-33-1) Telepresence Meeting **1-20** [Hosting a Presentation](#page-33-2) **1-20** [Where to Go Next](#page-34-0) **1-21**

#### **Cisco [TelePresence WebEx OneTouch First-Time Configuration Checklist](#page-36-0) 2-1**

[Contents](#page-36-1) **2-1** [Server and Site Access Checklist](#page-36-2) **2-1** [Configuration Task Checklist](#page-38-0) **2-3** Cisco [TelePresence MultiPoint Switch](#page-38-1) **2-3** Cisco [Unified Communications Manager](#page-39-0) **2-4** Cisco [TelePresence Manager](#page-40-0) **2-5** Cisco [WebEx Site Administration](#page-40-1) **2-5**

#### **Configuring Cisco [TelePresence WebEx OneTouch on the Cisco](#page-42-0) TelePresence Multipoint [Switch](#page-42-0) 3-1**

[Contents](#page-42-1) **3-1** Cisco [WebEx CTMS Settings](#page-42-2) **3-1** [Control Link](#page-42-3) **3-1** Cisco [WebEx Dial In](#page-43-0) **3-2** Configuring Cisco [WebEx Details in CTMS](#page-43-1) **3-2** Enabling Cisco [WebEx Security via Proxy Server \(CTMS\)](#page-47-0) **3-6** [Uploading a New Cisco](#page-48-0) WebEx SSL Certificate **3-7** [Where to Go Next](#page-49-0) **3-8**

**Configuring Cisco [TelePresence WebEx OneTouch on Cisco](#page-50-0) Unified Communications [Manager](#page-50-0) 4-1**

[Contents](#page-50-1) **4-1**

[Defining a Route Pattern for Cisco](#page-50-2) WebEx **4-1** [Configuring the Room Name for the Cisco](#page-52-0) WebEx Participant List **4-3** [Where to Go Next](#page-53-0) **4-4**

#### **Configuring Cisco [TelePresence WebEx OneTouch on Cisco](#page-54-0) TelePresence Manager 5-1**

[Contents](#page-54-1) **5-1** [Before You Begin](#page-54-2) **5-1** Enabling the Cisco [WebEx Feature on CTS-Manager](#page-55-0) **5-2** Cisco [WebEx First Time Setup in CTS-Manager](#page-55-1) **5-2** Creating a Cisco [WebEx Account in CTS-Manager](#page-56-0) **5-3** [Configuring a Cisco](#page-56-1) WebEx Server **5-3** Obtaining the Cisco [WebEx Site Security Server Certificate](#page-57-0) **5-4** [Adding Your Certificate to CTS-Manager](#page-59-0) **5-6** Enabling Cisco [WebEx Security via Proxy Server \(CTS-Manager\)](#page-60-0) **5-7** Completing Your Cisco [WebEx Setup on CTS-Manager](#page-61-0) **5-8** [Where to Go Next](#page-62-0) **5-9**

#### **Integrating Cisco TelePresence with Your Cisco [WebEx Site Administration Account](#page-64-0) 6-1**

[Contents](#page-64-1) **6-1**

Integrating Cisco TelePresence with Your Cisco [WebEx Site Administration Account](#page-64-2) **6-1** Cisco TelePresence Cisco [WebEx Integration Options](#page-64-3) **6-1** [Setting the Meeting Center Cisco](#page-66-0) TelePresence Privilege **6-3** Checking for the Cisco [TelePresence Privilege Session Type](#page-66-1) **6-3** Adding the Cisco [TelePresence Privilege Session Type](#page-67-0) **6-4**

[Where to Go Next](#page-68-0) **6-5**

#### **[Verifying, Testing, and Troubleshooting Cisco](#page-70-0) TelePresence WebEx OneTouch on the Cisco [TelePresence System](#page-70-0) 7-1**

[Contents](#page-70-1) **7-1** [Verifying and Testing](#page-70-2) **7-1** Cisco [WebEx Site Administration Online Help](#page-70-3) **7-1** [Testing the Audio Dialback Number](#page-70-4) **7-1** [Troubleshooting Tips](#page-71-0) **7-2** [Managing System Behavior](#page-75-0) **7-6** Managing the Cisco [WebEx Video View Window](#page-75-1) **7-6**

#### **G [LOSSARY](#page-76-0)**

**I [NDEX](#page-86-0)**

**Contents**

 $\mathbf l$ 

 $\blacksquare$ 

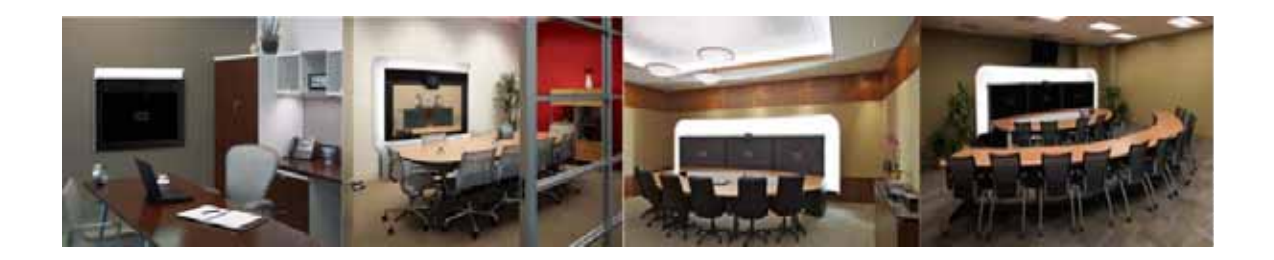

# <span id="page-6-0"></span>**Preface**

**Revised: April, 2011, OL-21352-01**

This preface describes the purpose, audience, organization, and conventions of the Cisco TelePresence WebEx OneTouch 1.0 Configuration Guide for Cisco TelePresence Manager and provides information about new features and how to obtain related documentation.

This preface describes the following topics:

- **•** [General Description, page i](#page-6-1)
- **•** [Audience and Scope, page i](#page-6-2)
- **•** [Cisco WebEx Features and Important Notes, page ii](#page-7-0)
- **•** [Prerequisites, page iv](#page-9-0)
- **•** [Document Organization, page v](#page-10-0)
- **•** [Related Documents, page vi](#page-11-0)
- **•** [Obtaining Documentation and Submitting a Service Request, page viii](#page-13-0)

## <span id="page-6-1"></span>**General Description**

This document describes how to configure Cisco TelePresence applications for Cisco WebEx-to-Cisco Telepresence interoperability. The Cisco TelePresence WebEx OneTouch 1.0 Configuration Guide for Cisco TelePresence Manager describes how to manage and monitor scheduled meeting interoperability between Cisco TelePresence System (CTS), Cisco TelePresence MultiPoint Switch (CTMS) multipoint meetings, CTS-Manager, Cisco Unified Communications Manager (Cisco Unified CM), and the Cisco WebEx meeting server.

## <span id="page-6-2"></span>**Audience and Scope**

The *Cisco TelePresence WebEx OneTouch 1.0 Configuration Guide for Cisco TelePresence Manager* is directed to administrators who will be configuring the CTMS, CTS-Manager, and the Cisco Unified CM to use Cisco WebEx features in Cisco TelePresence meetings.

# <span id="page-7-0"></span>**Cisco WebEx Features and Important Notes**

This section contains the following feature information:

- **•** [Supported Features, page ii](#page-7-2)
- **•** [Feature Limitations, page iii](#page-8-0)
- **•** [Field Notes, page v](#page-10-1)

## <span id="page-7-2"></span>**Supported Features**

[Table 1](#page-7-1) lists Cisco WebEx features.

#### <span id="page-7-1"></span>*Table 1 Cisco WebEx with the Cisco TelePresence System Features*

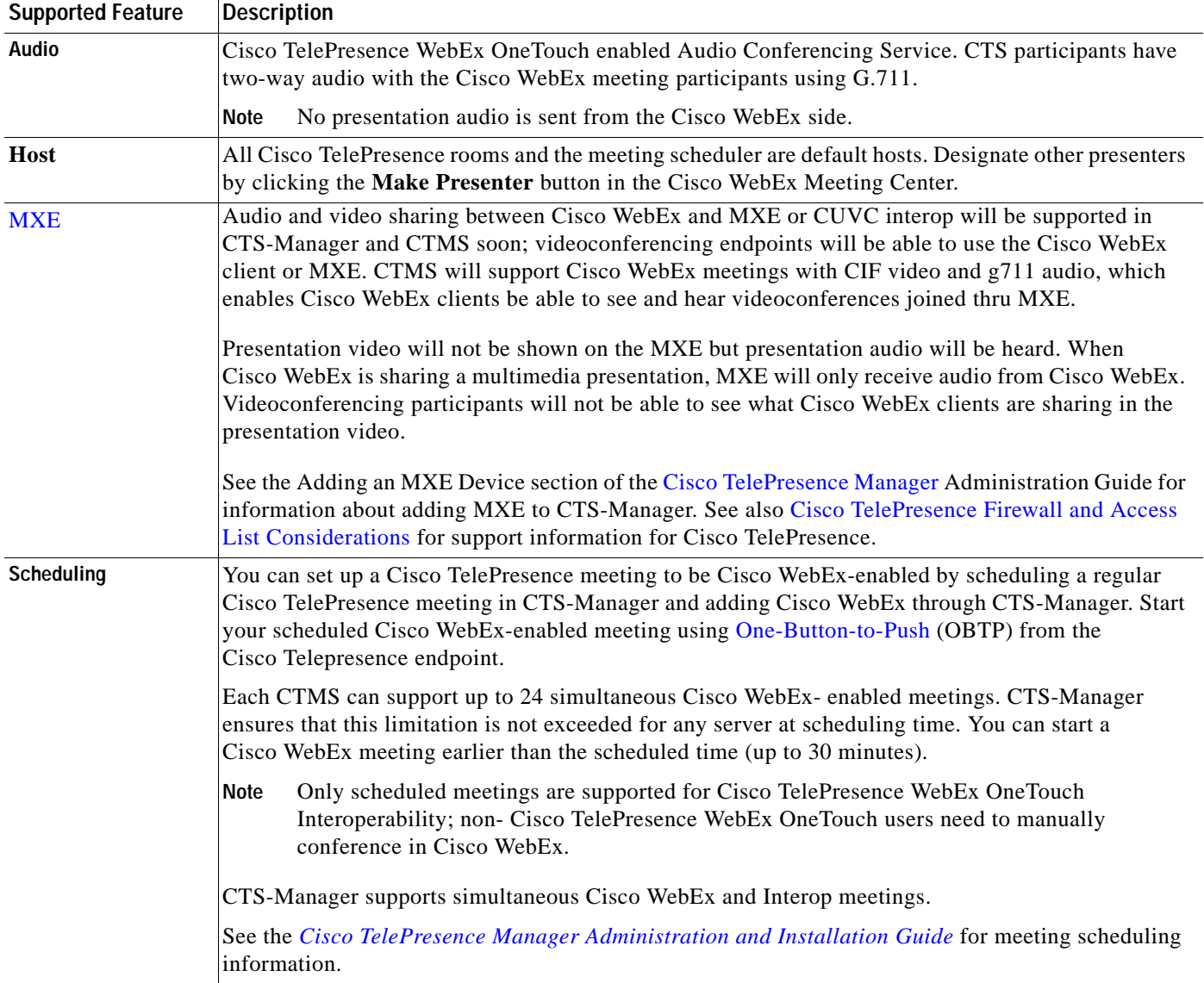

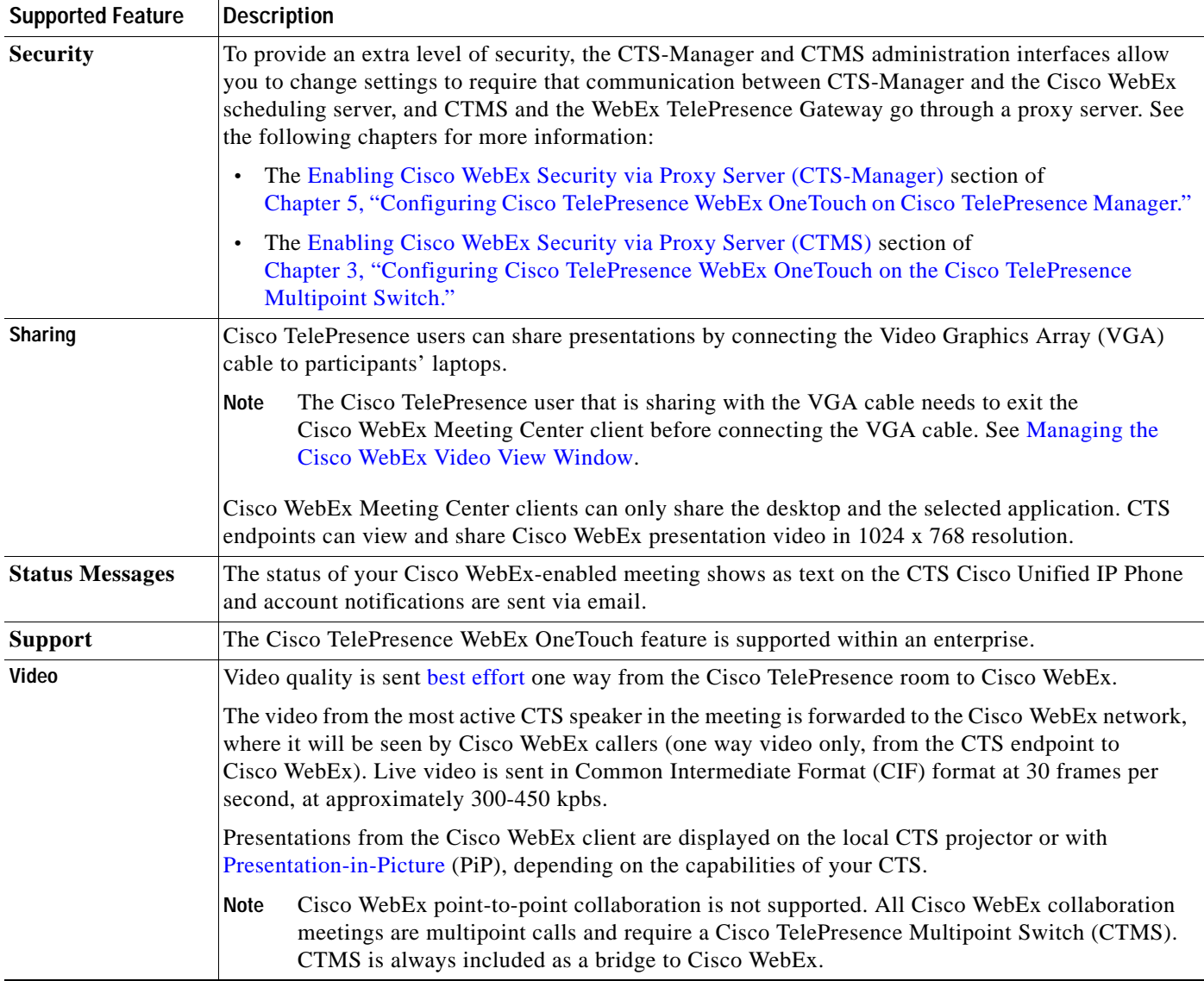

#### *Table 1 Cisco WebEx with the Cisco TelePresence System Features*

## <span id="page-8-0"></span>**Feature Limitations**

[Table 2](#page-8-1) lists Cisco WebEx feature limitations.

#### <span id="page-8-1"></span>*Table 2 Cisco WebEx with the Cisco TelePresence System Features*

**Feature Limitation**

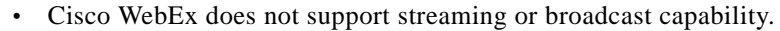

 **•** Cisco WebEx meetings do not support recording. (The Cisco WebEx client recording option is turned off).

 **•** Only Cisco Webex Meeting Center clients for Windows and Mac are supported with CTS Release 1.7.0. There is no support at this time for Apple iPhone, Apple iPad, or other mobile clients.

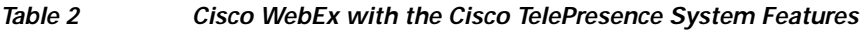

#### **Feature Limitation**

- **•** There is no support at this time for point-to-point [ad hoc meeting](#page-76-1)s, third-party MCUs, or Cisco WebEx non-Meeting Center clients.
- **•** Support only for single enterprise customers, there is no support at this time for inter-company use.

# <span id="page-9-0"></span>**Prerequisites**

[Table 3](#page-9-1) lists Cisco TelePresence WebEx OneTouch feature prerequisites.

<span id="page-9-1"></span>*Table 3 Cisco WebEx with the Cisco TelePresence System Prerequisites*

| Requirement                                                                                                    | <b>Description</b>                                                                                                    |
|----------------------------------------------------------------------------------------------------|----------------------------------------------------------------------------------------------------|
| <b>CTS Software Release</b>                                                                                                    | The CTS endpoints, the CTMS, and CTS-Manager must be configured and running<br>Software Release 1.7.0 or a later release.                                                                                                    |
|                                                                                                    | Any CTS endpoint on the system that has not been upgraded to Release 1.7.0<br><b>Note</b><br>will show an error in the CTS and CTS-Manager administration interfaces.                                                                                                    |
| Cisco Unified CM Firmware and<br><b>MIDlets.</b>                                                                                                    | The Cisco TelePresence WebEx OneTouch feature requires MIDlets.                                                                                                    |
|                                                                                                    | All Cisco WebEx connections that are dialed into the meeting must be using<br><b>Note</b><br>MIDlets with Cisco Unified CM version 7.x or a later release.                                                                                                    |
| Configuring CTMS and<br>Cisco Unified CM-the Called<br>Party Transform Mask number is<br>the base number that all meeting<br>participants will call for scheduled<br>meetings. | The CTMS Dial In Number must exactly match the number that is configured in the<br>Cisco Unified Communications Manager Called Party Transform Mask field. See the<br>following chapters for more information:                                                                                                    |
|                                                                                                    | Chapter 3, "Configuring Cisco TelePresence WebEx OneTouch on the<br>$\bullet$<br>Cisco TelePresence Multipoint Switch."                                                                                                    |
|                                                                                                    | Chapter 4, "Configuring Cisco TelePresence WebEx OneTouch on Cisco Unified<br>$\bullet$<br><b>Communications Manager."</b>                                                                                                    |
|                                                                                                    | The Cisco WebEx number for CTMS is not the same as the CTMS base number,<br>Tip<br>the main access number of the CTMS, or the Cisco WebEx audio dial-in number<br>that external users use to dial into the Cisco WebEx meeting. It is an entirely<br>separate number, used only for the Cisco WebEx-to-CTMS audio connection. |
| Provisioning-Cisco TelePresence<br>with Cisco WebEx.                                                                                                    | The Cisco WebEx Meeting Center site must be running WBS 27 (FR20) or higher<br>1.<br>with the latest service pack.                                                                                                    |
|                                                                                                    | 2. The Cisco WebEx site must be configured with the Cisco TelePresence System<br>(CTS). See Chapter 6, "Integrating Cisco TelePresence with Your Cisco WebEx<br>Site Administration Account" for more information.                                                                                                    |
|                                                                                                    | 3. WebEx Audio is required. Enter your WebEx audio number in the Pattern<br>Definition field during initial setup in Cisco Unified CM. See Defining a Route<br>Pattern for Cisco WebEx.                                                                                                    |
|                                                                                                    | 4. CTMS callback must be enabled. See Configuring Cisco WebEx Details in CTMS.                                                                                                    |

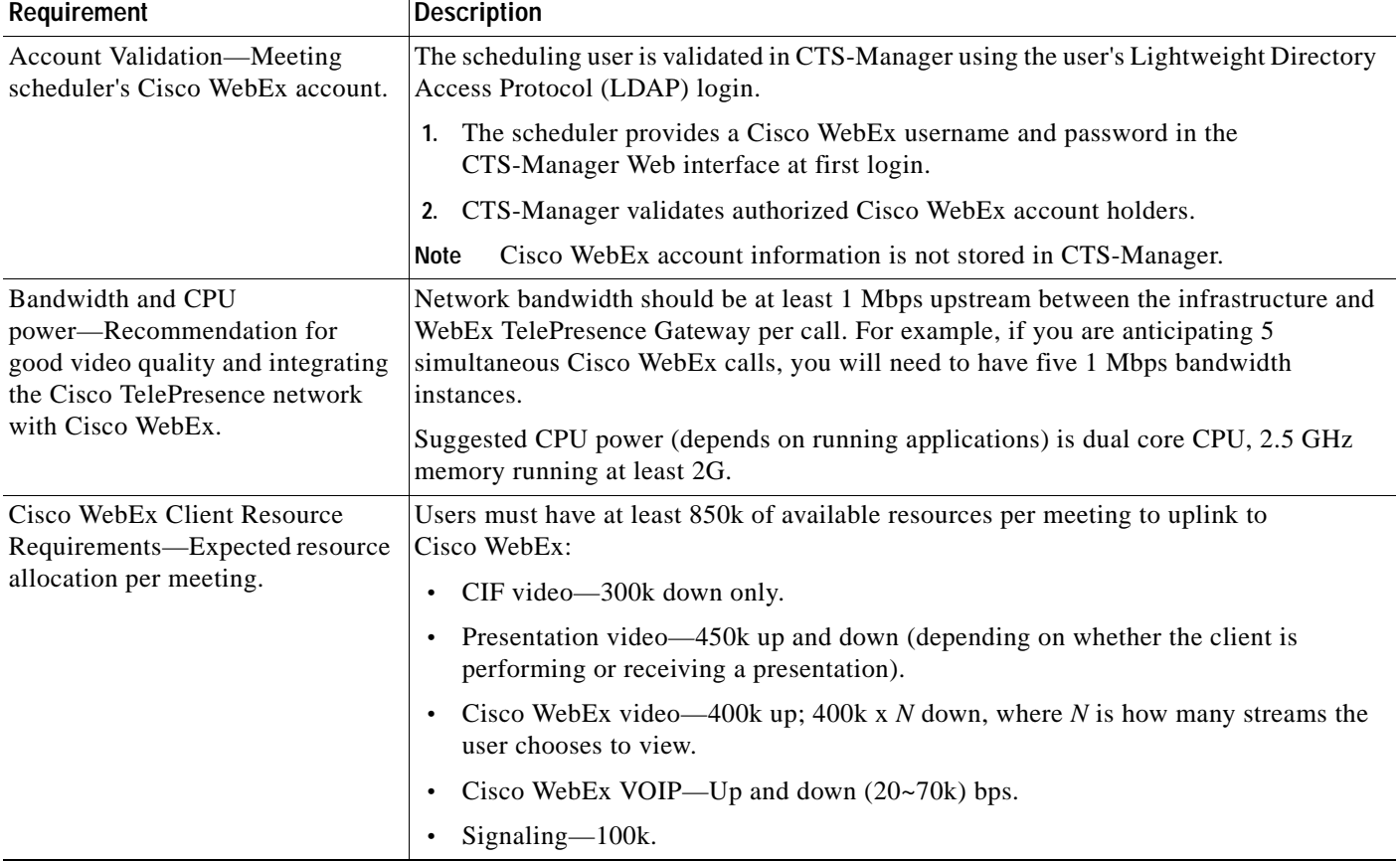

#### *Table 3 Cisco WebEx with the Cisco TelePresence System Prerequisites*

### <span id="page-10-1"></span>**Field Notes**

For field deployment of the Cisco TelePresence OneTouch feature, some configurations might use non-Cisco VoIP gateways (GW) to connect to the PSTN. These devices use different defaults for digit timing during Cisco WebEx digit detection during the handshake sequence.

So that the non-Cisco GWs or PBXs can be similarly configured to Cisco IOS GWs, Cisco supports the following default values for Cisco T1 interfaces:

- **•** 100 ms for digit duration
- 100 ms for interdigit timing

# <span id="page-10-0"></span>**Document Organization**

Information about using the Cisco TelePresence System Release 1.6 Administration application is provided in the following chapters:

- **•** [Chapter 1, "Information About the Cisco TelePresence WebEx OneTouch Feature"](#page-14-4)
- **•** [Chapter 2, "Cisco TelePresence WebEx OneTouch First-Time Configuration Checklist"](#page-36-3)
- **•** [Chapter 3, "Configuring Cisco TelePresence WebEx OneTouch on the Cisco TelePresence](#page-42-4)  [Multipoint Switch"](#page-42-4)
- **•** [Chapter 4, "Configuring Cisco TelePresence WebEx OneTouch on Cisco Unified Communications](#page-50-4)  [Manager"](#page-50-4)
- **•** [Chapter 5, "Configuring Cisco TelePresence WebEx OneTouch on Cisco TelePresence Manager"](#page-54-3)
- **•** [Chapter 6, "Integrating Cisco TelePresence with Your Cisco WebEx Site Administration Account"](#page-64-4)
- **•** [Chapter 7, "Verifying, Testing, and Troubleshooting Cisco TelePresence WebEx OneTouch on the](#page-70-5)  [Cisco TelePresence System"](#page-70-5)
- **•** [Glossary](#page-76-2)
- **•** [Index](#page-86-1)

# <span id="page-11-0"></span>**Related Documents**

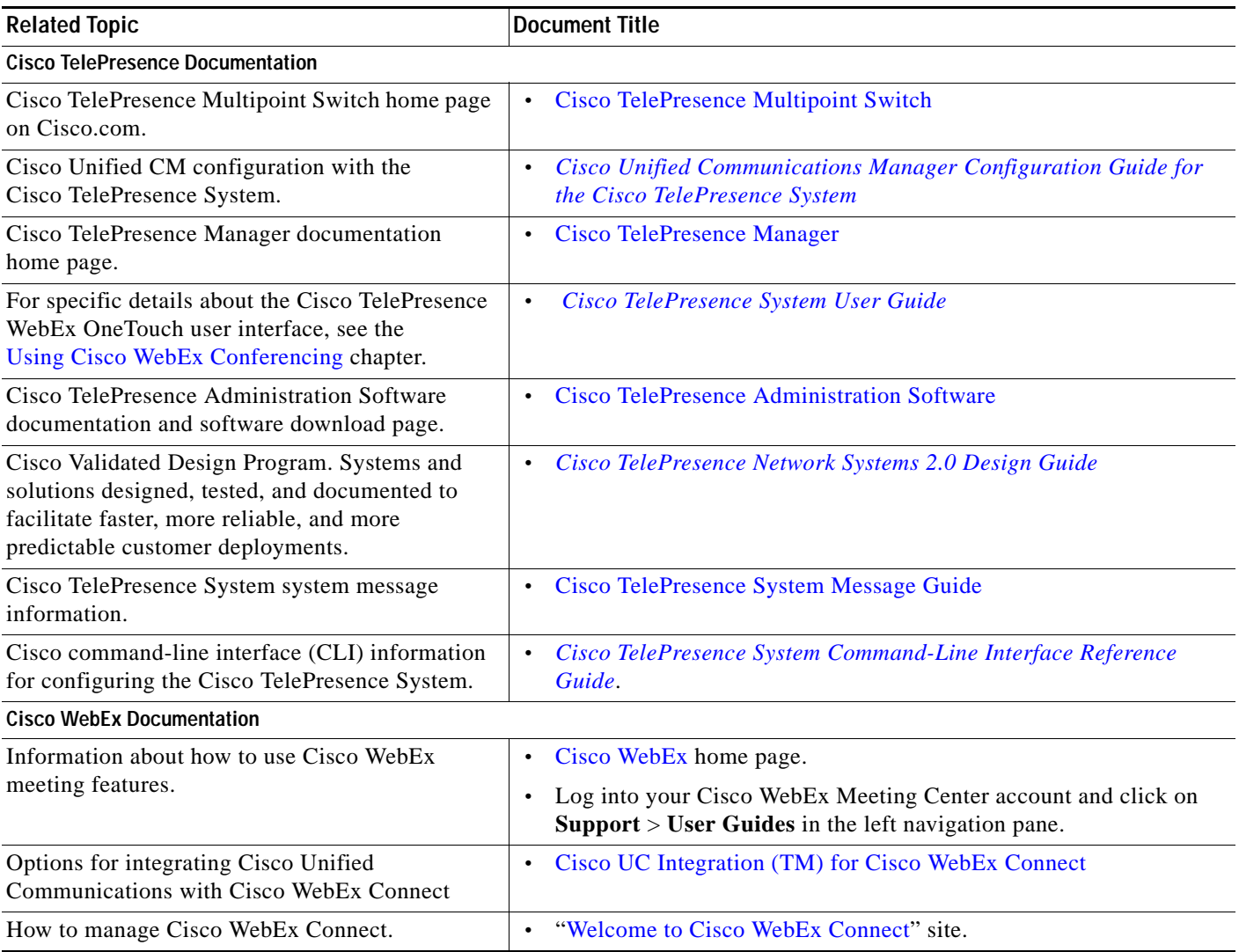

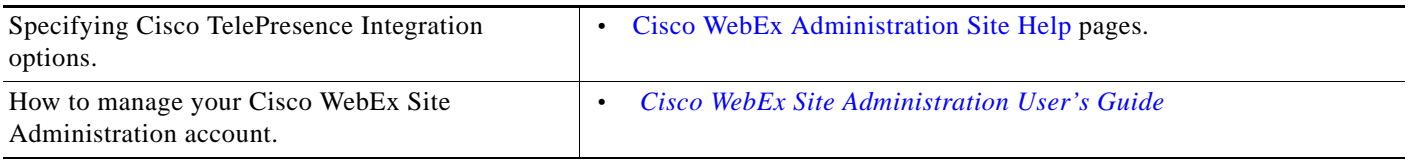

# <span id="page-13-0"></span>**Obtaining Documentation and Submitting a Service Request**

For information on obtaining documentation, submitting a service request, and gathering additional information, see the monthly *What's New in Cisco Product Documentation*, which also lists all new and revised Cisco technical documentation, at the following URL:

<http://www.cisco.com/en/US/docs/general/whatsnew/whatsnew.html>

Subscribe to the *What's New in Cisco Product Documentation* as a Really Simple Syndication (RSS) feed and set content to be delivered directly to your desktop using a reader application. The RSS feeds are a free service and Cisco currently supports RSS version 2.0.

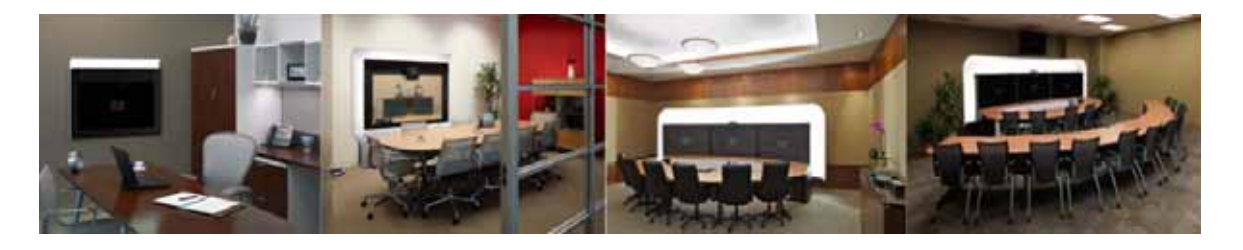

# **CHAPTER 1**

# <span id="page-14-4"></span><span id="page-14-0"></span>**Information About the Cisco TelePresence WebEx OneTouch Feature**

**Revised: February, 2011, OL-21352-01**

# <span id="page-14-1"></span>**Contents**

This chapter contains the following sections:

- **•** [Overview, page 1-1](#page-14-2)
- **•** [Understanding How Cisco WebEx Works with the Cisco TelePresence Applications, page 1-2](#page-15-1)
- [Key Call Connection Functionality, page 1-15](#page-28-0)
- **•** [Understanding the CTS Meeting Experience, page 1-17](#page-30-0)
- **•** [Where to Go Next, page 1-21](#page-34-0)

## <span id="page-14-2"></span>**Overview**

This section contains the following information about Cisco TelePresence with Cisco WebEx:

- **•** [Cisco TelePresence Meeting Experience, page 1-1](#page-14-3)
- **•** [Cisco WebEx Meeting Experience, page 1-2](#page-15-0)

## <span id="page-14-3"></span>**Cisco TelePresence Meeting Experience**

The Cisco WebEx bridging feature integrates the Cisco WebEx conferencing server with multipoint meetings on the Cisco TelePresence Multipoint Switch (CTMS). Cisco Telepresence callers connect to meetings using [One-Button-to-Push](#page-82-0) (OBTP) technology. When the first Cisco TelePresence System (CTS) endpoint connects, the CTMS automatically connects with the Cisco WebEx conference and joins the two meetings. Upon connecting with Cisco WebEx, the Cisco Telepresence [Auto Collaborate](#page-76-3) presentation screen shows a Welcome page. CTS-Manager is used to configure and manage the Cisco WebEx bridging feature in Cisco TelePresence meetings.

For data sharing, the last laptop that connects to the Video Graphics Array (VGA) connector in the Cisco TelePresence room is the active user who will share data. Video of the active speaker in the Cisco TelePresence system is streamed to the Cisco WebEx Web client. To see Cisco WebEx data sharing on a Cisco TelePresence endpoint, participants must do the following:

- **1.** Log into the Cisco WebEx Web client on their laptops.
- **2.** Be designated as presenter.
- **3.** Start application or desktop sharing.

## <span id="page-15-0"></span>**Cisco WebEx Meeting Experience**

Remote participants join the Cisco WebEx meeting by logging in to the Cisco WebEx Meeting Center Web client and audio bridge. Data shared from the Cisco TelePresence endpoint is displayed automatically in the Cisco WebEx Meeting Center web client and Cisco WebEx participants can share their desktop or application with Cisco Telepresence endpoints. Cisco WebEx users see the live video of the actively speaking Cisco TelePresence participants in the Cisco WebEx Web client. Cisco WebEx users also see an integrated list of Cisco WebEx meeting participants and the participating Cisco TelePresence rooms.

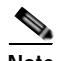

Note It is currently not possible to "[pass the ball](#page-82-2)" directly from the presenter in the Cisco TelePresence room to the Cisco WebEx participant. In order to give presenter rights to a remote Cisco WebEx participant, the meeting host needs to pass the presenter rights by logging into Cisco WebEx Meeting Center and clicking the **Make Presenter** button. Alternately, a host can send a host key to the remote attendee to allow that person to present during the meeting. For more information about using Cisco WebEx meeting functions, log into your Cisco WebEx Meeting Center account and click on **Support** > **User Guides** in the left navigation pane.

# <span id="page-15-1"></span>**Understanding How Cisco WebEx Works with the Cisco TelePresence Applications**

[Figure 1-1](#page-16-1) shows how the Cisco TelePresence WebEx OneTouch feature works with Cisco TelePresence applications. Go to the following sections for detailed information:

- **•** [Cisco TelePresence Multipoint Switch Administration Role, page 1-3](#page-16-0)
- **•** [Cisco Unified Communications Manager Administration Role, page 1-8](#page-21-0)
- **•** [CTS-Manager Administration Role, page 1-8](#page-21-2)
- **•** [Cisco TelePresence System Endpoint Role, page 1-12](#page-25-0)

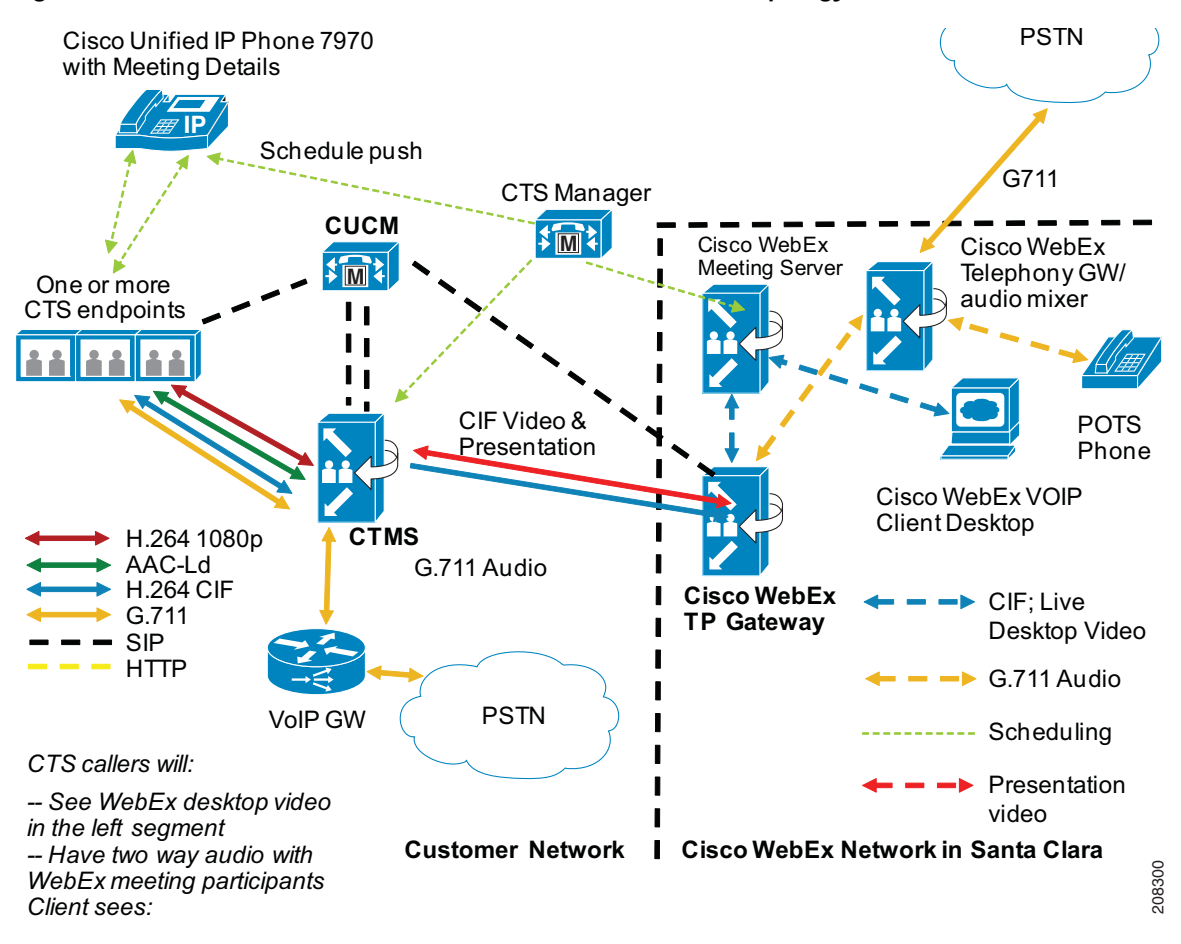

#### <span id="page-16-1"></span>*Figure 1-1 Cisco TelePresence with Cisco WebEx Network Topology*

## <span id="page-16-0"></span>**Cisco TelePresence Multipoint Switch Administration Role**

Auxiliary and Common Intermediate Format (CIF) video media is tunneled over HTTPS between the CTMS and the Cisco WebEx conferencing servers. The connections are initiated and managed by the CTMS. The Cisco WebEx interface allows the CTMS to create meeting connections, add or remove Auxiliary and CIF video channels, and control which side (Cisco WebEx or Cisco Telepresence) is actively sharing.

The Cisco WebEx interface also contains a request function that causes the Cisco WebEx Telephony server to dial into the CTMS for the audio portion of the call. The request function provides all the details needed for the Cisco WebEx Telephony server to dial and connect to the correct meeting.

Cisco WebEx collaboration meetings start at 5 frames per second (FPS) so that the Cisco WebEx endpoints can successfully receive Auxiliary video transmissions.

Each meeting creates its own TCP connection and SSL tunnel to avoid Transmission Control Protocol (TCP) congestion and potential TCP windowing issues.

See the following sections for more information about the CTMS role in the Cisco TelePresence WebEx OneTouch meeting solution:

- **•** [Communications Channels for Cisco WebEx Calls, page 1-4](#page-17-0)
- **•** [CTMS-to-Cisco WebEx Signaling, page 1-4](#page-17-1)
- **•** [CTMS-to-Cisco WebEx PSTN Handshake for Audio, page 1-5](#page-18-0)
- **•** [Cisco WebEx CTMS Features, page 1-6](#page-19-0)
- **•** [Configuring CTMS, page 1-7](#page-20-0)

#### <span id="page-17-0"></span>**Communications Channels for Cisco WebEx Calls**

There are two paths for communications (Audio + Control  $&$  video):

- **1.** HTTPS Tunnel from CTMS to Cisco WebEx:
	- **–** Uses the URL from the configuration page.
	- **–** The HTTPS Tunnel carries control messages, presentation, and CIF video.
	- **–** The TCP connection is initiated from the CTMS to the Cisco WebEx site for firewall traversal. The Cisco Webex service will never try to open a TCP connection in the reverse direction.
- **2.** Audio call back channel from PSTN:
	- **–** One call per meeting. The call limit is the number of Cisco WebEx meetings that have been scheduled on the system. You can schedule a maximum of 24 meetings.
	- **–** The CTMS sends the PSTN callback number to Cisco WebEx Telephony Server. This number must be routable through the Public Switched Telephone Network (PSTN). The callback number looks like an outside line to the enterprise, and is used for incoming calls from Cisco Webex to the CTMS.
	- **–** Cisco WebEx dials back to the CTMS. The CTMS and Cisco WebEx negotiate the connection to the required meeting.

#### <span id="page-17-1"></span>**CTMS-to-Cisco WebEx Signaling**

The following is expected behavior in CTMS signaling with Cisco WebEx during active meetings:

- **1.** When the first CTS caller dials in, CTMS opens the HTTPS control tunnel and sends meeting details to Cisco WebEx, including the CTMS audio callback number.
- **2.** Cisco WebEx validates the authentication key and meeting details.
- **3.** Video is enabled:
	- **a.** The CTMS opens the CIF and presentation video channels over HTTPS.
	- **b.** CIF video is sent to the Cisco TelePresence Gateway for distribution to clients (if any).
	- **c.** The Cisco WebEx Welcome screen contains the meeting ID, host key, access number, and participant list.
	- **d.** During the meeting, the CTMS sends ongoing notifications to the Cisco TelePresence Gateway to update the roster list, and the active speaker list on the Cisco Webex clients and Cisco WebEx Welcome screen.

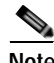

**Note** The expected Bandwidth Utilization over the Tunnel per meeting is 300 Kpbs for CIF and up to 450 Kbps for presentation video.

**Chapter 1 Information About the Cisco TelePresence WebEx OneTouch Feature**

### <span id="page-18-0"></span>**CTMS-to-Cisco WebEx PSTN Handshake for Audio**

The following is expected behavior in the CTMS audio handshake with Cisco WebEx and the PSTN:

- **1.** The meeting starts with the first caller. CTMS opens a control channel to the Cisco TelePresence Gateway, which sends authentication information, the meeting ID, and the callback number.
- **2.** Cisco WebEx dials the CTMS callback number that was configured on the Cisco WebEx configuration page in the CTMS.

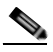

**Note** The called number field in the INVITE must exactly match the number as it is configured on the CTMS configuration page.

- **3.** The CTMS answers, validates the incoming number, and sends three pound signs ("###") as greeting.
- **4.** Cisco WebEx detects the "###" then sends the meeting ID and a "#" terminator.
- **5.** The CTMS checks the meeting ID, then sends "\*\*\*" (ACK).
- **6.** The CTMS adds the call to the audio mixer for that meeting instance. The CTS caller then hears the incoming Cisco Webex audio.
- **7.** Cisco WebEx adds its end of the call to the meeting and plays the Welcome audio prompt.
- **8.** Audio connection is now established.

### <span id="page-19-0"></span>**Cisco WebEx CTMS Features**

[Table 1-1](#page-19-1) lists features that are supported on the CTMS.

#### <span id="page-19-1"></span>*Table 1-1 Cisco Cisco WebEx Features Supported on the CTMS*

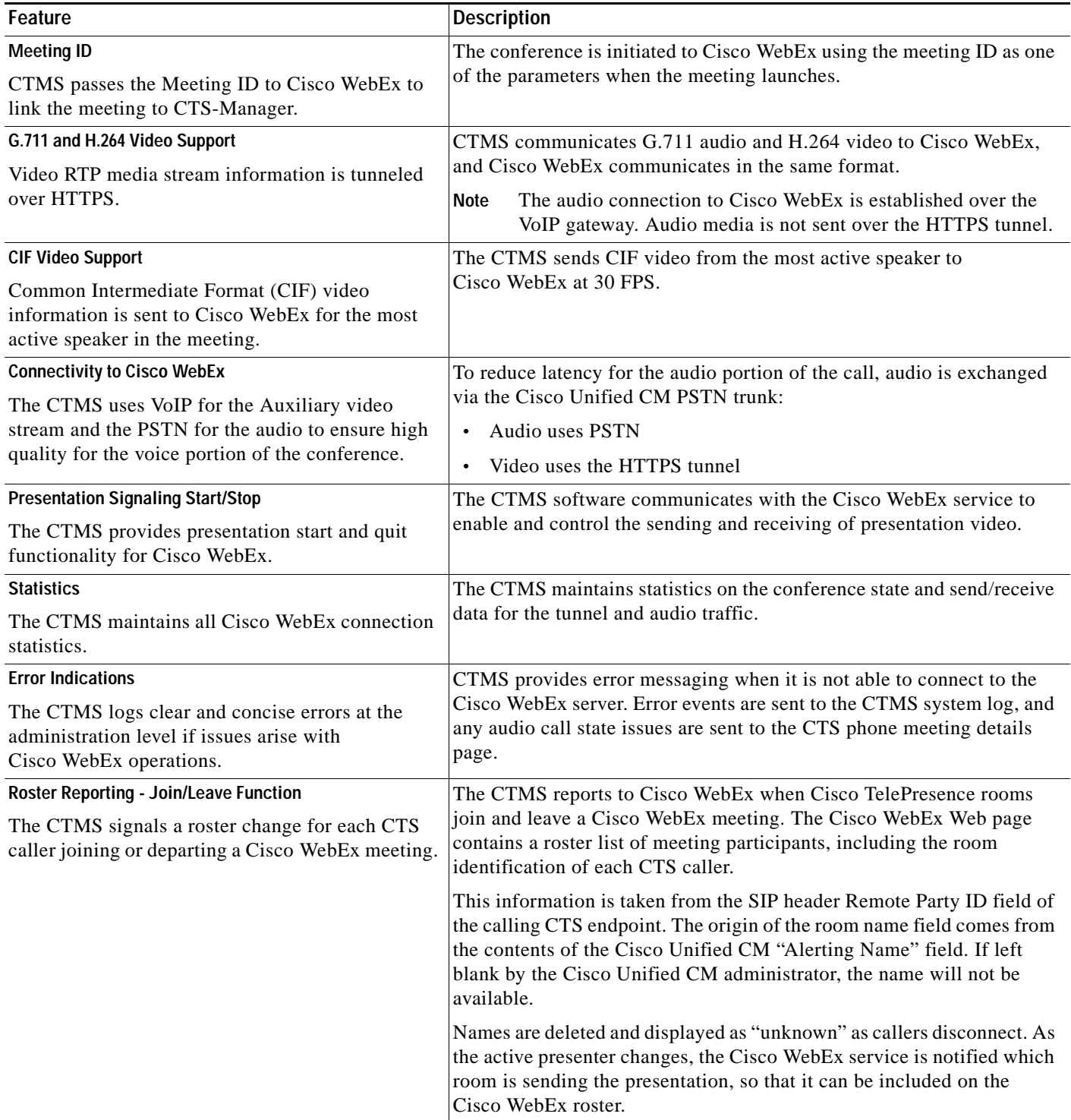

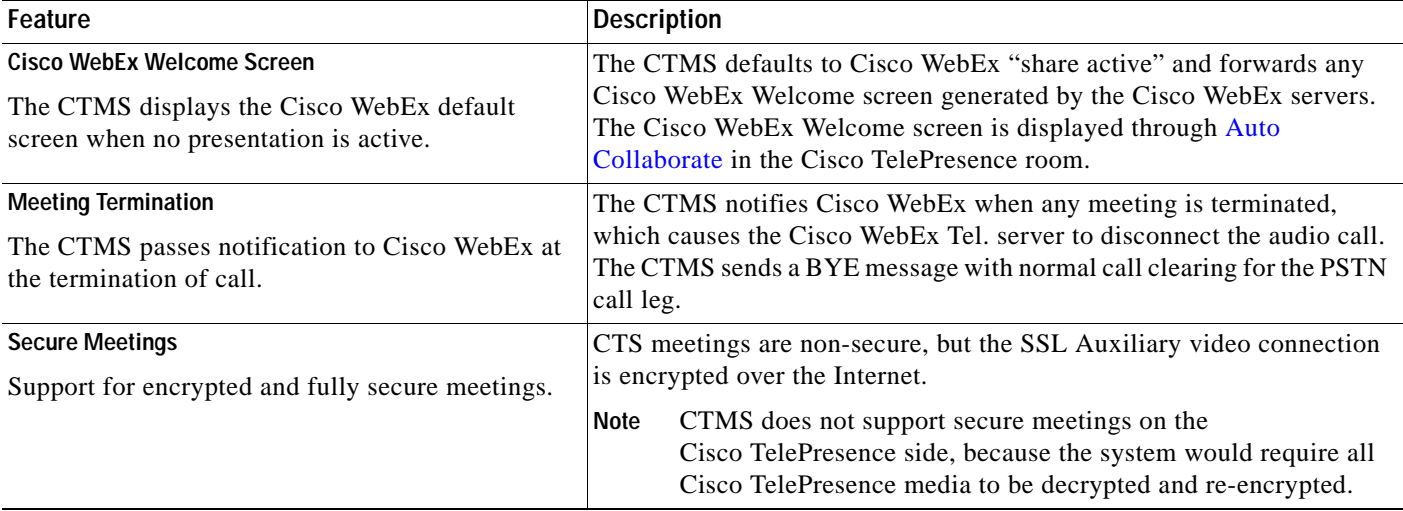

#### *Table 1-1 Cisco Cisco WebEx Features Supported on the CTMS*

### <span id="page-20-0"></span>**Configuring CTMS**

To configure Cisco WebEx on the CTMS, see [Chapter 3, "Configuring Cisco TelePresence WebEx](#page-42-4)  [OneTouch on the Cisco TelePresence Multipoint Switch."](#page-42-4)

## <span id="page-21-0"></span>**Cisco Unified Communications Manager Administration Role**

**Note** Cisco Unified CM must be running firmware 7.x or a later release with the [MIDlets](#page-81-1) application configured. MIDlets allows Cisco WebEx meeting details, including the Cisco WebEx access number, to be shown on the CTS Cisco Unified IP phone when a Cisco WebEx-enabled call is launched.

Cisco Unified CM controls the following functions in Cisco WebEx-enabled meetings:

- **1.** Configuring the PSTN trunk to route audio calls from the PSTN to the CTMS.
- **2.** Adding a route pattern to point to the PSTN trunk that was created.
- **3.** Configuring the meeting room name so that the room name appears on the Cisco WebEx Participant list. See [Configuring the Room Name for the Cisco WebEx Participant List](#page-52-1) in [Chapter 4,](#page-50-4)  ["Configuring Cisco TelePresence WebEx OneTouch on Cisco Unified Communications Manager."](#page-50-4)

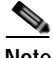

**Note** The phone number that is entered in the Cisco Unified CM Administration interface must be configured in full, including the country code, and must exactly match the phone number that is entered in the CTMS administration Dial In Number field. See the [Defining a Route Pattern for Cisco WebEx](#page-50-3) section in [Chapter 3, "Configuring Cisco TelePresence WebEx OneTouch on the Cisco TelePresence Multipoint](#page-42-4)  [Switch."](#page-42-4)

### <span id="page-21-1"></span>**Configuring Cisco Unified CM**

To configure the Cisco Unified CM for Cisco WebEx, see [Chapter 4, "Configuring Cisco TelePresence](#page-50-4)  [WebEx OneTouch on Cisco Unified Communications Manager."](#page-50-4)

## <span id="page-21-2"></span>**CTS-Manager Administration Role**

CTS-Manager supports Cisco TelePresence meeting scheduling with a single Cisco WebEx server. Both single and recurring meetings are supported. You also have the option to add Cisco Unified Video Conferencing (CUVC) to a Cisco WebEx meeting.

CTS-Manager manages the required Cisco WebEx resources for scheduled Cisco TelePresence meetings and integrates key enterprise calendaring applications like Microsoft Exchange and IBM Domino to coordinate Cisco TelePresence room schedule information. [Figure 1-2](#page-22-0) shows the CTS-Manager Cisco WebEx scheduling topology.

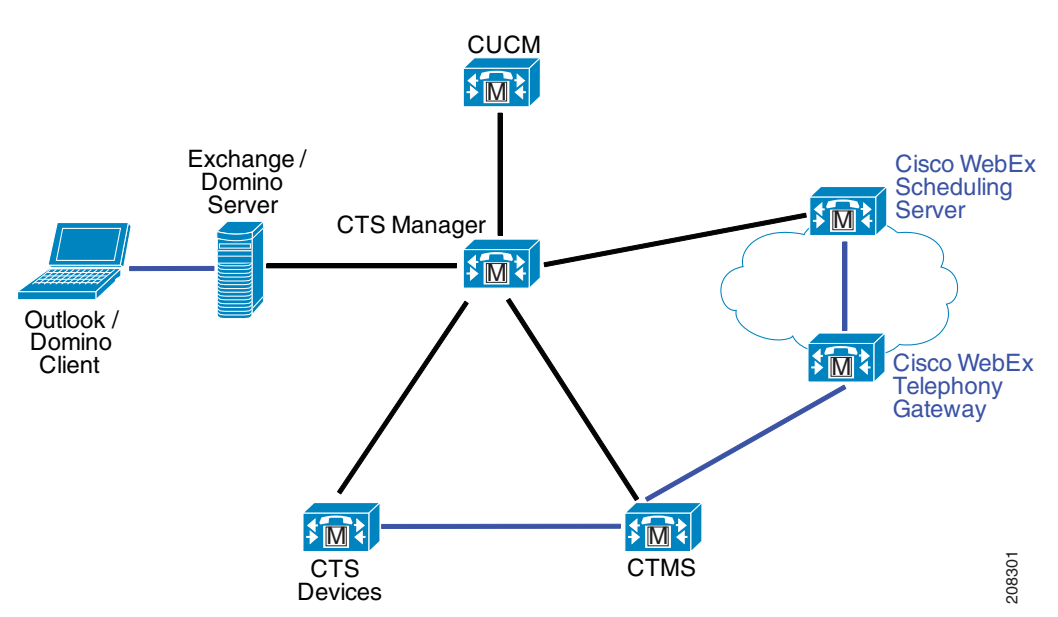

<span id="page-22-0"></span>*Figure 1-2 CTS-Manager Cisco WebEx Scheduling Topology*

CTS-Manager controls the following functions in Cisco WebEx-enabled meetings:

- **•** During initialization (or after loss of connectivity), CTS-Manager sends a registration request to Cisco WebEx to retrieve the following configuration information:
	- **–** Cisco WebEx host URL—The host URL provides access information for CTS-Manager to reach Cisco WebEx.
	- **–** Cisco WebEx host name and password—A unique host name and password for your Cisco WebEx account.
	- **–** Usable conference ID block.
	- **–** Access numbers to be used for Cisco WebEx meeting participants in a Cisco Telepresence meeting.

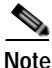

**Note** Any updates to scheduled Cisco Telepresence meetings are automatically updated on the Cisco WebEx server.

See the following sections for more information about CTS-Manager roles:

- **•** [Initializing Cisco WebEx on the CTS-Manager, page 1-10](#page-23-0)
- **•** [Registering CTS-Manager to Cisco WebEx, page 1-10](#page-23-1)
- **•** [Initiating the Conference Push, page 1-11](#page-24-0)
- **•** [CTS-Manager Scheduling and Call Launch, page 1-11](#page-24-1)
- **•** [Configuring CTS-Manager, page 1-11](#page-24-2)

### <span id="page-23-0"></span>**Initializing Cisco WebEx on the CTS-Manager**

During initialization, the Cisco WebEx server is configured on CTS-Manager and CTS-Manager registers with the Cisco WebEx server. CTS-Manager initiates the request. You need the following to authenticate each device:

- **•** Hostname or IP address
- **•** Username
- **•** Password

The username and password combination are the same for both applications during initialization. Every request that is passed between CTS-Manager and the Cisco WebEx server are authenticated using these credentials. CTS-Manager supports secure communication (SSL) and Cisco WebEx sends and receives Simple Object Access Protocol (SOAP) messages over SSL.

### <span id="page-23-1"></span>**Registering CTS-Manager to Cisco WebEx**

CTS-Manager sends a register request to Cisco WebEx. In response to the registration request, the Cisco WebEx server sends its configuration information, which is saved in the CTS-Manager database. This heartbeat mechanism is maintained between CTS-Manager and Cisco WebEx to ensure that scheduled conferences are communicated to the Cisco WebEx server on a periodic basis.

[Table 1-2](#page-23-2) contains a list of configuration parameters that are expected to be received by CTS-Manager in response to the registration request.

| Parameter                                     | <b>Description</b>                                                                                                    |
|-----------------------------------------------|----------------------------------------------------------------------------------------------------|
| SiteID                                        | Identifies a prefix number which is exclusively assigned to Cisco Telepresence deployments<br>that are integrated with the Cisco WebEx meeting solution. This is required to avoid meeting<br>identifier conflicts with non-Cisco TelePresence meetings. The meeting ID for each scheduled<br>meeting is generated by CTS-Manager randomly and each unique meeting ID is maintained in<br>a given time slot. CTS-Manager follows the bounds of the ConferenceID range that was<br>received during registration. |
| ConferenceID List                             | A meeting identifier used to uniquely identify a Cisco WebEx meeting; used in combination<br>with the SiteID.                                                                                                    |
| Access Number List                            | Leave the default value.                                                                                                    |
| Web Service URL for the<br>Cisco WebEx server | Used to track access points to the Cisco WebEx server. If there is a change in the URL, the<br>Cisco WebEx server is required to trigger registration with CTS-Manager to retrieve updated<br>information via the registration request. A trigger registration request has to be sent by the<br>Cisco WebEx server if any of the following changes:                                                                                                    |
|                                               | SiteID, ConferenceID, or access number list.                                                                                                    |
|                                               | When the system is restarted.                                                                                                    |
|                                               | While regaining connection with CTS-Manager if connection is lost.                                                                                                    |
| Location information                          | Leave default value.                                                                                                    |
| Description                                   | Optional.                                                                                                    |
| Capability information                        | Measures support for future compatibility.                                                                                                    |
| Software Version                              | All Cisco applications must be using software release 1.7.0.                                                                                                    |

<span id="page-23-2"></span>*Table 1-2 Registration Request Configuration Parameters*

### <span id="page-24-3"></span><span id="page-24-0"></span>**Initiating the Conference Push**

CTS-Manager sends a list of conferences up to 14 days in advance to the Cisco WebEx server if the conference is scheduled to include Cisco WebEx participants. Conferences can be single occurrences or repeat meeting instances, and each meeting is uniquely identified by a MeetingIdentifier. [Table 1-3](#page-24-3) lists key conference attributes.

| <b>Conference Detail</b> | <b>Description</b>                                                                                                    |
|--------------------------|----------------------------------------------------------------------------------------------------|
| MeetingIdentifier        | Unique identifier consisting of the SiteID and the ConferenceID                                                                                                    |
| <b>Start Time</b>        | Calculated in Coordinated Universal Time (UTC).                                                                                                    |
| End Time                 |                                                                                                    |
| Subject                  | Optional.                                                                                                    |
| Conference list          | A conference list is sent to Cisco WebEx in the following<br>circumstances:                                                                                                    |
|                          | Newly created meetings or meeting updates which fall within<br>the "N" day window. In all cases, a full list worth "N" days<br>is sent. Incremental meeting information is not sent to the<br>Cisco WebEx server to avoid synchronization issues. |
|                          | Daily updates. This operation is used to synchronize<br>information from external network devices, specifically<br>addressing loss of network connectivity and software<br>upgrades on external devices.                                          |
|                          | The Cisco WebEx server stores the conference list to<br>Note<br>handle system restart and software upgrades<br>independently.                                                                                                    |

*Table 1-3 Conference Push Details*

### <span id="page-24-1"></span>**CTS-Manager Scheduling and Call Launch**

CTS-Manager provides a control link with the Cisco WebEx meeting scheduler. This interface allows CTS-Manager to place new meetings on the Cisco WebEx calendar, and to obtain Cisco WebEx meeting information that is distributed to meeting participants. CTS-Manager then pushes Cisco WebEx meeting details to the CTMS Conference Manager.

### <span id="page-24-2"></span>**Configuring CTS-Manager**

To configure CTS-Manager for Cisco WebEx, see [Chapter 5, "Configuring Cisco TelePresence WebEx](#page-54-3)  [OneTouch on Cisco TelePresence Manager."](#page-54-3)

**Cisco TelePresence WebEx OneTouch 1.0 Configuration Guide for Cisco TelePresence Manager**

## <span id="page-25-0"></span>**Cisco TelePresence System Endpoint Role**

The following sections contain information about how the CTS endpoint functions in the Cisco WebEx meeting solution:

- **•** [How the Cisco TelePresence System Enables Cisco WebEx, page 1-12](#page-25-1)
- **•** [CTS Endpoint Meeting Participation, page 1-13](#page-26-0)
- **•** [Cisco WebEx User Options on the Cisco TelePresence System and CTS Cisco Unified IP Phone,](#page-26-1)  [page 1-13](#page-26-1)

### <span id="page-25-1"></span>**How the Cisco TelePresence System Enables Cisco WebEx**

This section contains information about the major CTS configuration components that enable the Cisco TelePresence WebEx OneTouch feature to function on the CTS endpoint:

- **•** [CIF Video Encoder, page 1-12](#page-25-2)
- **•** [Auxiliary Video Decoder, page 1-12](#page-25-3)
- **•** [Audio Encoder/Decoder, page 1-12](#page-25-4)
- **•** [Presentation Display Details for Multiple CTS Presenters, page 1-12](#page-25-5)

#### <span id="page-25-2"></span>**CIF Video Encoder**

For Cisco WebEx meetings, the CTS endpoints encode and transmit CIF video at 300 Kpbs. The video of the most active CTS caller appears on the Cisco WebEx client.

#### <span id="page-25-3"></span>**Auxiliary Video Decoder**

The CTS Auxiliary Video Decoder in CTS displays presentation video from Cisco WebEx. Shared presentation video from a Cisco WebEx client application is displayed at a frame rate of 1-2 frames per second.

#### <span id="page-25-4"></span>**Audio Encoder/Decoder**

The Cisco WebEx solution uses the CTS G.711 interoperability stream to allow presentation audio in the G.711 mixer input. This enables Cisco Webex callers to see a CTS presentation and hear the Cisco Telepresence audio simultaneously. Cisco WebEx callers can hear the live audio when other CTS participants are speaking, including presentation audio.

**Note** The output mix from the CTS to the CTMS includes all microphone sources and the Auxiliary audio input. CTMS receives Auxiliary audio automatically.

#### <span id="page-25-5"></span>**Presentation Display Details for Multiple CTS Presenters**

Presentation streams come from the active presenter's CTS endpoint; the last Auxiliary cable that plugged into the meeting becomes the presenter. As cables are unplugged, replacement presenter selection follows the sequence of cable connections.

**Tip** For best results, close the Cisco WebEx application before connecting your presentation cable to your laptop to present.

Г

**Cisco TelePresence WebEx OneTouch 1.0 Configuration Guide for Cisco TelePresence Manager**

**Chapter 1 Information About the Cisco TelePresence WebEx OneTouch Feature**

### <span id="page-26-0"></span>**CTS Endpoint Meeting Participation**

CTS endpoints can initiate a presentation at any point by plugging the VGA Auxiliary cable into the CTS endpoint presenter's laptop, which automatically switches from the Cisco WebEx presenter to the CTS endpoint presenter.

The Participant list, a roster of conference room names, is pushed down to the CTMS from CTS-Manager at scheduling time. As CTS endpoints join the Cisco WebEx-enabled meeting, the associated conference room name(s) appear on the Cisco WebEx roster.

**Note** The room name text is obtained from the **Room Name** field that is configured in the Cisco Unified CM administration Product Specific Configuration Layout field. See the *[Cisco Unified Communications](http://www.cisco.com/en/US/docs/telepresence/cucm_cts/cucm_cts_admin_book/guide/cucm_cts_admin_config.html)  [Manager Configuration Guide for the Cisco TelePresence System](http://www.cisco.com/en/US/docs/telepresence/cucm_cts/cucm_cts_admin_book/guide/cucm_cts_admin_config.html)* for more information.

A Participant list also appears on the CTS Cisco Unified IP phone, which shows the Cisco WebEx connection as a single gateway entry rather than showing every Cisco WebEx participant.

Se the *[Cisco TelePresence System User Guide](http://www.cisco.com/en/US/docs/telepresence/cts_admin/1_7/userguide/cts_ug.html)* for more information about the CTS Cisco Unified IP phone interface.

### <span id="page-26-1"></span>**Cisco WebEx User Options on the Cisco TelePresence System and CTS Cisco Unified IP Phone**

[Table 1-4](#page-27-0) lists features that are supported on the CTS and the CTS Cisco Unified IP phone.

#### <span id="page-27-0"></span>*Table 1-4 Cisco WebEx Features Supported on the CTS*

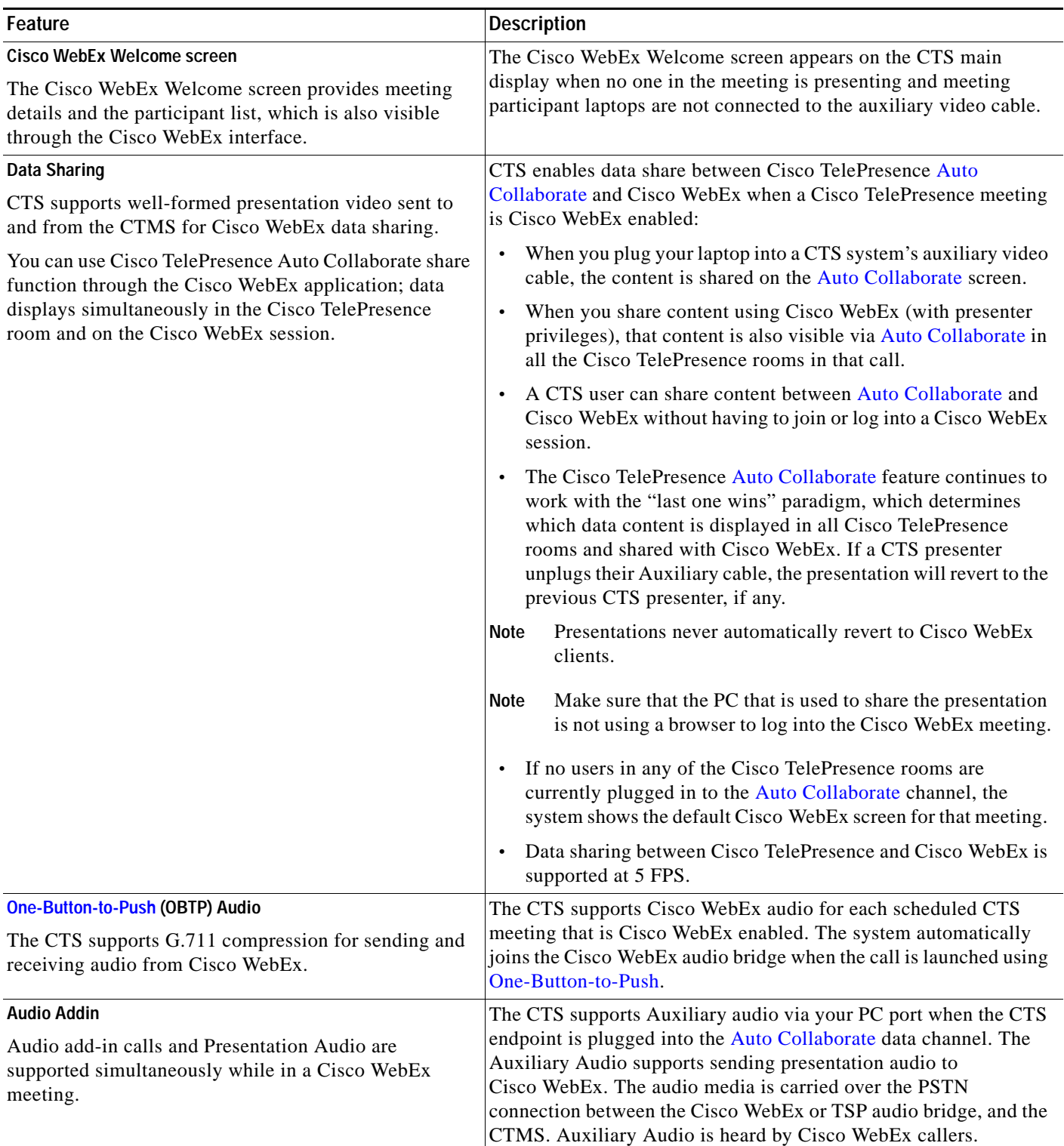

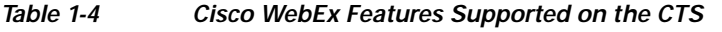

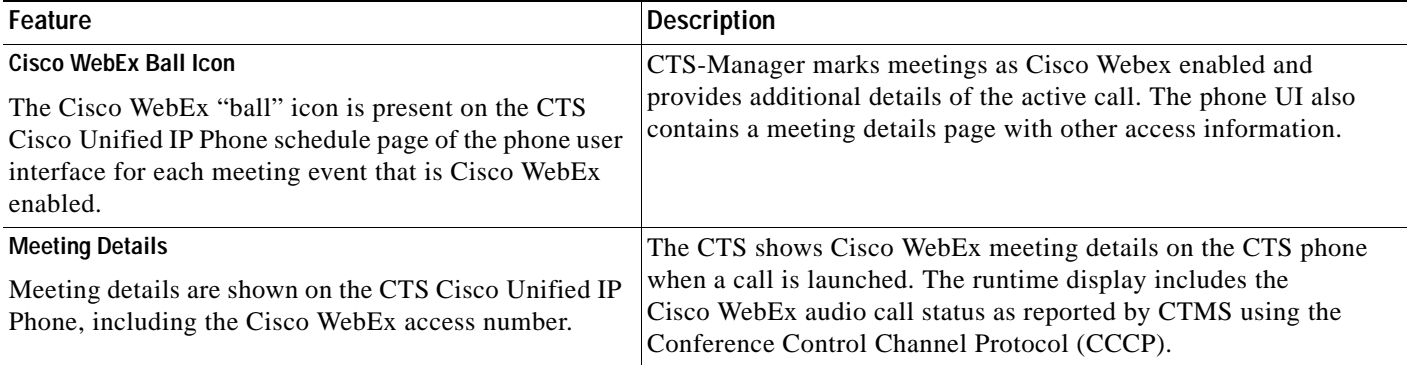

# <span id="page-28-0"></span>**Key Call Connection Functionality**

Call connection functionality includes the following:

- **•** Both live video and presentation video is carried over a secure HTTPS tunnel using port 443. This port number is added to the Cisco TelePresence Gateway URL while configuring the CTMS in the ["Configuring Cisco WebEx Details in CTMS" section on page 2](#page-43-2).
- **•** The HTTPS tunnel is created on the CTMS, and the CTMS initiates the outbound TCP connection to the Cisco WebEx service.
- **•** Once the connection is established, the CTMS exchanges handshake and meeting details with the Cisco WebEx service.
- **•** Audio is carried separately and uses a connection from the PSTN that terminates on the CTMS. Each meeting uses a separate call, but uses the same inbound number.
- When the PSTN call arrives at the CTMS, the CTMS and the Cisco WebEx service negotiate the local CTMS meeting ID to which the call is to be connected. The handshake information that is sent to Cisco WebEx includes the number that the Cisco WebEx service should call (which is defined on the CTMS) and the meeting instance identifier.
- **•** If errors occur, the CTMS automatically initiates recovery of the connection via the HTTPS tunnel signaling.

See the following sections for more information about Cisco TelePresence with Cisco WebEx call components:

- [The Audio Component of a Call, page 1-15](#page-28-1)
- **•** [The Video Component of a Call, page 1-16](#page-29-0)
- **•** [Call Security and Licensing, page 1-16](#page-29-1)

## <span id="page-28-1"></span>**The Audio Component of a Call**

The system uses the traditional Cisco WebEx services for sharing audio. The Cisco WebEx user dials into a conference bridge located in the Cisco WebEx network. Users may also optionally use the VoIP client, running on a local PC as part of the Cisco WebEx client package.

Audio from the CTS endpoints is forwarded as a G.711 stream to the CTMS. The CTMS performs the stream selection and mixing function, then forwards the mixed output to the Cisco WebEx audio bridge over the PSTN connection.

Audio streams from Cisco WebEx callers are mixed on the Cisco WebEx Telephony server and sent over the PSTN connection to the local PSTN Gateway. The Gateway then encodes the media as G.711 and forwards it to the CTMS. The CTMS then forwards that audio stream to each endpoint in the call using DTMF to negotiate.

## <span id="page-29-0"></span>**The Video Component of a Call**

Cisco TelePresence video is automatically streamed into the Cisco WebEx session, so remote users can view video of the active Cisco TelePresence participants. On the Cisco WebEx side, the system uses the standard Cisco WebEx services for sharing and viewing presentation video, and for displaying the live CIF video from the Cisco TelePresence endpoint. Cisco Telepresence participants in the meeting continue to see each other with normal high definition 1080p or 720p video. Cisco Presentation video from Cisco WebEx is displayed on the local projector or Presentation-in-Picture ([PiP](#page-82-3)) display area with a frame rate of up to 5 FPS.

**Note** Cisco WebEx video always appears on the Auxiliary output channel and is only seen on the main display screen when [PiP](#page-82-3) is used.

You can relocate the [PiP](#page-82-3) display on the main display screen or hide [PiP](#page-82-3) altogether using the **PiP** softkey on your CTS Cisco Unified IP phone.

The video stream of the most active Cisco Telepresence speaker is sent to the Cisco WebEx network where it can be seen on the participants' Cisco WebEx client program. Video is sent using CIF resolution set at 352 x 288 pixels, with a lower bitrate than is used for standard Cisco Interoperability meetings.

Auxiliary video presentations from Cisco WebEx participants are encoded (using H.264 format by the participant's local PC client) and sent to the Cisco WebEx conferencing system. The conferencing system then packetizes the Auxiliary video into RTP format at 5 frames per second, and forwards it to the CTMS via the CTMS Cisco WebEx interface.

**Note** Actual frame arrival rates may be much lower, depending on network conditions and the capabilities of the client software, so variable arrival rates for auxiliary video is supported.

## <span id="page-29-1"></span>**Call Security and Licensing**

Because Cisco WebEx does not support Datagram Transport Layer Security (DTLS) or Encrypted Key Transport (EKT) media encryption, Cisco Telepresence multipoint meetings are not encrypted. Only the SSL tunnel from the CTMS to Cisco WebEx over the public Internet will use a secure link.

Cisco WebEx bundles a long-term (10 year) SSL certificate with the Cisco WebEx interface. This certificate is already loaded into the system, so you do not need to load the certificate yourself.

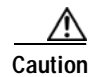

**Caution** The only circumstances under which you must upload a new certificate are if the currently loaded certificate exceeds its 10-year term or changes are made to the Cisco WebEx service, which requires that you to use a different certificate. Uploading a new certificate without the currently loaded certificate expiring could potentially disable the Cisco WebEx function.

[If one of the expiration circumstances applies, you can load a new certificate through the WebEx page](http://tools.cisco.com/ServiceRequestTool/create/launch.do)  in the CTMS Administration interface or by updating to the most current CTMS release. To request a [new license, contact Cisco T](http://tools.cisco.com/ServiceRequestTool/create/launch.do)AC.

# <span id="page-30-0"></span>**Understanding the CTS Meeting Experience**

This section contains the following Cisco WebEx user interface information:

- **•** [The CTS Cisco Unified IP Phone, page 1-17](#page-30-1)
- **•** [The Meeting Details Page, page 1-18](#page-31-0)
- **•** [The Cisco WebEx Collaboration Conference Experience, page 1-18](#page-31-1)
- **•** [Initiating a Scheduled Cisco Telepresence Meeting, page 1-20](#page-33-1)
- **•** [Hosting a Presentation, page 1-20](#page-33-2)

## <span id="page-30-1"></span>**The CTS Cisco Unified IP Phone**

CTS-Manager indicates to the CTS that the meeting is Cisco WebEx-enabled when the meeting schedule is downloaded to the CTS phone. Each meeting that is Cisco WebEx-enabled shows the blue-green ball icon next to the meeting entry, as shown in [Figure 1-3](#page-31-2).

<span id="page-31-2"></span>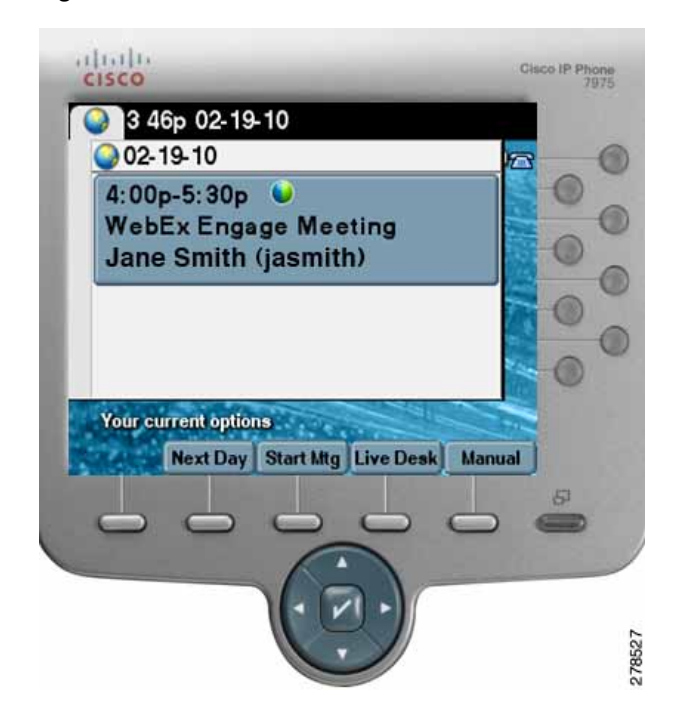

*Figure 1-3 Cisco WebEx Enabled on the CTS Phone*

### <span id="page-31-0"></span>**The Meeting Details Page**

The CTS phone interface includes a meeting details page, which contains static information (including the meeting access number, the status of the CTMS audio connection with Cisco WebEx, and meeting ID) that is downloaded from CTS-Manager as part of the meeting schedule. The Cisco WebEx caller uses this information to join the Cisco WebEx meeting.

Additionally the CTS phone accepts dynamic status updates that detail the Cisco WebEx PSTN call state on the CTMS. When the call connects, the meeting details page indicates the current state of the audio call to the CTS user via the Conference Control Protocol (CCP) messages that are exchanged between the CTMS and the CTS endpoints in the meeting. Each CTS that is connected to the meeting is updated with this status.

For more information, see the [Using Cisco WebEx Conferencing](http://www.cisco.com/en/US/docs/telepresence/cts_admin/1_7/userguide/cts_ug_webex.html) section of the *[Cisco TelePresence](http://www.cisco.com/en/US/docs/telepresence/cts_admin/1_7/userguide/cts_ug.html)  [System User Guide](http://www.cisco.com/en/US/docs/telepresence/cts_admin/1_7/userguide/cts_ug.html)* on Cisco.com.

### <span id="page-31-1"></span>**The Cisco WebEx Collaboration Conference Experience**

This section contains the following information about the Cisco TelePresence with Cisco WebEx caller experience:

- **•** [Scheduling a Call, page 1-19](#page-32-0)
- **•** [Mapping Enterprise to a Cisco WebEx account, page 1-19](#page-32-1)
- **•** [Re-Validating Cisco WebEx User IDs, page 1-20](#page-33-0)

### <span id="page-32-0"></span>**Scheduling a Call**

Schedule a Cisco TelePresence room by using standard calendaring software such as Microsoft Exchange or IBM Lotus Domino. You can schedule meetings in two different modes with setting options defined in Cisco TelePresence Manager based upon one of three possible end user configurations controlled by CTS-Manager:

- **• Premium User—Cisco WebEx Always-On**. Use this option if you want to use Cisco WebEx Meeting Center for every Cisco TelePresence meeting. "Always-On" users select the Cisco TelePresence rooms in the calendaring application and the Cisco WebEx session is automatically set up. A meeting confirmation e-mail is sent from Cisco TelePresence Manager with Cisco WebEx session details that the scheduler can forward to the Cisco WebEx attendees.
- **Permitted User—Enable Cisco WebEx Per Meeting. This option requires you to enable a Cisco** WebEx session with each Cisco TelePresence meeting by doing the following:
	- **a.** Select Cisco TelePresence rooms in the Microsoft Outlook or Lotus Notes client.
	- **b.** Follow the link provided in the Cisco TelePresence Manager confirmation e-mail message.
	- **c.** Enable the Cisco WebEx meeting option in the Cisco TelePresence Manager Meeting View page.
	- **d.** Receive a confirmation e-mail message from Cisco TelePresence Manager with the Cisco WebEx session details. The Cisco TelePresence scheduler forwards the e-mail to the Cisco WebEx attendees.

When the meeting is scheduled, CTS-Manager pushes the schedule information, along with the Cisco WebEx meeting details, to the CTMS Conference Manager. This information is maintained in the Conference Manager until the meeting starts.

 **• Non-Permitted User—Disallow Cisco WebEx**. You can configure CTS-Manager to disallow Cisco WebEx support entirely. Users configured in this mode may not use the Cisco WebEx feature, and may only schedule standard multipoint CTMS meetings.

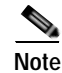

**Note** Each CTMS can support up to 24 simultaneous Cisco WebEx- enabled meetings. CTS-Manager ensures that this limitation is not exceeded for any server at scheduling time.

You can start a Cisco WebEx meeting earlier than the scheduled time (up to 30 minutes).

### <span id="page-32-1"></span>**Mapping Enterprise to a Cisco WebEx account**

Cisco WebEx requires a Cisco WebEx-specific user ID for scheduling meetings. This ID is used for authentication, authorization, and billing purposes. Users scheduling Cisco TelePresence meetings also need to have an account set up on the Cisco WebEx server so that they can log in to Cisco WebEx.

When you enable Cisco WebEx through CTS-Manager for the first time, the system redirects your browser to the Cisco WebEx server. The Cisco WebEx server determines whether the site is single sign-on (SSO)-enabled, which affects how you create your Cisco WebEx account:

 **•** If the site is SSO enabled, the user browser is redirected to the customer SSO login page where you enter your SSO credentials. Once authentication is passed, the SSO server redirects the user browser back to the Cisco WebEx server with a token that the Cisco WebEx server decodes and passes back to CTS-Manager.

Г

 **•** If the site is not SSO-enabled, the Cisco WebEx-hosted login page appears. The Cisco WebEx server prompts for the Cisco WebEx username and password, authenticates the user, and generates an authentication token. Once authentication is passed, Cisco WebEx redirects the browser back to CTS-Manager.

Once you have successfully created your account and are logged in to the Cisco WebEx server, essential Cisco WebEx parameters are logged (Cisco WebEx username and Telephony Service Provider (TSP) telephony pass-codes for TSP users, for example) and encoded for better security. Your Cisco WebEx ID is kept in the database for future validation the next time the user schedules a Cisco WebEx meeting.

### <span id="page-33-0"></span>**Re-Validating Cisco WebEx User IDs**

In some cases a user may schedule a Cisco WebEx-enabled Cisco TelePresence meeting, but the user account becomes disabled or expires before the scheduled meeting date. If Cisco WebEx discovers an invalid user ID, all future meetings scheduled by that user are marked as "Error" and a notification e-mail is sent asking the user to re-validate their scheduling credentials.

To regain scheduling privileges, simply log in to the CTS-Manager Administration interface and re-validate with the correct Cisco WebEx ID.

## <span id="page-33-1"></span>**Initiating a Scheduled Cisco Telepresence Meeting**

The Cisco Telepresence user initiates the Cisco WebEx meeting dial-in by pressing the designated [One-Button-to-Push](#page-82-0) on the CTS Cisco Unified IP phone. The call progresses to the connected state and the CTS endpoint immediately joins the meeting. Any Cisco WebEx callers that are in the waiting room will be announced by the Cisco WebEx server and placed into the meeting. Subsequent CTS callers may come and go from the meeting, and the meeting will persist as long as one CTS endpoint is still connected. Once the last CTS endpoint departs and there is no alternate host assigned, the meeting terminates and any remaining Cisco WebEx users are disconnected. If there is an alternate Cisco WebEx host assigned and they have joined the meeting, the Cisco WebEx meeting will not terminate when the CTMS disconnects.

**Note** Because Cisco WebEx sends only Auxiliary video, the main display screen remains black until another CTS caller joins the meeting. An on-screen message appears to inform the CTS participant that no video is available.

## <span id="page-33-2"></span>**Hosting a Presentation**

In Cisco Telepresence-enabled meetings the CTMS is always the host, and as such is automatically granted presenter status and may present at any time.

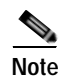

**Note** Alternate hosts are also possible. These hosts would log into Cisco WebEx with a Web browser.

CTS presentations are initiated by plugging in the Auxiliary cable on the CTS endpoint. When there is no active presentation, Cisco WebEx transmits a Welcome page, which is visible on the CTS Auxiliary output display. This page contains meeting details and roster information.

If a Cisco WebEx caller wishes to present, a meeting host must be logged into the Cisco WebEx Web client to grant permission before the new presentation will be allowed.

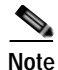

Note Any updates to the presentation causes a refresh on the Cisco WebEx client application at a rate of 5 FPS.

 $\mathcal{P}$ 

**Tip** When transitioning from a Cisco WebEx presenter to a Cisco TelePresence presenter, the Cisco TelePresence presenter must perform these steps to initiate the transition:

—If logged into the Cisco WebEx Meeting Center client, exit from the client. —If the VGA cable is already plugged into a laptop, unplug the cable —Plug the cable into the presenter's laptop.

## <span id="page-34-0"></span>**Where to Go Next**

To implement Cisco WebEx interoperability for your Cisco TelePresence meeting, configure the following:

- **1.** CTMS—See [Chapter 3, "Configuring Cisco TelePresence WebEx OneTouch on the](#page-42-4)  [Cisco TelePresence Multipoint Switch."](#page-42-4)
- **2.** Cisco Unified CM—See [Chapter 4, "Configuring Cisco TelePresence WebEx OneTouch on](#page-50-4)  [Cisco Unified Communications Manager."](#page-50-4)
- **3.** CTS-Manager—See [Chapter 5, "Configuring Cisco TelePresence WebEx OneTouch on](#page-54-3)  [Cisco TelePresence Manager."](#page-54-3)

 **Where to Go Next**

П
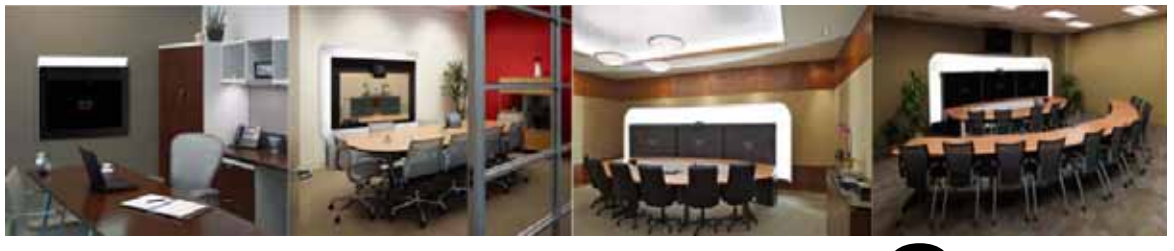

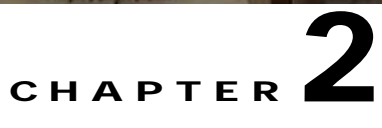

## **Cisco TelePresence WebEx OneTouch First-Time Configuration Checklist**

**Revised: August, 2011, OL-21352-01**

## **Contents**

- **•** [Server and Site Access Checklist, page 2-1](#page-36-1)
- **•** [Configuration Task Checklist, page 2-3](#page-38-0)

## <span id="page-36-1"></span>**Server and Site Access Checklist**

[Table 2-1](#page-36-0) describes information you must have before you can configure Cisco TelePresence WebEx OneTouch for the first time.

<span id="page-36-0"></span>Table 2-1 **Make Sure You Have the Following** 

| <b>What You Need</b>              | <b>Description and Source</b>                                                                                |  |
|-----------------------------------|----------------------------------------------------------------------------------------------------|--|
| Cisco TelePresence Gateway URL    | Cisco TelePresence Gateway that dials back into the CTMS audio<br>session.                                   |  |
|                                   | Source—Provided by the Cisco WebEx Account Team.                                                             |  |
|                                   | <b>Detailed Instructions—Configuring Cisco WebEx Details in CTMS.</b>                                        |  |
| Cisco WebEx Scheduling Server URL | URL for the Cisco WebEx Scheduling Server.                                                                   |  |
|                                   | <b>Source—Provided by the Cisco WebEx Account Team.</b>                                                      |  |
|                                   | <b>Example</b> —https://example.webex.com/example                                                            |  |
|                                   | <b>Detailed Instructions—Configuring Cisco TelePresence WebEx</b><br>OneTouch on Cisco TelePresence Manager. |  |

**The State** 

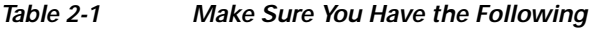

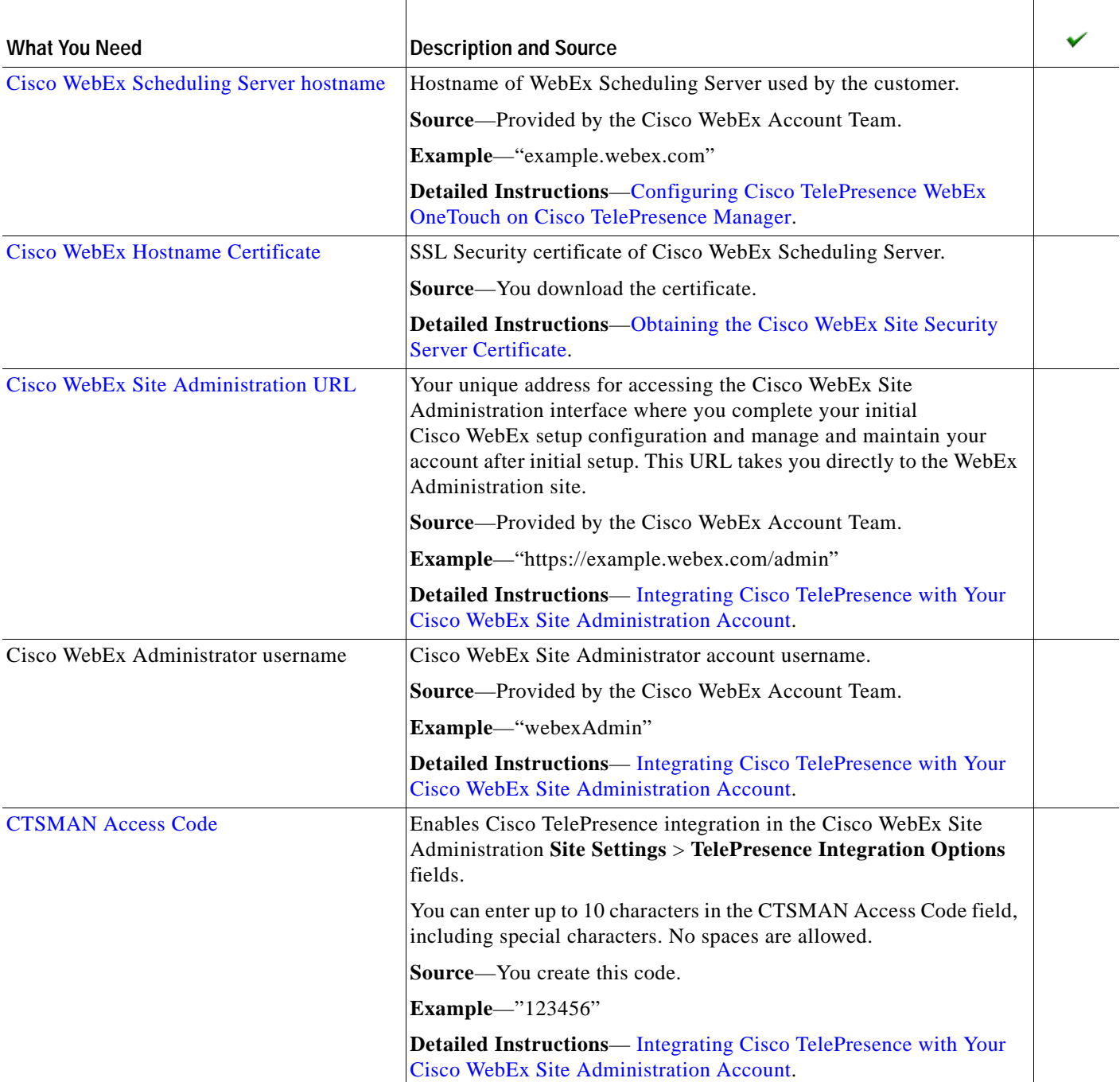

П

## <span id="page-38-0"></span>**Configuration Task Checklist**

**Tip** You can choose the order in which you wish to configure Cisco TelePresence components for Cisco TelePresence WebEx OneTouch; the following order is only a suggestion, though you must complete all of the configuration steps in this checklist to enable the feature and Cisco TelePresence must be enabled before you can configure Cisco WebEx Site Administration.

- **1.** [Cisco TelePresence MultiPoint Switch, page 2-3](#page-38-1)
- **2.** [Cisco Unified Communications Manager, page 2-4](#page-39-0)
- **3.** [Cisco TelePresence Manager, page 2-5](#page-40-0)
- **4.** [Cisco WebEx Site Administration, page 2-5](#page-40-1)

### <span id="page-38-1"></span>**Cisco TelePresence MultiPoint Switch**

#### *Table 2-2 Checklist — Configuring Cisco TelePresence WebEx OneTouch on the CTMS for the First Time*

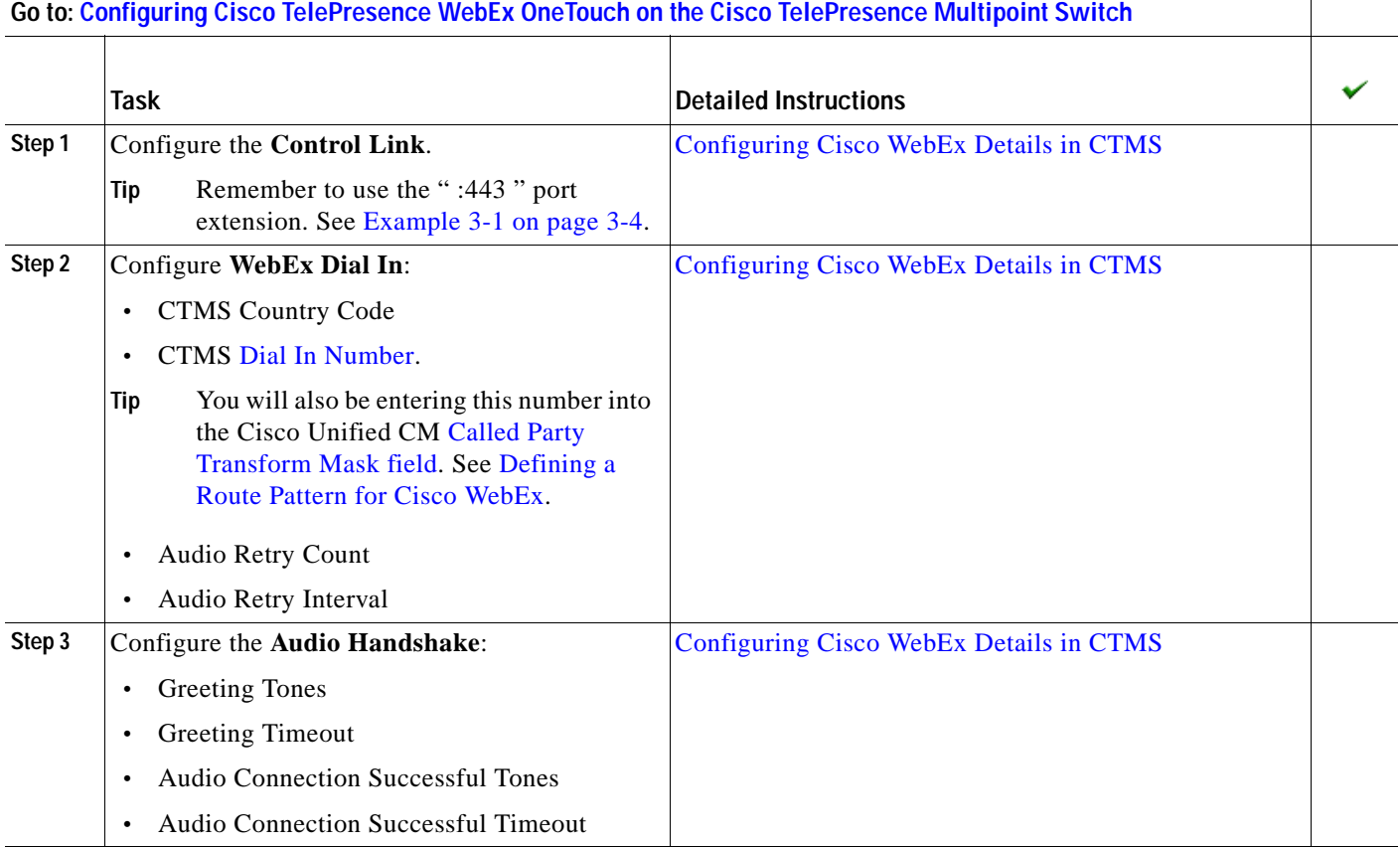

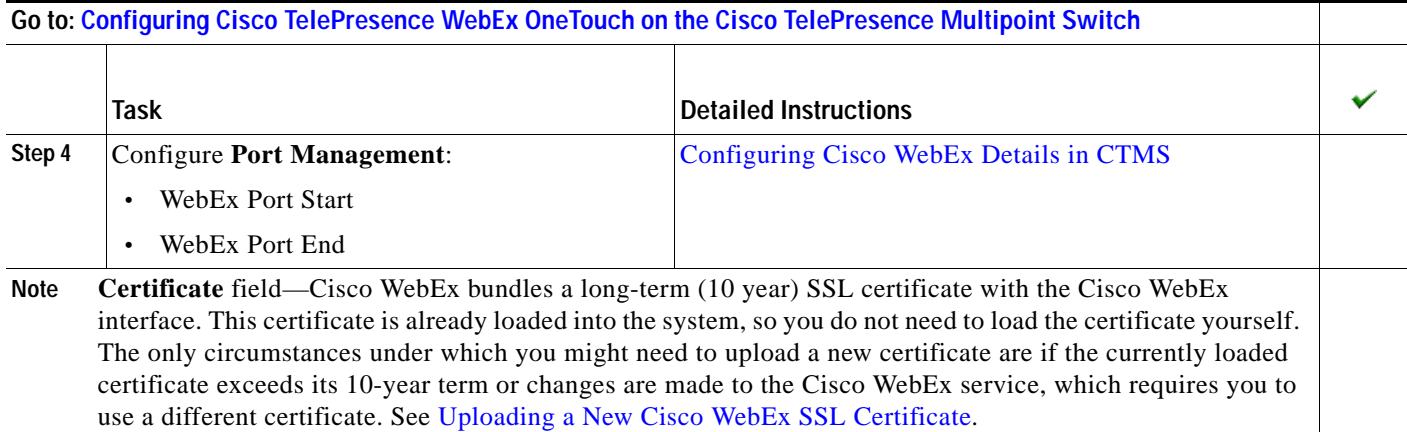

## <span id="page-39-0"></span>**Cisco Unified Communications Manager**

### *Table 2-3 Checklist — Configuring Cisco TelePresence WebEx OneTouch on Cisco Unified CM for the First Time*

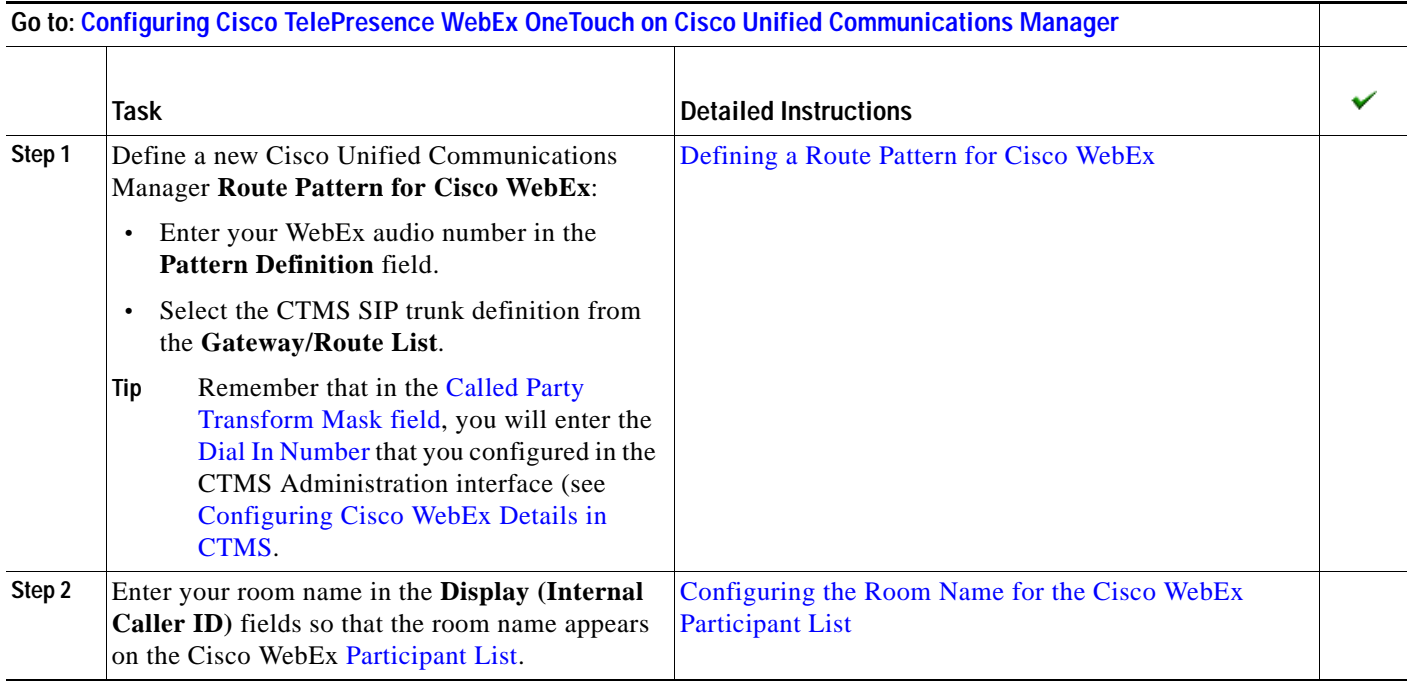

### <span id="page-40-0"></span>**Cisco TelePresence Manager**

#### *Table 2-4 Checklist — Configuring Cisco TelePresence WebEx OneTouch on CTS-Manager for the First Time*

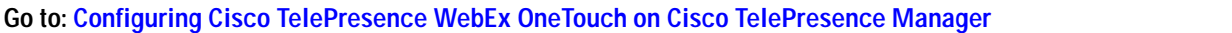

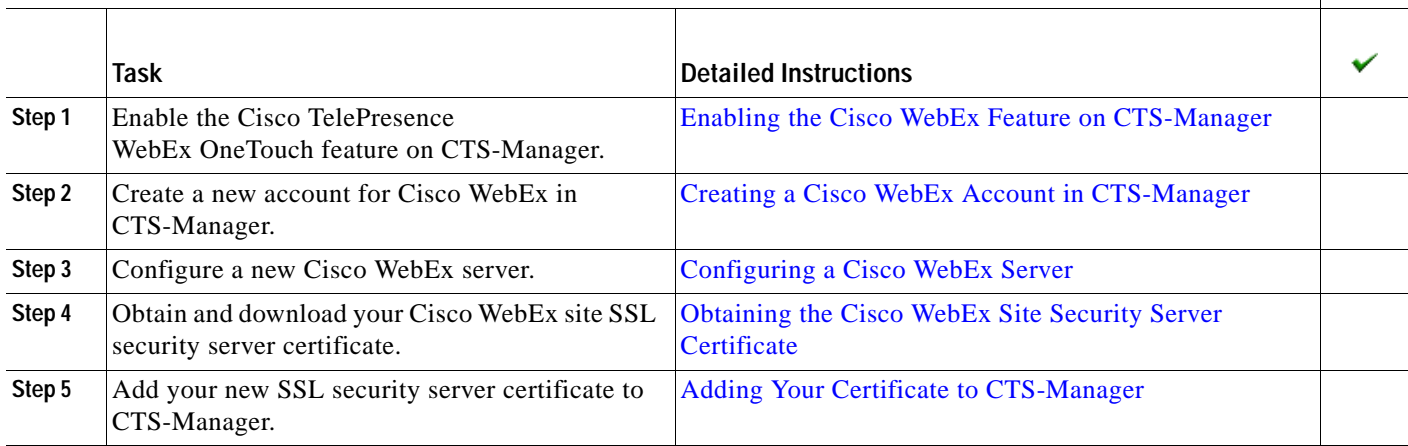

### <span id="page-40-1"></span>**Cisco WebEx Site Administration**

*Table 2-5 Checklist — Setting up Cisco WebEx Site Administration for the First Time*

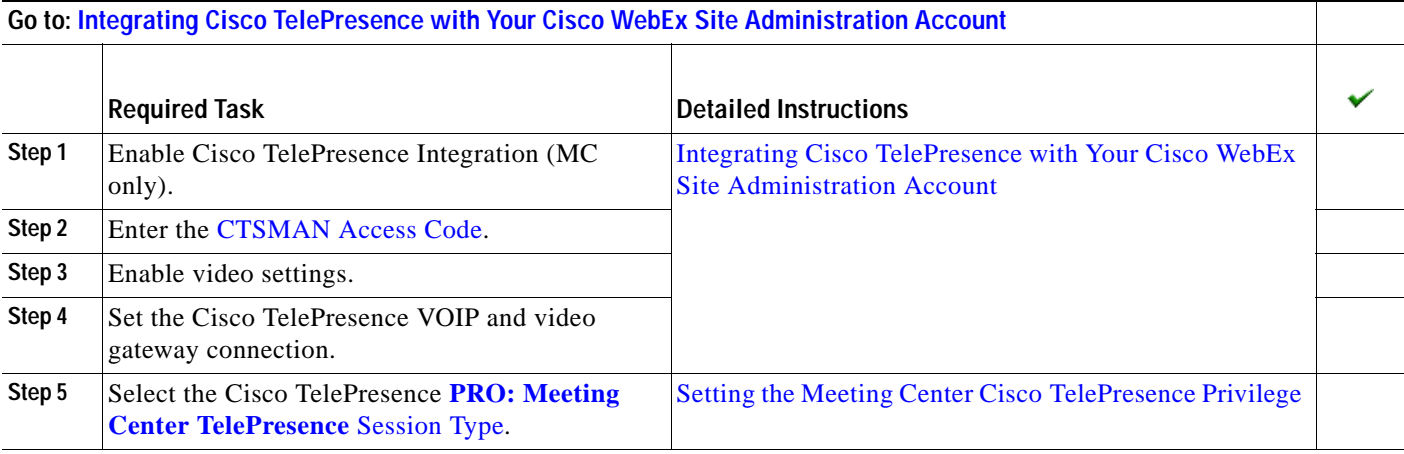

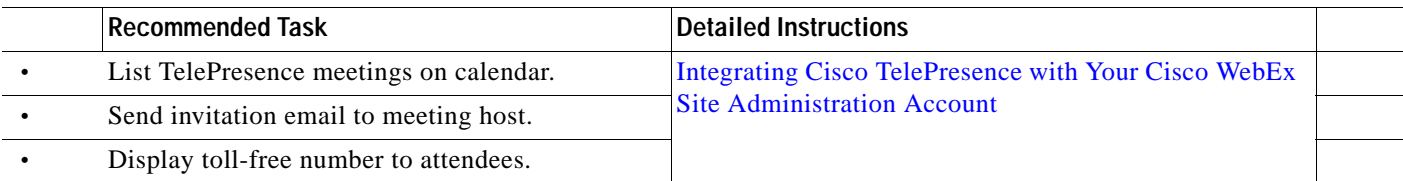

 **Configuration Task Checklist**

**The Second Second** 

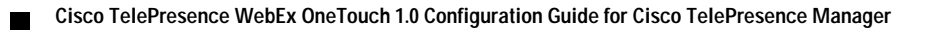

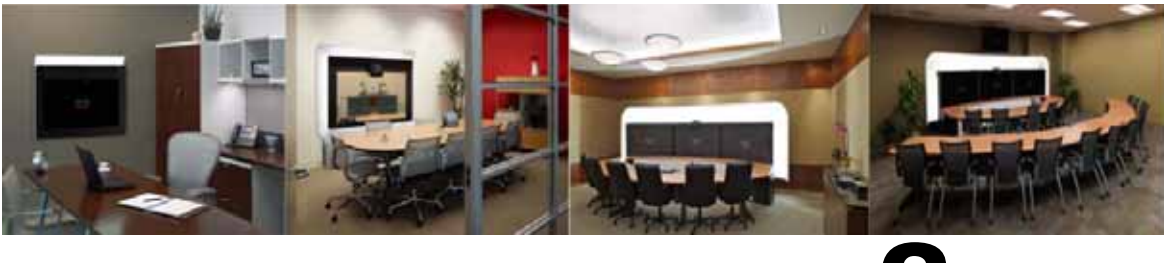

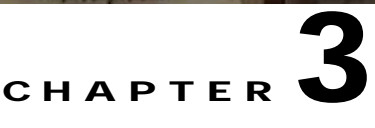

## <span id="page-42-0"></span>**Configuring Cisco TelePresence WebEx OneTouch on the Cisco TelePresence Multipoint Switch**

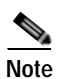

**Revised: March, 2011, OL-21352-01**

**Note** You must be running Cisco TelePresence Multipoint Switch software release 1.7.0 or a later release to use Cisco TelePresence WebEx OneTouch features.

## **Contents**

This chapter contains the following sections:

- **•** [Cisco WebEx CTMS Settings, page 3-1](#page-42-1)
- **•** [Configuring Cisco WebEx Details in CTMS, page 3-2](#page-43-1)
- **•** [Enabling Cisco WebEx Security via Proxy Server \(CTMS\), page 3-6](#page-47-0)
- **•** [Uploading a New Cisco WebEx SSL Certificate, page 3-7](#page-48-1)
- **•** [Where to Go Next, page 3-8](#page-49-0)

## <span id="page-42-1"></span>**Cisco WebEx CTMS Settings**

Communications between CTMS and the Cisco WebEx Cisco TelePresence Gateway occur in these two channels:

- **•** [Control Link, page 3-1](#page-42-2)
- **•** [Cisco WebEx Dial In, page 3-2](#page-43-2)

### <span id="page-42-2"></span>**Control Link**

The control link is an HTTPS tunnel for control messages, presentation video, and CIF video. This tunnel is a TCP connection that the CTMS initiates to traverse the CTMS enterprise firewall to communicate with Cisco WebEx.

When the first CTS endpoint dials in to the meeting, CTMS opens the HTTPS control tunnel and sends meeting details to the Cisco WebEx Cisco TelePresence Gateway. Cisco WebEx validates the Cisco WebEx authentication key and meeting details, which the CTMS received from CTS-Manager.

After validation is successful, CTMS opens CIF video and presentation video channels through the HTTPS control tunnel. CTMS waits for an IDR frame for the Cisco WebEx Welcome screen and forwards the frame to the auxiliary display for CTS endpoints. CIF video is sent to the Cisco TelePresence host for distribution to any Cisco WebEx clients.

The Cisco WebEx Welcome screen comes from the Cisco WebEx Cisco TelePresence Gateway. The Cisco WebEx Cisco TelePresence Gateway generates H.264 video for sending to CTMS over the HTTPS tunnel. The control link carries the meeting ID, host key, access number, and participant list. During the meeting, CTMS sends ongoing notifications to Cisco WebEx Cisco TelePresence Gateway to update the active speaker and presenter list. The Control Link section of the CTMS Administration interface is where you will enter the [WebEx TelePresence Gateway URL.](#page-85-0) This URL points to the Cisco WebEx server for video and creates the socket connection.

Bandwidth utilization over the control link and data tunnel for each meeting is 300 Kbps for CIF video and 450 Kbps for presentation video.

### <span id="page-43-2"></span>**Cisco WebEx Dial In**

The HTTPS control channel is used by CTMS to send its PSTN number to Cisco WebEx. Through this channel, the CTMS sends the Cisco WebEx telephone server the CTMS dial-in number. Cisco WebEx calls the CTMS with this number. Then CTMS and Cisco WebEx negotiate connection to the meeting through this audio callback channel.

The meeting starts when the first participant dials in to the meeting. CTMS opens the control link to the Cisco WebEx Cisco TelePresence Gateway (see [Control Link](#page-42-2) for more information). Through the control link, CTMS sends authentication information and meeting details, which include the meeting ID and the CTMS [Dial In Number](#page-79-1). The Cisco WebEx Cisco TelePresence Gateway uses this number to call back to the CTMS.

After Cisco WebEx dials the CTMS callback number, CTMS sends "###" DTMF tones, and then a DTMF handshake occurs between CTMS and Cisco WebEx that enables CTMS to bridge the two conferences.

CTMS adds the call to its audio mixer. Cisco WebEx adds the call to the Cisco WebEx TelePresence Gateway audio mixer and plays the Cisco WebEx audio welcome prompt.

Proceed to [Configuring Cisco WebEx Details in CTMS](#page-43-1) to begin your CTMS configuration.

## <span id="page-43-1"></span><span id="page-43-0"></span>**Configuring Cisco WebEx Details in CTMS**

Use the steps in this section to configure the following Cisco WebEx details in CTMS:

- **•** [WebEx TelePresence Gateway URL](#page-85-0)—The Cisco TelePresence gateway that dials back into the CTMS audio session. Your Cisco WebEx Account Team assigns you an appropriate TP gateway site. See [Example 3-1.](#page-45-1)
- **•** Control Link—The control link between the CTMS and the Cisco WebEx Cisco TelePresence Gateway
- **•** Cisco WebEx Dial-In Number
- **•** Cisco WebEx-to-CTMS Audio Handshake
- **•** Cisco WebEx Port Management

#### **Before You Begin**

Obtain the following:

- **•** CTMS dial-in number
- **•** PSTN country code

#### **Procedure**

To configure Cisco WebEx details in CTMS:

- **Step 1** Log in to the Cisco TelePresence Multipoint Switch Administration interface.
- **Step 2** Choose **Configure** > **WebEx**. The Cisco WebEx settings page appears, as shown in [Figure 3-1.](#page-44-0)

<span id="page-44-0"></span>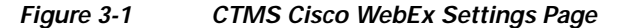

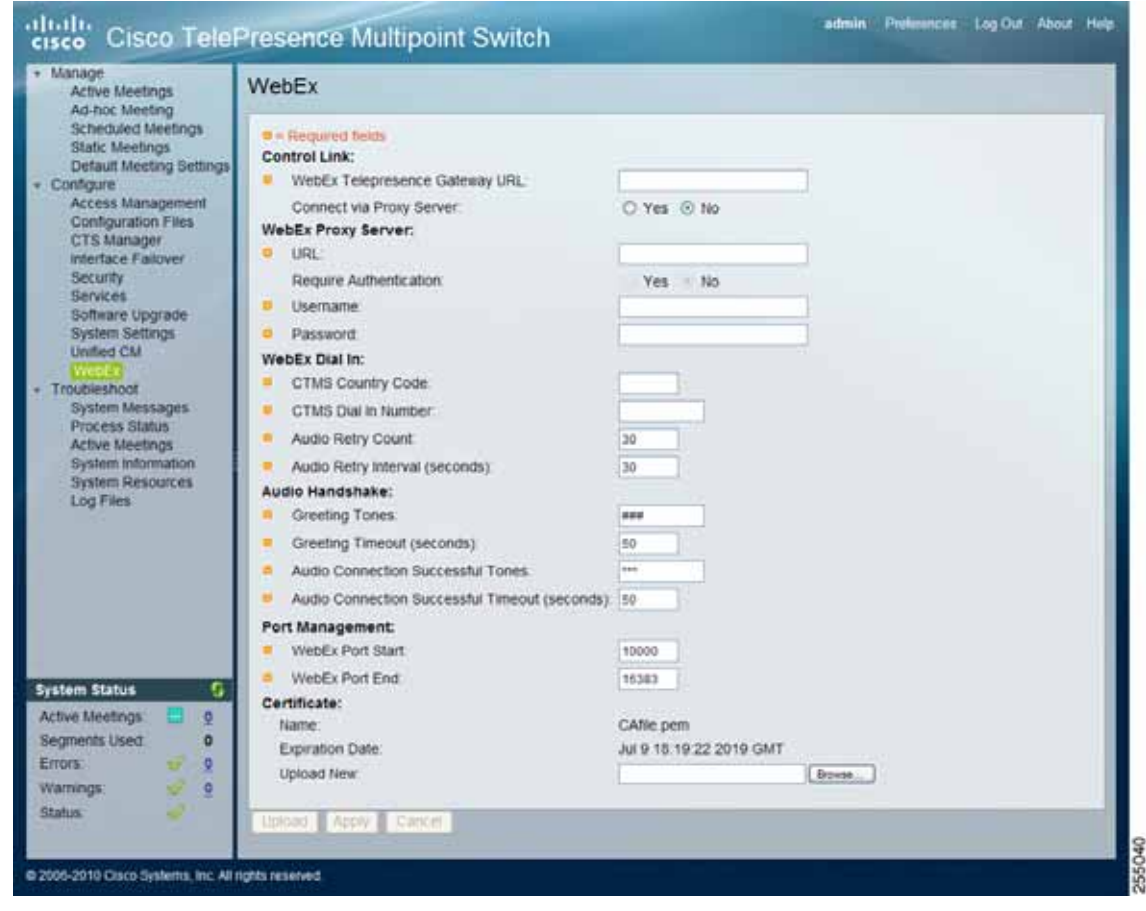

**Step 3** In the **Control Link** section, enter the [WebEx TelePresence Gateway URL.](#page-85-0) This URL points to the Cisco WebEx server for video and creates the socket connection.

**Note** You must use a specific URL format and add the " **:443** " port extension to the WebEx TelePresence Gateway URL, as described in [Table 3-1](#page-45-2) and shown in [Example 3-1.](#page-45-1)

[Table 3-1](#page-45-2) lists supported WebEx TelePresence Gateway URLs for the locations specified.

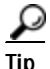

Tip The CTMS does not have to be in the same location as the WebEx TelePresence Gateway URL; simply choose the nearest WebEx TelePresence Gateway URL to your location from the supported URLs below.

<span id="page-45-2"></span>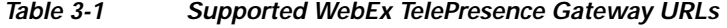

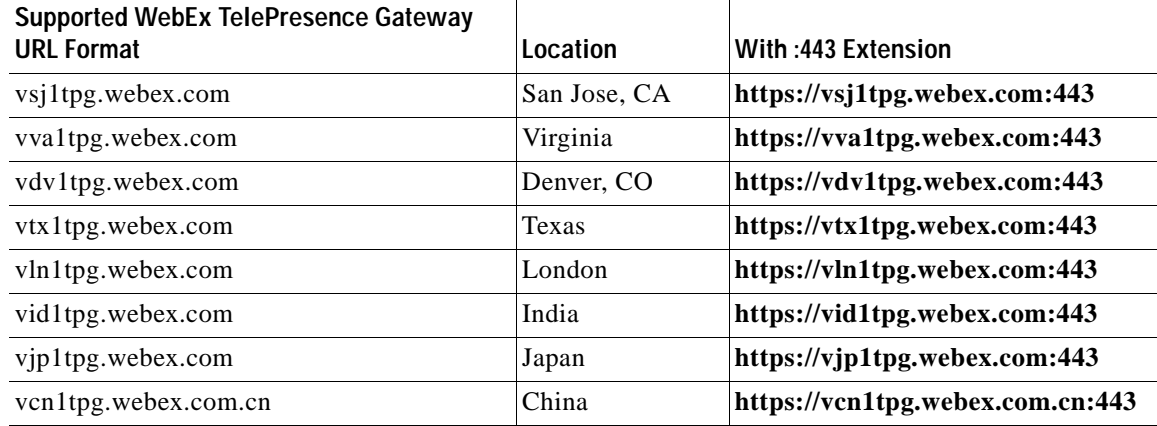

#### <span id="page-45-1"></span><span id="page-45-0"></span>*Example 3-1 WebEx TelePresence Gateway URL Configured for Cisco WebEx OneTouch*

If you were in Denver, Colorado, your [WebEx TelePresence Gateway URL](#page-85-0) would look like this:

#### **https://vdv1tpg.webex.com:443**

- **Step 4** Enter the following information in the **WebEx Dial In** section:
	- **a. PSTN Country Code**—Enter your country code. For example, "1."
	- **b. CTMS Dial In Number**—Enter your unique Cisco WebEx dial-in number. For example, "4085551234." This number is used when the Cisco WebEx audio conference server dials into the CTMS from the PSTN. Make a note of this number.

To ensure that the number in the SIP "To:" field exactly matches the number that the CTMS is expecting, you will also be entering this [Dial In Number](#page-79-1) into the [Called Party Transform Mask field](#page-77-3) in Cisco Unified Communications Manager. The Called Party Transform Mask field allows a Cisco Unified CM administrator to restore this number to the [full dialed number string.](#page-80-0)

Calls from outside PSTN trunks often present the incoming call with a truncated destination number. For example, a PSTN call to 1-408-555-1212 might be truncated by the telephony service provider to 5-1212. The CTMS will attempt to match the number found in the incoming SIP Invite, with the number that was configured to be used by Cisco WebEx when it calls the CTMS at meeting start time. The two numbers must match exactly, as CTMS does not understand any sort of number truncation or expansion.

The CTMS will then be able to determine that this call is for the Cisco WebEx audio connection. See [Defining a Route Pattern for Cisco WebEx](#page-50-0) and [Configuring the Room Name for the](#page-52-0)  [Cisco WebEx Participant List](#page-52-0) in [Chapter 4, "Configuring Cisco TelePresence WebEx OneTouch on](#page-50-1)  [Cisco Unified Communications Manager."](#page-50-1)

- **c. Audio Retry Count**—Enter the number of times within a specified time frame that the Cisco WebEx Cisco TelePresence Gateway should attempt to call the CTMS to establish the audio callback channel. Default is 30 times.
- **d. Audio Retry Interval (seconds)**—Enter the number of seconds between retries. Default is 30 seconds.
- **Step 5** In the Audio Handshake section, configure the CTMS-to-Cisco WebEx PSTN handshake for audio by entering information in the following fields:
	- **a. Greeting Tones**—The CTMS sends these tones to the [WebEx TelePresence Gateway URL](#page-85-0) to initiate the audio connection. "###" is the default (recommended).
	- **b. Greeting Timeout (seconds)**—Sets the amount of time for responding to the greeting tones. Default is 50 seconds (recommended).
	- **c. Audio Connection Successful Tones**—Tones that the CTMS sends to the [WebEx TelePresence](#page-85-0)  [Gateway URL](#page-85-0) to acknowledge that Cisco WebEx has received the correct CTMS meeting ID from the gateway. "**\*\*\***" is the default (recommended).
	- **d. Audio Connection Successful Timeout (seconds)**—Enter the timeout limit. Default is 50 seconds (recommended). If the audio portion is not established within the configured timeout limit, a retry call is sent.
- **Step 6** In the Port Management section, configure the following:
	- **a. WebEx Port Start**—Leave the default port value.
	- **b. WebEx Port End**—Leave the default port value.

- **Note** The Cisco WebEx tunnel should not interfere with the CTMS audio/video port selection algorithm, so the Cisco WebEx port range must be below 16384. Ports at 16384 and higher are for audio traffic for CTS-to-CTMS calls, and so should not be used for Cisco WebEx audio calls.
- **Step 7** After you have finished making your selections, click **Apply**. Audio connection is now established and CTMS configuration is complete.

 $\varphi$ 

- **Tip** Cisco TelePresence WebEx OneTouch configuration is not complete until you configure Cisco Unified CM, Cisco TelePresence Manager, and the Cisco WebEx Site Administration account.
- **Step 8** Proceed to [Configuring Cisco TelePresence WebEx OneTouch on Cisco Unified Communications](#page-50-1)  [Manager.](#page-50-1)

## <span id="page-47-2"></span><span id="page-47-0"></span>**Enabling Cisco WebEx Security via Proxy Server (CTMS)**

 $\begin{picture}(120,20) \put(0,0){\dashbox{0.5}(120,0){ }} \thicklines \put(0,0){\dashbox{0.5}(120,0){ }} \thicklines \put(0,0){\dashbox{0.5}(120,0){ }} \thicklines \put(0,0){\dashbox{0.5}(120,0){ }} \thicklines \put(0,0){\dashbox{0.5}(120,0){ }} \thicklines \put(0,0){\dashbox{0.5}(120,0){ }} \thicklines \put(0,0){\dashbox{0.5}(120,0){ }} \thicklines \put(0,0){\dashbox{0.5}(120,0){ }} \thicklines$ 

**Note** You must be running Cisco TelePresence Multipoint Switch software release 1.7.2 or a later release to use the proxy server security feature.

This task is not required to configure the Cisco TelePresence WebEx OneTouch feature.

To provide an extra level of security, you can choose to require communication between the CTMS and the Cisco TelePresence Gateway server to go through a proxy server.

To configure Cisco WebEx proxy server settings:

- **Step 1** Choose **Configure** > **WebEx**. The WebEx configuration window appears, as shown in [Figure 3-2](#page-47-1)
- **Step 2** Select the WebEx Proxy Server **Yes** radio button to designate the connection type as secure using a proxy server.

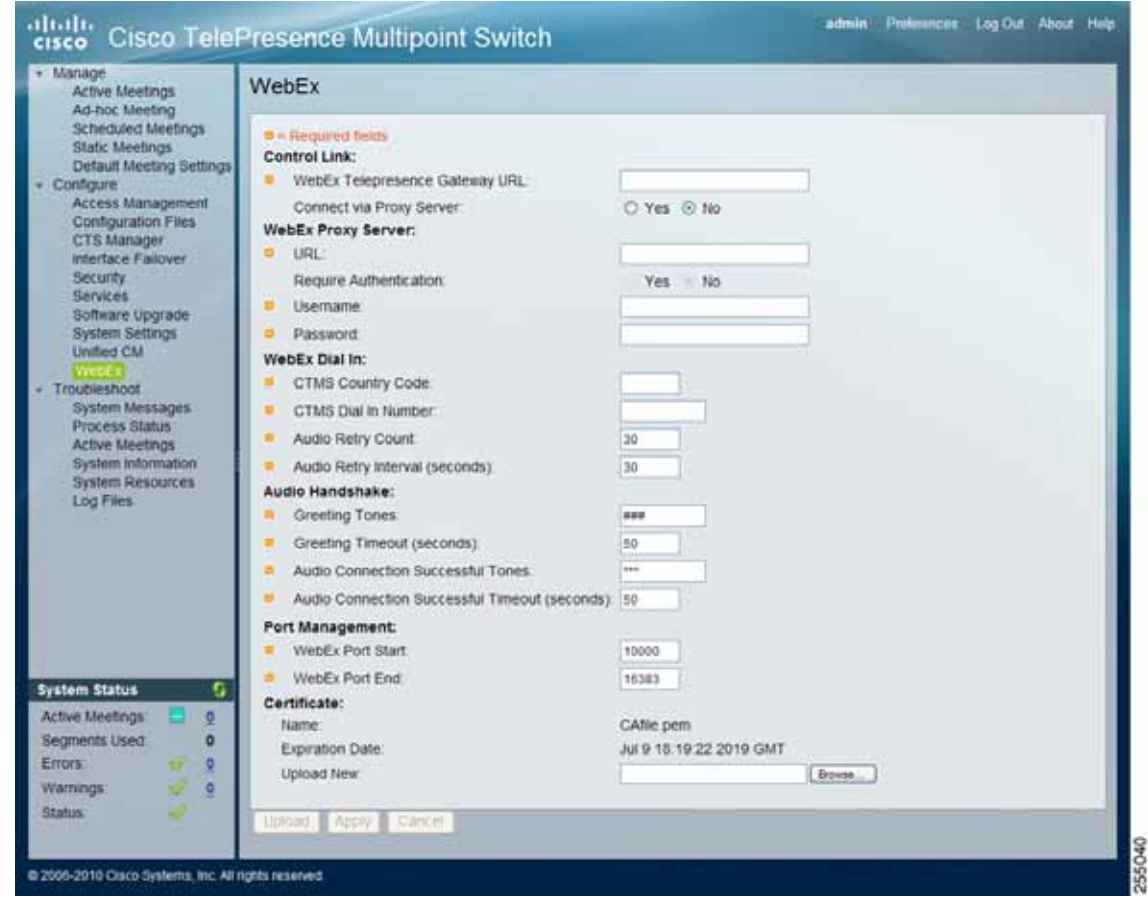

#### <span id="page-47-1"></span>*Figure 3-2 Edit...Bridge or Server to Configure the Proxy Server*

- **Step 3** Enter the proxy server URL (IP address), username (hostname) using the following format guidelines:
	- **•** https://*IP\_Address*:*portnumber*

 **•** https://*host\_name*:*portnumber* **Tip** Make sure that the IP address, hostname, and port numbers are entered carefully to avoid typos; CTMS does not provide an error check. **Step 4** Click **Yes** to Require Authentication. The User Name and Password fields are activated to allow you to set up your username and password. **Step 5** Enter your username and password and click **Apply**. Your Cisco WebEx Proxy Server configuration for the CTMS is complete. See also Enabling [Cisco WebEx Security via Proxy Server \(CTS-Manager\)](#page-60-0).

## <span id="page-48-1"></span><span id="page-48-0"></span>**Uploading a New Cisco WebEx SSL Certificate**

Cisco WebEx bundles a long-term (10 year) SSL certificate with the Cisco WebEx interface. This certificate is already loaded into the system, so you do not need to load the certificate yourself. The only circumstances under which you might need to upload a new certificate are if the currently loaded certificate exceeds its 10-year term or changes are made to the Cisco WebEx service, which requires you to use a different certificate.

**Caution** Uploading a new certificate before the current certificate expires could permanently disable the Cisco WebEx function.

If the Cisco WebEx SSL certificate has expired, you can upload a new one and download it onto your system by following these steps:

### $\varrho$

Your export procedure will vary depending on the web browser that you use (Internet Explorer or Firefox).

- **Step 1** Open your browser and enter the [WebEx TelePresence Gateway URL](#page-85-0) (for example if you were in San Jose, you would enter **https://vsj1tpg.webex.com:443**).
- **Step 2** Double-click on the lock icon at bottom of screen. The Certificate window pops up.
- **Step 3** Select the Certificate Path tab and choose the top-level **VeriSign** certificate.
- **Step 4** Click **View Certificate**.
- **Step 5** Select the **Details** tab.
- **Step 6** Click **Copy to File** then click **OK**. The Certificate Export Wizard pops up:
	- **•** For Internet Explorer (IE), export the certificate as Base-64 CER format.
	- **•** For firefox, export the certificate in PEM format.
- **Step 7** Rename your certificate file to CAfile.pem (CTMS does not accept other file names).
- **Step 8** Upload your new certificate file:
	- **a.** Log in to the Cisco TelePresence Multipoint Switch Administration interface.

Г

**b.** Choose **Configure** > **WebEx**. The CTMS Cisco WebEx configuration screen appears, as shown in [Figure 3-3.](#page-49-1)

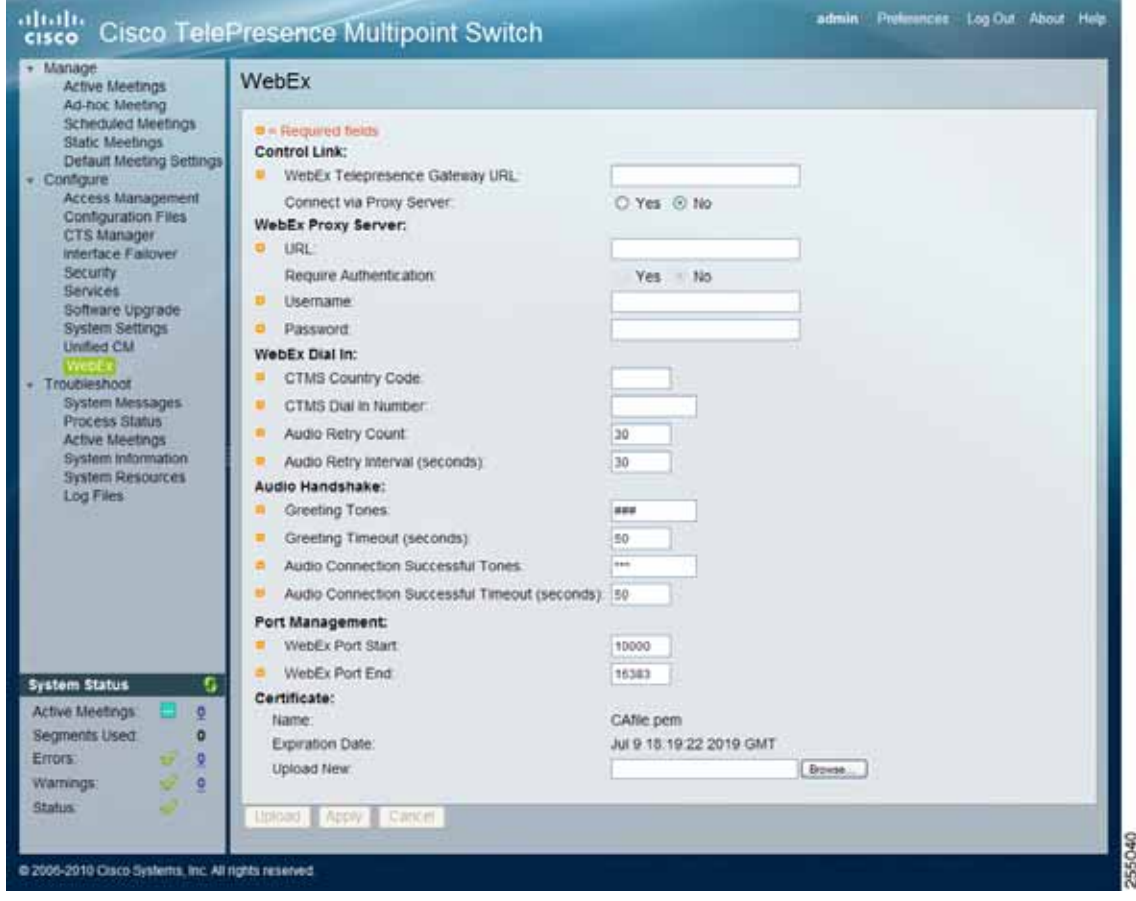

<span id="page-49-1"></span>*Figure 3-3 Cisco WebEx Configuration - Uploading a New SSL Certificate*

**c.** Scroll down to the Certificate section and click **Browse** to locate your newly downloaded certificate in the Upload New field.

## <span id="page-49-0"></span>**Where to Go Next**

Proceed to [Chapter 4, "Configuring Cisco TelePresence WebEx OneTouch on Cisco Unified](#page-50-1)  [Communications Manager."](#page-50-1)

**Step 9** Click **Upload**.

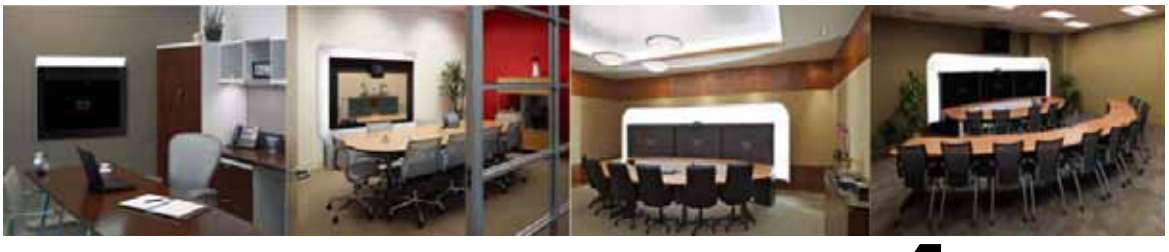

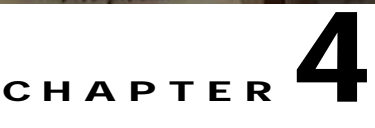

## <span id="page-50-1"></span>**Configuring Cisco TelePresence WebEx OneTouch on Cisco Unified Communications Manager**

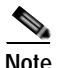

**Revised: March, 2011, OL-21352-01**

**Note** Cisco Unified CM must be running firmware 7.x or a later release with [MIDlets](#page-81-0) software configured to use Cisco WebEx features.

You must also be running CTS software release 1.7.0 or a later release on the CTS, CTS-Manager, and CTMS.

### **Contents**

To begin using Cisco TelePresence WebEx OneTouch on your Cisco TelePresence System (CTS), you must configure the Cisco Unified Communications Manager (Cisco Unified CM).

This chapter describes the following tasks:

- **•** [Defining a Route Pattern for Cisco WebEx, page 4-1](#page-50-2)
- **•** [Configuring the Room Name for the Cisco WebEx Participant List, page 4-3](#page-52-1)
- **•** [Where to Go Next, page 4-4](#page-53-0)

## <span id="page-50-2"></span><span id="page-50-0"></span>**Defining a Route Pattern for Cisco WebEx**

As part of your Cisco WebEx configuration, you must add a route pattern for the Cisco WebEx audio number and point it to the Cisco TelePresence Multipoint Switch (CTMS) SIP trunk.

For Cisco WebEx meetings, the Cisco WebEx system automatically dials into the CTMS in order to bridge the audio between Cisco TelePresence and Cisco WebEx participants. The number that the Cisco WebEx system dials is defined in the CTMS configuration (see [Configuring Cisco WebEx Details](#page-43-0)  [in CTMS\)](#page-43-0). This number must be reachable from the PSTN, and requires that a route pattern be defined for it in the Cisco Unified Communications Manager route pattern list, which you will do in this chapter.

Г

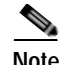

**Note** The route pattern MUST have the "Called Party Transform Mask" configured to expand the 5 digit [PSTN] number back to its full format.

The Called Party Transform Mask field enables the Cisco Unified CM system to modify the called number that is sent in the SIP Invite message. Calls from outside PSTN trunks often present the incoming call with a truncated destination number. For example, a PSTN call to 1-408-555-1212 might be truncated by the telephony service provider to 5-1212. The Called Party Transform Mask allows a Cisco Unified CM administrator to restore this number to the [full dialed number string.](#page-80-0)

The CTMS will attempt to match the number found in the incoming SIP Invite, with the number that was configured to be used by Cisco WebEx when it calls the CTMS at meeting start time. The two numbers must match exactly, as CTMS does not understand any sort of number truncation or expansion.

To ensure that these numbers match exactly, the number configured in CTMS to be used when Cisco WebEx dials to CTMS should also be configured in the transform mask. This will ensure the number in the SIP "To:" field exactly matches the number that the CTMS is expecting. The CTMS will then be able to determine whether this call is for the Cisco WebEx audio connection.

#### **Procedure**

To define a route pattern for Cisco WebEx that points to your SIP trunk:

- **Step 1** Log in to the Cisco Unified Communications Manager Administration interface.
- **Step 2** Choose **Call Routing** > **Route/Hunt** > **Route Pattern**. The Find and List Route Patterns window appears.
- **Step 3** Click **Add New**. The Route Pattern Configuration window appears.
- **Step 4** In the **Pattern Definition** field, enter your Cisco [WebEx audio dial-in number.](#page-85-1)
- **Step 5** Select the CTMS SIP trunk definition from the **Gateway/Route List** drop-down menu.
- **Step 6** In the **Called Party Transform Mask** field, enter the **CTMS Dial In Number** that you configured in Configuring the Cisco WebEx [Dial In Number](#page-79-1) field in the CTMS Administration interface (see [Configuring Cisco WebEx Details in CTMS\)](#page-43-0). Observe the following requirements:
	- **a.** Enter your country code. For example, "1."
	- **b.** Enter the 10-digit callback number that was configured in the CTMS WebEx settings with the area code first. For example, "4085551234."

**Note** This number must exactly match the number that was entered into the CTMS Dial In Number field.

- **Step 7** Leave the default values in all other fields on the Route Pattern Configuration page.
- **Step 8** Click **Save**.
- **Step 9** Proceed to [Configuring the Room Name for the Cisco WebEx Participant List](#page-52-1).

## <span id="page-52-1"></span><span id="page-52-0"></span>**Configuring the Room Name for the Cisco WebEx Participant List**

Manage the TFTP profile for the Cisco TelePresence endpoint by configuring the TFTP profile meeting room name so that the room name appears on the Cisco WebEx [Participant List](#page-82-0).

To configure the room name:

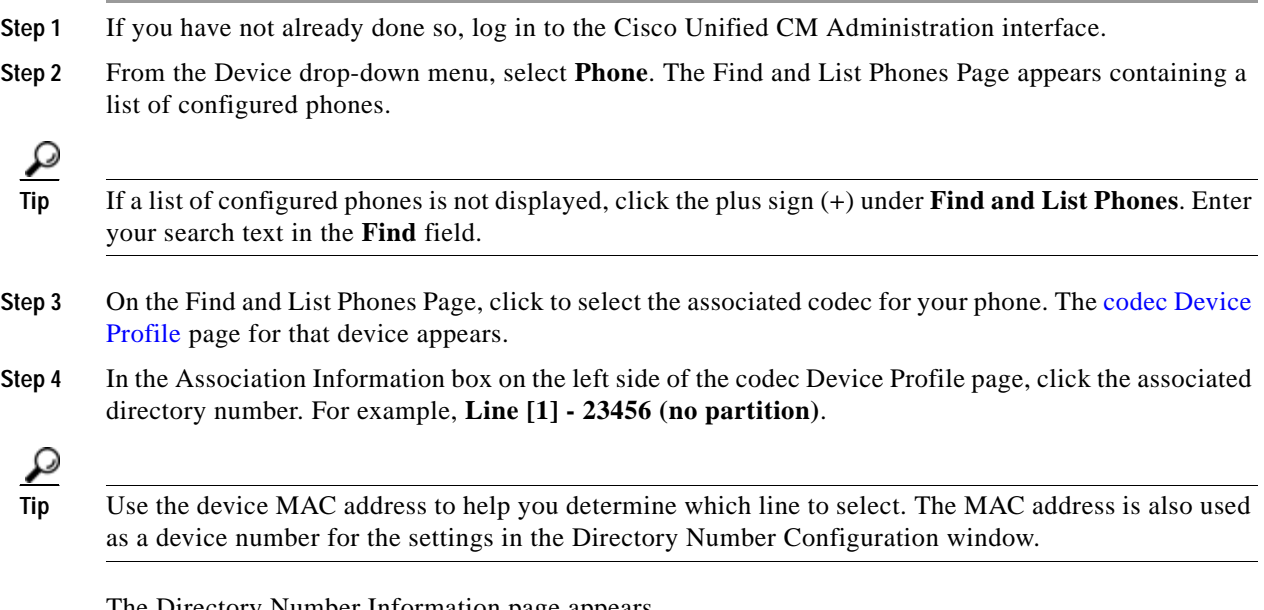

The Directory Number Information page appears.

**Step 5** Scroll down to **Line 1 on Device SEP***XXXXXXXXXXXX*.

**Step 6** Enter your room name in the **Display (Internal Caller ID)** fields, as shown in [Figure 4-1.](#page-52-2)

#### <span id="page-52-2"></span>*Figure 4-1 Display (Internal Caller ID) Fields*

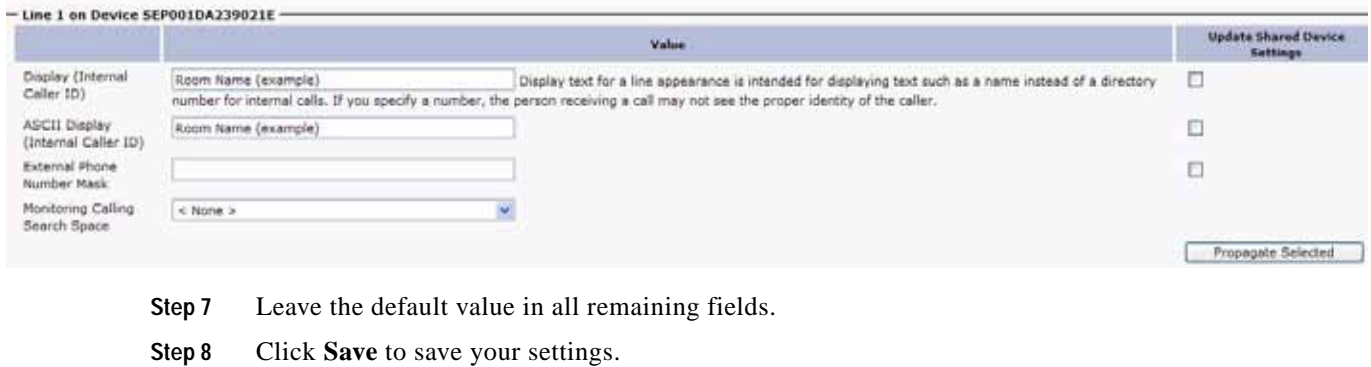

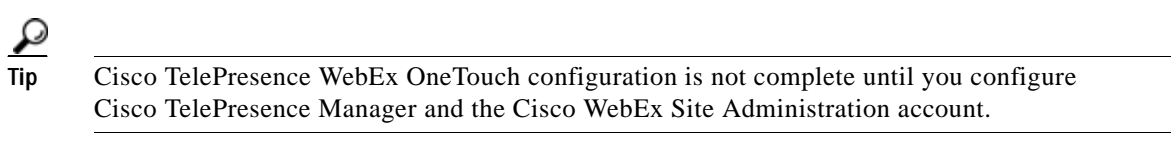

## <span id="page-53-0"></span>**Where to Go Next**

Proceed to [Chapter 5, "Configuring Cisco TelePresence WebEx OneTouch on Cisco TelePresence](#page-54-0)  [Manager."](#page-54-0)

For more information about Cisco Unified CM administration tasks, see *[Cisco Unified Communications](http://www.cisco.com/en/US/docs/telepresence/cucm_cts/cucm_cts_admin_book/guide/cucm_cts_admin.html)  [Manager Configuration Guide for the Cisco TelePresence System](http://www.cisco.com/en/US/docs/telepresence/cucm_cts/cucm_cts_admin_book/guide/cucm_cts_admin.html)*.

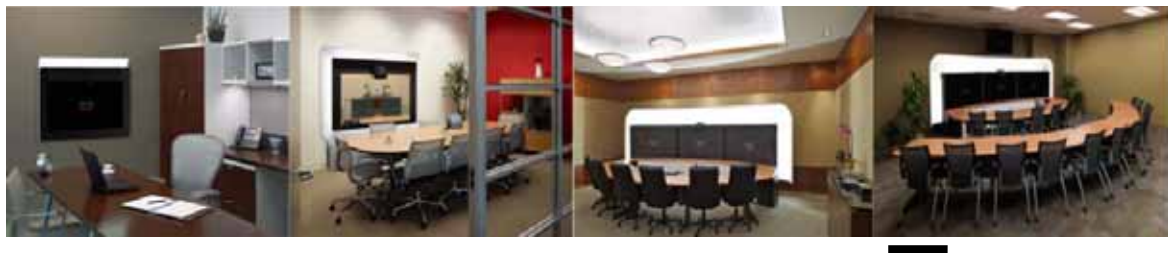

## **CHAPTER 5**

# <span id="page-54-0"></span>**Configuring Cisco TelePresence WebEx OneTouch on Cisco TelePresence Manager**

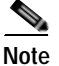

**Revised: August, 2011, OL-21352-01**

**Note** You must be running CTS-Manager software release 1.7.0 or a later release to use Cisco TelePresence WebEx OneTouch features.

## **Contents**

This chapter contains the following sections:

- **•** [Before You Begin, page 5-1](#page-54-1)
- **•** [Enabling the Cisco WebEx Feature on CTS-Manager, page 5-2](#page-55-2)
- **•** [Cisco WebEx First Time Setup in CTS-Manager, page 5-2](#page-55-1)
- **•** [Enabling Cisco WebEx Security via Proxy Server \(CTS-Manager\), page 5-7](#page-60-1)
- **•** [Completing Your Cisco WebEx Setup on CTS-Manager, page 5-8](#page-61-0)
- **[Where to Go Next, page 5-9](#page-62-0)**

## <span id="page-54-1"></span>**Before You Begin**

In order to enable Cisco TelePresence WebEx OneTouch in CTS-Manager globally, make sure the following conditions are met:

- **•** All CTS endpoints are running at least CTS 1.7.X software.
- **•** At least 1 CTMS is configured for Scheduled Meetings.

Once WebEx OneTouch is enabled globally, you will be able to add a Cisco WebEx Server in CTS-Manager under Bridges and Servers.

## <span id="page-55-2"></span><span id="page-55-0"></span>**Enabling the Cisco WebEx Feature on CTS-Manager**

**Note** All Cisco TelePresence applications that are registered with CTS-Manager must be running Release 1.7.0 or later. Some fields on the Application Settings page will not be available if any Cisco TelePresence application that is configured on CTS-Manager is running software prior to Release 1.7.0.

To quickly check your CTS software version, navigate to the System Information screen on your CTS Cisco Unified IP Phone (**Info** softkey).

To enable the Cisco WebEx feature on CTS-Manager:

#### **Step 1** Navigate to **Configure** > **Application Settings**.

- **Step 2** Select the **Bridges & Servers** tab.
- **Step 3** In the WebEx section, select the **Yes** radio button, as shown in [Figure 5-1](#page-55-3).

#### <span id="page-55-3"></span>*Figure 5-1 Enabling the Cisco WebEx Feature*

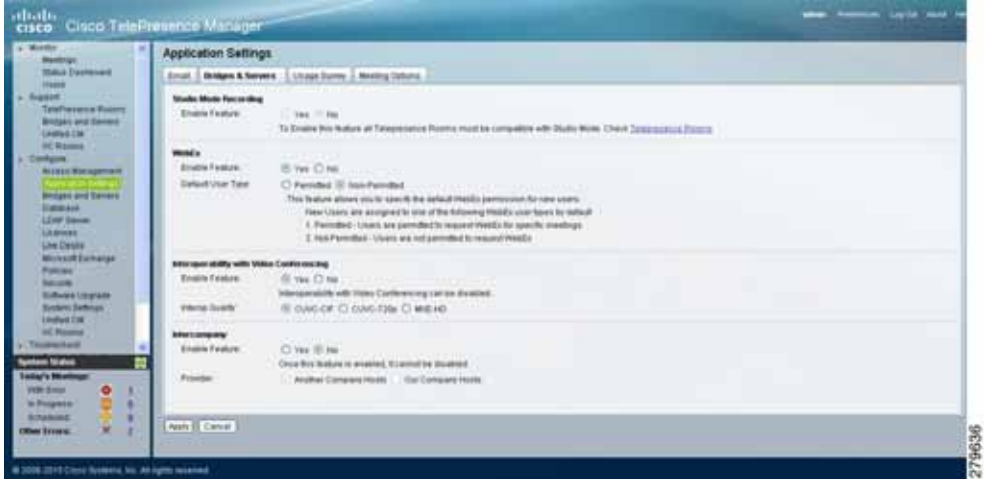

**Step 4** Click **Apply**. A dialog asks you to confirm your settings. Click **OK** to apply your changes.

### <span id="page-55-1"></span>**Cisco WebEx First Time Setup in CTS-Manager**

To begin using Cisco WebEx on your Cisco TelePresence System (CTS), you must perform a one-time initial registration so that information from the CTS-Manager can be pushed to the Cisco TelePresence Multipoint Switch (CTMS) to enable the audio portion of the Cisco WebEx meeting. The meeting scheduler is validated in Cisco TelePresence Manager using the user's Lightweight Directory Access Protocol (LDAP) login.

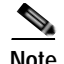

**Note** Cisco WebEx account information is not stored in Cisco TelePresence Manager.

#### **Before You Begin**

- **1.** You will need at least one CTMS running software version 1.7.0 or later, and it must be configured in CTS-Manager before you can configure CTS-Manager for Cisco WebEx. The CTMS talks to the Cisco WebEx Telephony Gateway to establish the audio portion of a Cisco WebEx meeting. Complete the steps in [Chapter 3, "Configuring Cisco TelePresence WebEx OneTouch on the](#page-42-0)  [Cisco TelePresence Multipoint Switch"](#page-42-0) before starting the tasks in this section.
- **2.** Obtain the following from your Cisco WebEx Account Team:
	- **–** Cisco WebEx Scheduling Server (host) URL—Provides access information for CTS-Manager to reach the Cisco WebEx scheduling server.
	- **–** Cisco WebEx Scheduling Server hostname and password—A unique host name and password for your Cisco WebEx scheduling server account.
- **3.** Verify that your CTS-Manager [DNS](#page-80-1) server is enabled so that your Cisco WebEx hostname entry can be authenticated. For more information about configuring DNS, see *[Cisco TelePresence Manager 1.7 Administration and Installation Guide](http://www.cisco.com/en/US/docs/telepresence/cts_manager/1_7/admin/ctm1_7adminguide.html)* on Cisco.com.

Proceed to [Creating a Cisco WebEx Account in CTS-Manager.](#page-56-2)

### <span id="page-56-2"></span><span id="page-56-1"></span>**Creating a Cisco WebEx Account in CTS-Manager**

This section describes how to perform the one-time initial registration in CTS-Manager that specifies the Cisco WebEx account information so that you can add Cisco WebEx functionality to Cisco TelePresence meetings.

- **•** [Configuring a Cisco WebEx Server, page 5-3](#page-56-3)
- **•** [Obtaining the Cisco WebEx Site Security Server Certificate, page 5-4](#page-57-1)
- **•** [Adding Your Certificate to CTS-Manager, page 5-6](#page-59-1)

#### <span id="page-56-3"></span><span id="page-56-0"></span>**Configuring a Cisco WebEx Server**

To configure a new server for Cisco WebEx:

- **Step 1** Log in to the CTS-Manager Administration interface.
- **Step 2** Choose **Configure** > **Bridges and Servers**. The Bridges and Servers page appears.
- **Step 3** Click **New**. The New...Bridge or Server page appears in a new window.
- **Step 4** From the Type drop-down menu, select **WebEx**.
- <span id="page-56-4"></span>**Step 5** In the Hostname field, enter the unique hostname of the Cisco WebEx scheduling server that you obtained from your Cisco WebEx Account Team ([Cisco WebEx Scheduling Server hostname\)](#page-77-1). For example, "example.webex.com."
- **Step 6** In the URL field, enter your unique [Cisco WebEx Scheduling Server URL.](#page-78-0) For example, "https://example.webex.com/example."
- **Step 7** In the Username field, enter your username.

 $\mathbf I$ 

**Step 8** In the Password field, enter your Cisco WebEx Site Administration account password. For example, "123456."

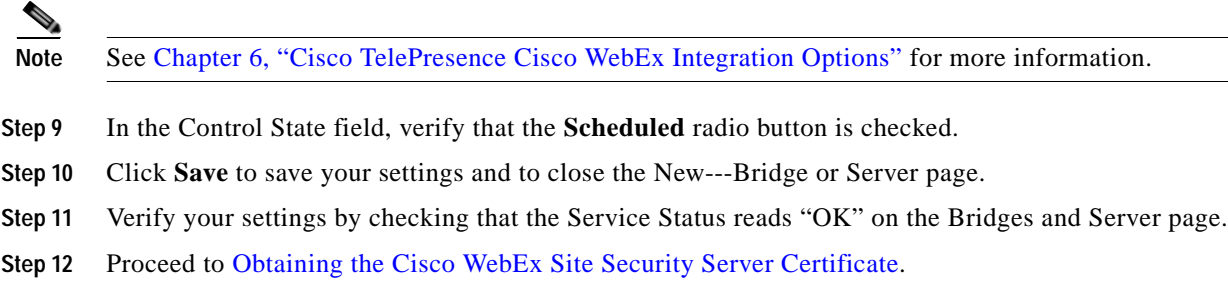

### <span id="page-57-1"></span><span id="page-57-0"></span>**Obtaining the Cisco WebEx Site Security Server Certificate**

Use the information in this section to obtain and download your Cisco WebEx site security server certificate:

- **•** [Obtaining Your Certificate Using Internet Explorer, page 5-4](#page-57-2)
- **•** [Obtaining Your Certificate Using Firefox, page 5-5](#page-58-0)
- **•** [Adding Your Certificate to CTS-Manager, page 5-6](#page-59-1)

#### <span id="page-57-2"></span>**Obtaining Your Certificate Using Internet Explorer**

To obtain your Cisco WebEx site security certificate using Internet Explorer (IE):

- **Step 1** Open a new browser window.
- **Step 2** Enter the unique [Cisco WebEx Scheduling Server hostname](#page-77-1) from CTS-Manager Host field in [Step 5](#page-56-4) of [Configuring a Cisco WebEx Server.](#page-56-3) (For example, https://example.webex.com/example)
- **Step 3** In the bottom right corner of the browser window, double-click the lock icon. The Certificate window appears.
- **Step 4** Click the **Certification Path** tab.
- **Step 5** Select the top-level CA root certificate (for example, Verisign). The Certificate window appears.
- **Step 6** Click the **Details** tab.
- **Step 7** Click **Copy to File**. The Certificate Export Wizard pops up, as shown in [Figure 5-2.](#page-58-1)

#### <span id="page-58-1"></span>*Figure 5-2 Certificate Export Wizard*

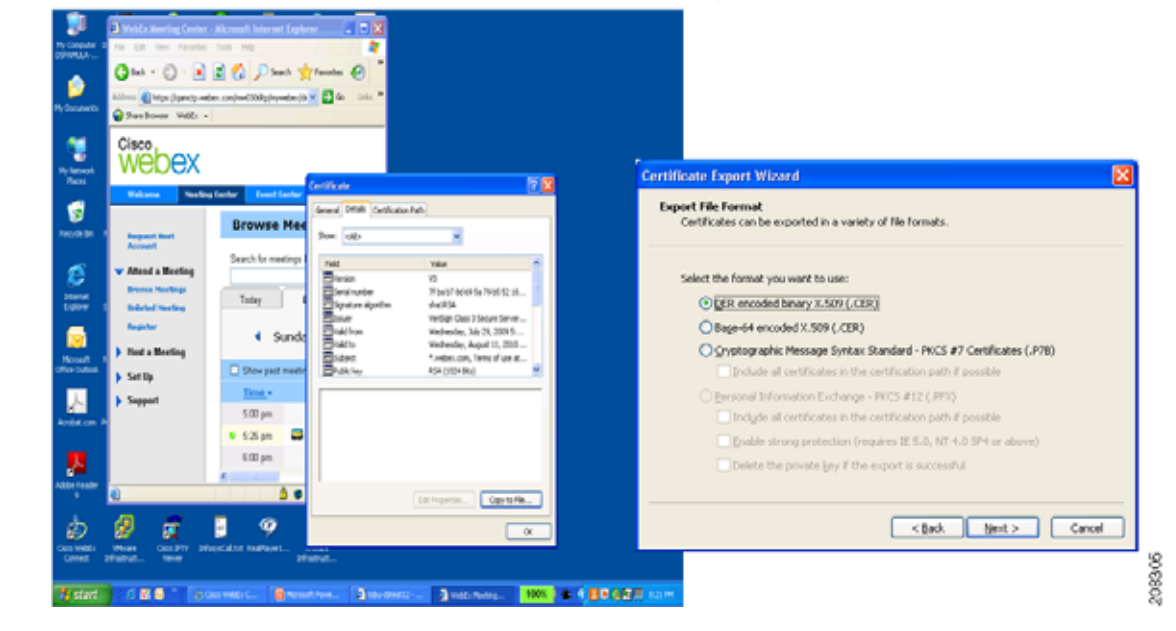

#### Double click on "Lock" icon, select "Details" and copy to file locally

- **Step 8** Click **Next**.
- **Step 9** Select the **DER encoded binary** option and click **Next**.
- **Step 10** Click **Browse**. The Save As window appears.
- **Step 11** Create a file name for the certificate.
- **Step 12** Navigate to the location where you want to save the certificate and click **Save**.
- **Step 13** Click **Next** and then click **Finish**. When the export is complete, the message "The export was successful" appears.
- **Step 14** Proceed to [Adding Your Certificate to CTS-Manager](#page-59-1).

#### <span id="page-58-0"></span>**Obtaining Your Certificate Using Firefox**

To obtain your Cisco WebEx site security certificate using Firefox:

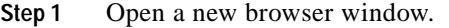

- **Step 2** Enter the Cisco WebEx scheduling server hostname from CTS-Manager Host field in [Step 5](#page-56-4) of [Configuring a Cisco WebEx Server](#page-56-3). (For example, https://example.webex.com/example)
- **Step 3** In the bottom right corner of the browser window, double-click the lock icon. The Page Info window appears with the Security tab selected.
- **Step 4** Click **View Certificate**. The Certificate Viewer window appears with information about your certificate.
- **Step 5** Click the **Details** tab.
- **Step 6** Select the top level of the Certificate Hierarchy (for example, Builtin Object Token: Verisign Class 3 Public Primary Certification Authority - G2).
- **Step 7** Click **Export**. The Save Certificate to File window appears.
- **Step 8** (Optional) Modify the file name.
- **Step 9** Navigate to the location where you want to save the certificate and click **Save**.
- **Step 10** Proceed to [Adding Your Certificate to CTS-Manager.](#page-59-1)

### <span id="page-59-1"></span><span id="page-59-0"></span>**Adding Your Certificate to CTS-Manager**

To add your certificate to CTS-Manager:

- **Step 1** Choose **Configure** > **Bridges and Servers**. The Bridges and Servers page appears.
- **Step 2** Select your Cisco WebEx entry and click **Edit**. The Edit Bridge or Server page appears showing your Cisco WebEx configuration settings, as shown in [Figure 5-3](#page-59-2).

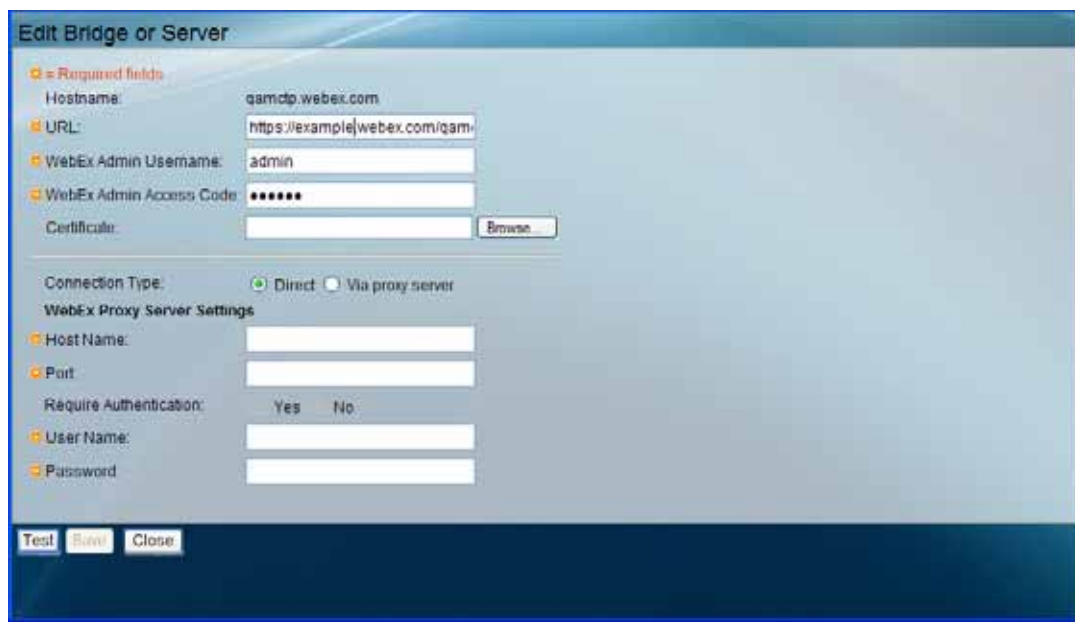

<span id="page-59-2"></span>*Figure 5-3 Edit...Bridges or Servers Dialog*

- **Step 3** Click **Browse** to find and add the certificate you just obtained in [Completing Your Cisco WebEx Setup](#page-61-0)  [on CTS-Manager](#page-61-0).
- **Step 4** Click **Test**. The system checks for the certificate and responds with confirmation or an error message.

**Step 5** Click **OK** to dismiss the message.

 $\mathcal{Q}$ 

- **Tip** If the certificate is not found and an error message appears, double check that you browsed to the correct certificate in your local directory and try again.
- **Step 6** Click **Save** to save your settings and to dismiss the Edit Bridge or Server window.
- **Step 7** The Bridges and Servers screen should show OK in the Servers Status pane, as shown in [Figure 5-4.](#page-60-2)

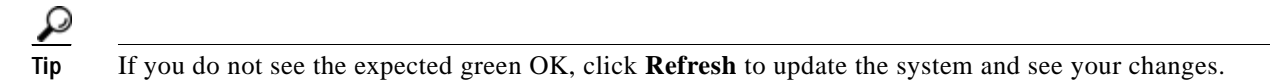

<span id="page-60-2"></span>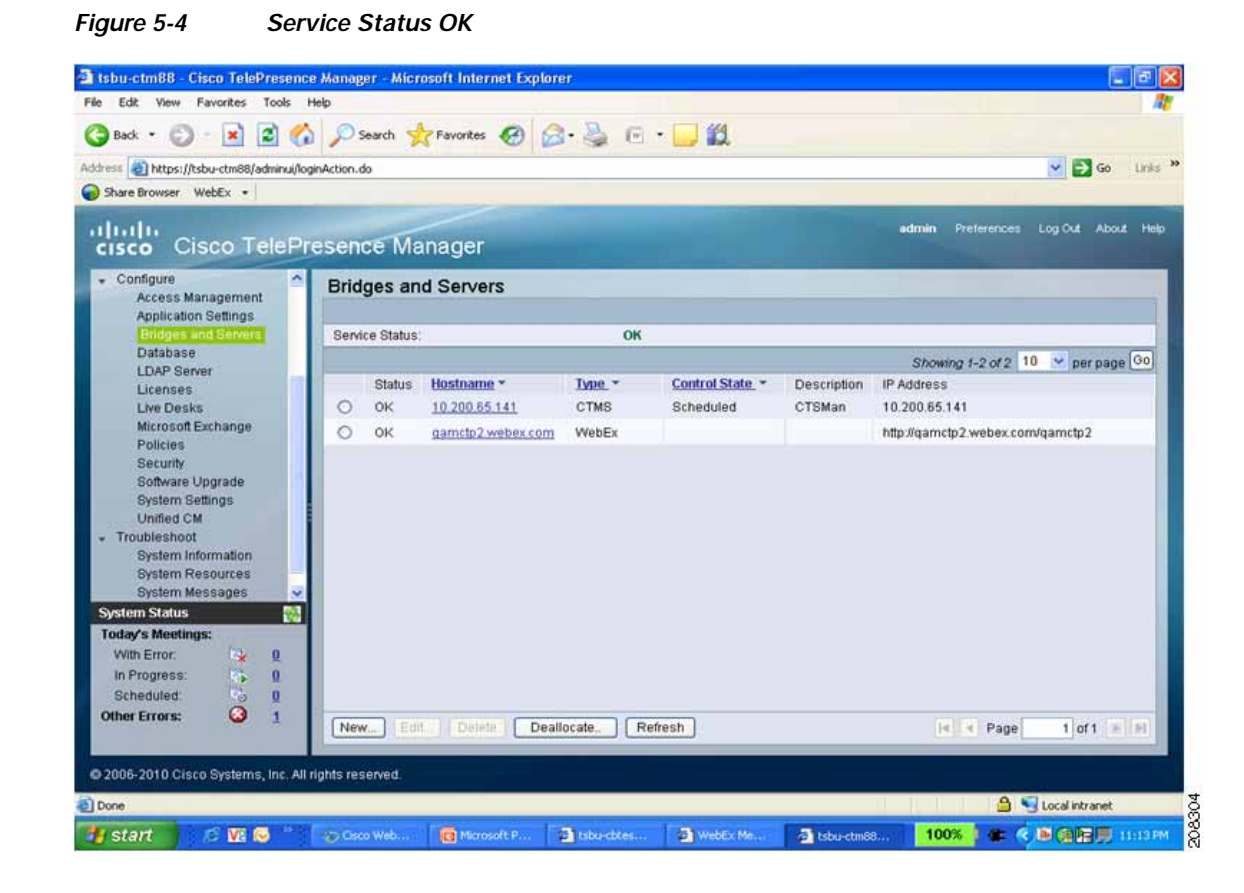

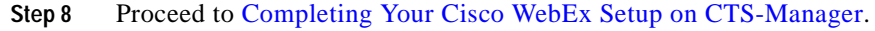

## <span id="page-60-1"></span><span id="page-60-0"></span>**Enabling Cisco WebEx Security via Proxy Server (CTS-Manager)**

**Note** You must be running Cisco TelePresence Manager software release 1.7.2 or a later release to use the proxy server security feature.

This task is not required to configure the Cisco TelePresence WebEx OneTouch feature.

To provide an extra level of security, you can choose to require communication between the CTS-Manager and the Cisco WebEx scheduling server to go through a proxy server.

To configure Cisco WebEx proxy server settings in **Configure** > **Bridges and Servers**, complete the fields in WebEx Proxy Server Settings. You can enable the proxy server while creating a new bridge or server or by editing an existing bridge or server.

- **Step 1** Choose **Configure** > **Bridges and Servers**. The Bridges and Servers page appears.
- **Step 2** Select your Cisco WebEx entry and click **Edit**. The Edit Bridge or Server page appears showing your Cisco WebEx configuration settings, as shown in [Figure 5-5](#page-61-1).
- **Step 3** Click the **Via Proxy Server** radio button to designate the connection type as secure using a proxy server. The Requires Authentication fields in the WebEx Proxy Server Settings section are activated.
- **Step 4** Enter the **Host Name** and **Port** in the fields provided.
- **Step 5** Click the **Yes** or **No** radio button to **Require Authentication**. If you click **Yes**, the User Name and Password fields are activated. Enter your information in the fields.
- **Step 6** Click **Test** to verify your settings. Your Cisco WebEx Proxy Server configuration for CTS-Manager is complete. See also [Enabling Cisco WebEx Security via Proxy Server \(CTMS\).](#page-47-2)

<span id="page-61-1"></span>*Figure 5-5 Adding Cisco WebEx Proxy Server Security*

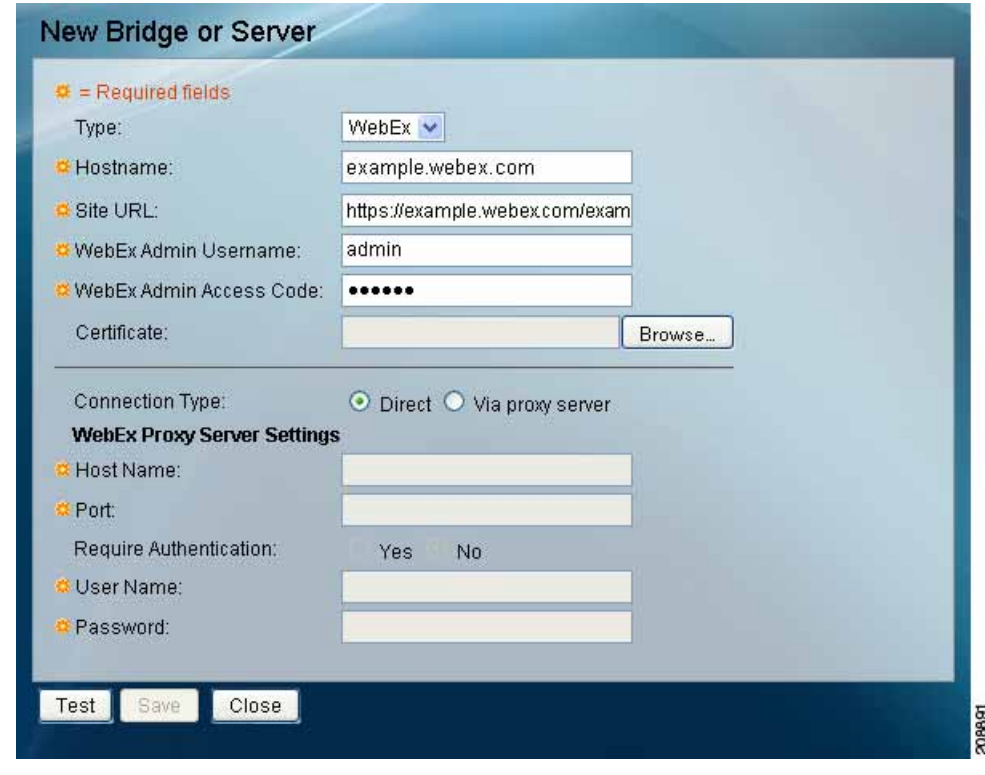

**Step 7** Proceed to [Completing Your Cisco WebEx Setup on CTS-Manager.](#page-61-0)

### <span id="page-61-0"></span>**Completing Your Cisco WebEx Setup on CTS-Manager**

Your Cisco WebEx first-time setup on CTS-Manager is not complete until you integrate and provision your Cisco WebEx account in the Cisco WebEx Site Administration interface. Go to [Integrating](#page-64-0)  [Cisco TelePresence with Your Cisco WebEx Site Administration Account.](#page-64-0)

## <span id="page-62-0"></span>**Where to Go Next**

See the *[CTS-Manager Administration and Installation Guide](http://www.cisco.com/en/US/products/ps7074/prod_maintenance_guides_list.html)* for information about administering and managing Cisco WebEx meetings with CTS-Manager.

Information about administering and maintaining your completed Cisco TelePresence WebEx OneTouch initial configuration is maintained in the *[CTS-Manager Installation and Administration](http://www.cisco.com/en/US/products/ps7074/prod_maintenance_guides_list.html)  [Guide](http://www.cisco.com/en/US/products/ps7074/prod_maintenance_guides_list.html)* on Cisco.com.

 **Where to Go Next**

П

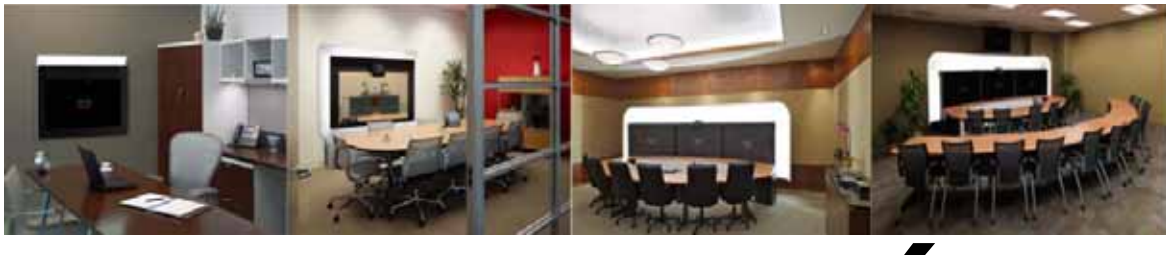

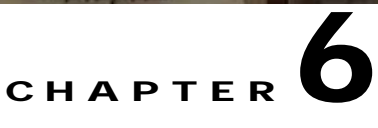

## <span id="page-64-0"></span>**Integrating Cisco TelePresence with Your Cisco WebEx Site Administration Account**

**Revised: March, 2011, OL-21352-01**

**Note** Your Cisco WebEx first-time setup is not complete until you integrate and provision your Cisco WebEx account in the Cisco WebEx Site Administration interface using the steps in this chapter. Cisco TelePresence must already be enabled.

## **Contents**

- [Integrating Cisco TelePresence with Your Cisco WebEx Site Administration Account.](#page-64-3)
- **•** [Setting the Meeting Center Cisco TelePresence Privilege](#page-66-1)

### <span id="page-64-3"></span><span id="page-64-1"></span>**Integrating Cisco TelePresence with Your Cisco WebEx Site Administration Account**

You have access to the Cisco WebEx Administration Site interface through your Cisco WebEx Account Team using a unique [Cisco WebEx Site Administration URL](#page-78-1) and password. As a site administrator, you must log in to integrate and provision your account during first time setup. After you have completed the first-time setup, you can manage your account and access Cisco WebEx user and administration guides for the services and features that have been configured on your Cisco TelePresence system.

Proceed to the following sections to complete first-time setup:

- **•** [Cisco TelePresence Cisco WebEx Integration Options, page 6-1](#page-64-4)
- [Setting the Meeting Center Cisco TelePresence Privilege, page 6-3](#page-66-1)

### <span id="page-64-4"></span><span id="page-64-2"></span>**Cisco TelePresence Cisco WebEx Integration Options**

To integrate Cisco TelePresence to Cisco WebEx:

- **Step 1** Log in to the Cisco WebEx Administration Site interface using your [Cisco WebEx Site Administration](#page-78-1)  [URL](#page-78-1) and scheduling server password.
- **Step 2** On the left navigation bar under **Manage Site**, choose **Site Settings**. The Site Settings screen appears.

**Step 3** Scroll down to TelePresence Integration Options, as shown in [Figure 6-1](#page-65-0).

<span id="page-65-0"></span>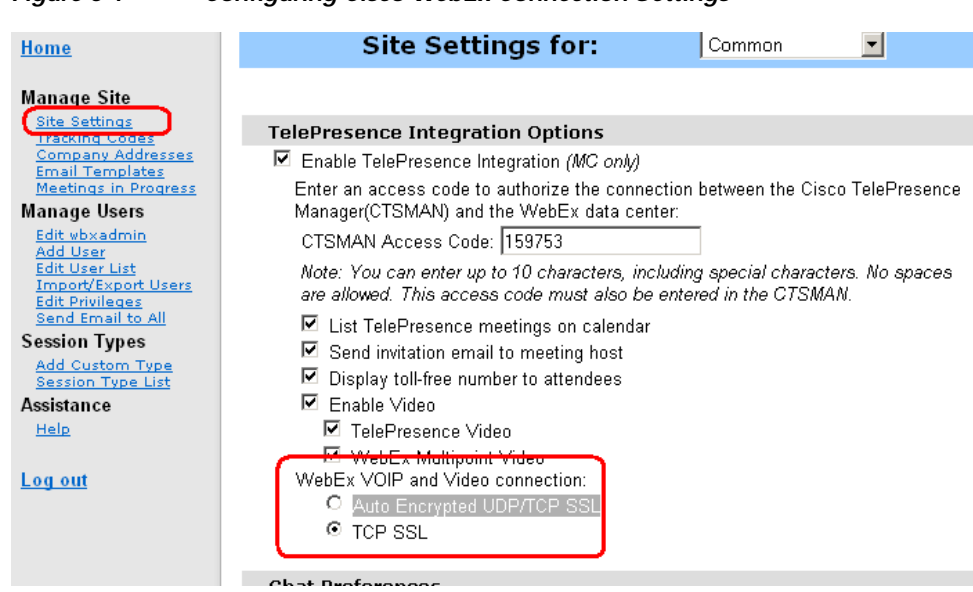

*Figure 6-1 Configuring Cisco WebEx Connection Settings*

- **Step 4** Click to select **Enable Cisco TelePresence Integration (MC only)**. If not checked, Cisco WebEx will be disabled on this site and the rest of the Cisco TelePresence integration options will be grayed out.
- **Step 5** Enter your [CTSMAN Access Code](#page-79-0) (SiteID and ConferenceID). This combined access code identifies a prefix number which is exclusively assigned to Cisco Telepresence deployments that are integrated with the Cisco WebEx meeting solution. This code allows the CTMS to connect to the Cisco TelePresence Gateway to initiate your meeting.
- **Step 6** Click to select **List Cisco TelePresence meetings on calendar** so that scheduled meetings appear on the Cisco WebEx calendar.
- **Step 7** Click to select **Send invitation email to meeting host**. This allows the meeting information email to be sent to the Cisco WebEx host after the meeting is scheduled.
- **Step 8** Click to select **Display toll-free number to attendees**. This enables the system to show the toll-free number that attendees can call to join the meeting.
- **Step 9** Select **Enable Video** to enable video during the Cisco TelePresence meeting. You can select either or both of the following options for enabling video:
	- **• TelePresence Video**—Enables video for a Cisco TelePresence meeting.
	- **• WebEx Multipoint Video**—Enables video for a Cisco WebEx site in a Cisco TelePresence meeting.
- **Step 10** In the Cisco WebEx VOIP and Video Connection field, click one of the following:
	- **• Auto Encrypted UDP/TCP SSL**—Allows the Cisco TelePresence Multipoint Server (CTMS) to connect over UDP with the Cisco TelePresence Gateway. If the UDP connection is not allowed, CTMS will fall back to TCP.
	- **• TCP SSL**—(Recommended) Connects over TCP over a SSL connection.

This selects the connection method between the Cisco WebEx client and the multimedia server (VOIP and video).

**Step 11** Click **Save** to save your settings.

279134

**Step 12** Proceed to [Setting the Meeting Center Cisco TelePresence Privilege](#page-66-1) to complete your setup.

### <span id="page-66-1"></span><span id="page-66-0"></span>**Setting the Meeting Center Cisco TelePresence Privilege**

You must set the meeting center Cisco TelePresence privilege in the Cisco WebEx Site Administration interface to complete your setup by selecting the "PRO" [Session Type](#page-84-0). Check for or configure this privilege using the steps in the following sections:

- **•** [Checking for the Cisco TelePresence Privilege Session Type, page 6-3](#page-66-3)
- **•** [Adding the Cisco TelePresence Privilege Session Type, page 6-4](#page-67-1)

### <span id="page-66-3"></span>**Checking for the Cisco TelePresence Privilege Session Type**

**Step 1** In the left navigation bar under **Manage Users**, choose **Edit User List**. The Edit User List screen appears, as shown in [Figure 6-2](#page-66-2).

<span id="page-66-2"></span>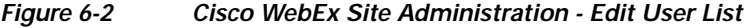

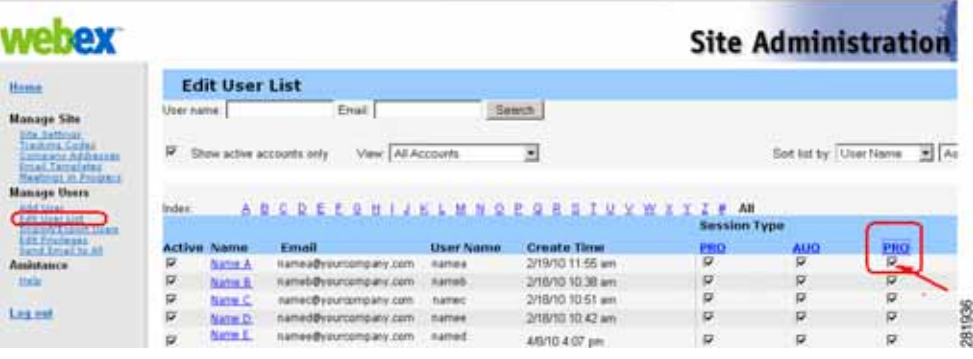

Each Cisco WebEx user account has a corresponding set of [Session Type](#page-84-0) check boxes that indicate which Cisco WebEx session types have been enabled for that user; "TelePresence" is one of them, as indicated by the "PRO" headline (circled in red) in [Figure 6-2](#page-66-2). However, "PRO" can represent different types of features. For instance:

- **•** PRO—Pro Meeting
- **•** PRO—TelePresence
- **•** PRO—MC-US

Click on any of the "PRO" Session Types for a specific user entry to see the feature list for that headline. A separate window opens that lists the features that have been enabled for that particular Cisco WebEx user, as shown in [Figure 6-3](#page-67-0).

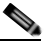

**Note** The number of columns there are for an individual Cisco WebEx user account under the Session Type heading depends on how many session types that a particular Cisco WebEx user site supports.

- **Step 2** To verify that a user has meeting center Cisco TelePresence privileges, locate the user entry on the Edit User List and click on all of the "PRO" Session Types until you find the "Supported Features in TelePresence" feature list window, as shown in [Figure 6-3.](#page-67-0) If the corresponding checkbox beneath this headline is checked, meeting center Cisco TelePresence privileges are enabled.
- **Step 3** If you do not find the "PRO" Meeting Center TelePresence Session Type, or if there is no "Supported Features in TelePresence" window present after you have clicked on all "PRO" Session Types, proceed to [Adding the Cisco TelePresence Privilege Session Type](#page-67-1).

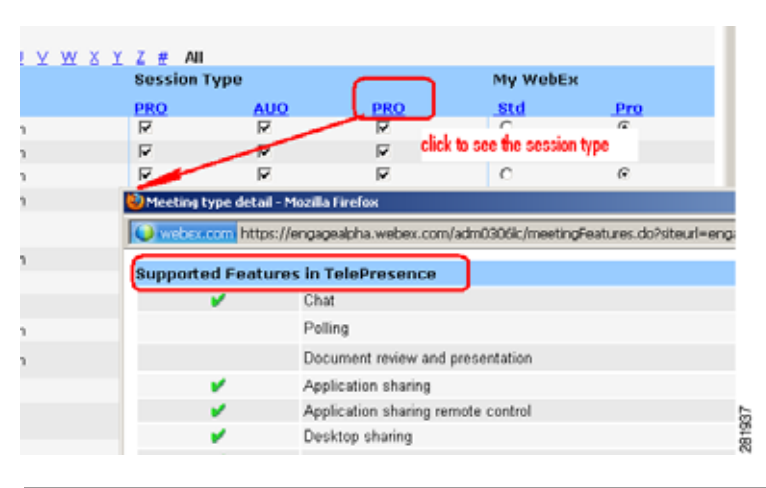

#### <span id="page-67-0"></span>*Figure 6-3 Supported Features in TelePresence*

### <span id="page-67-1"></span>**Adding the Cisco TelePresence Privilege Session Type**

If you find that a user entry does not have meeting center Cisco TelePresence privilege ([PRO: Meeting](#page-83-0)  [Center TelePresence](#page-83-0) [Session Type](#page-84-0)) and you need to enable it, do the following while still on the **Manage Users** > **Edit User List** page:

- **Step 1** Locate the user entry and click on it to open the Edit User window for that account.
- **Step 2** Scroll down to the Privileges section. Your account Session Types are shown in the [Session Type](#page-84-0) Allowed box, as shown in [Figure 6-4.](#page-67-2)

| Privileges: |                        |                                                        |
|-------------|------------------------|--------------------------------------------------------|
|             | <b>Service</b>         | <b>Session Type Allowed</b>                            |
|             |                        | Select All   Clear All                                 |
|             | <b>Meeting Center</b>  | PRO: Meeting Center Pro Meeting                        |
|             |                        | AUO: WebEx Personal Conference                         |
|             |                        | PRO: Meeting Center TelePresence                       |
|             | <b>Event Center</b>    | ONS: Event Center Online Event                         |
|             | <b>Support Center</b>  | SC3: Support Center Remote Support Session             |
|             | <b>Training Center</b> | <b>PA1043</b><br>TRS: Training Center Training session |
|             |                        |                                                        |

<span id="page-67-2"></span>*Figure 6-4 Session Types Allowed*

**Step 3** Required. Check the box for **[PRO: Meeting Center TelePresence](#page-83-0)**, as shown circled in red in [Figure 6-4.](#page-67-2)

**Step 4** Click the **Update** button at the bottom of the window to save your [PRO: Meeting Center TelePresence](#page-83-0) [Session Type](#page-84-0) setting.

This completes setting meeting center Cisco TelePresence Session Type privileges in the Cisco WebEx Site Administration. Your Cisco WebEx account is now fully integrated and provisioned.

$$
\Omega
$$

**Tip** To upgrade any features, notify your Cisco WebEx business contact.

**Step 5** Proceed to [Verifying, Testing, and Troubleshooting Cisco TelePresence WebEx OneTouch on the](#page-70-0)  [Cisco TelePresence System](#page-70-0) to verify and maintain your configuration.

### **Where to Go Next**

For complete information about managing your Cisco WebEx Administration Site account, go to the [Cisco WebEx Administration Site Help](https://go.webex.com/docs/T27LB/common_docs/en_US/siteadmin/help/wwhelp/wwhimpl/js/html/wwhelp.htm) pages at the following URL and search on **TelePresence** or click the **Index** or **Contents** tabs to see a full list of administration tasks:

[https://go.webex.com/docs/T27LB/common\\_docs/en\\_US/siteadmin/help/wwhelp/wwhimpl/js/html/w](https://go.webex.com/docs/T27LB/common_docs/en_US/siteadmin/help/wwhelp/wwhimpl/js/html/wwhelp.htm) [whelp.htm](https://go.webex.com/docs/T27LB/common_docs/en_US/siteadmin/help/wwhelp/wwhimpl/js/html/wwhelp.htm)

See also the *[Cisco WebEx Site Administration User's Guide](http://www.cisco.com/en/US/docs/voice_ip_comm/meetingplace/8x/english/webex_siteadmin/wx_siteadmin_WBS27_FR14_.pdf)*:

[http://www.cisco.com/en/US/docs/voice\\_ip\\_comm/meetingplace/8x/english/webex\\_siteadmin/wx\\_site](http://www.cisco.com/en/US/docs/voice_ip_comm/meetingplace/8x/english/webex_siteadmin/wx_siteadmin_WBS27_FR14_.pdf) [admin\\_WBS27\\_FR14\\_.pdf](http://www.cisco.com/en/US/docs/voice_ip_comm/meetingplace/8x/english/webex_siteadmin/wx_siteadmin_WBS27_FR14_.pdf)

 **Where to Go Next**

П

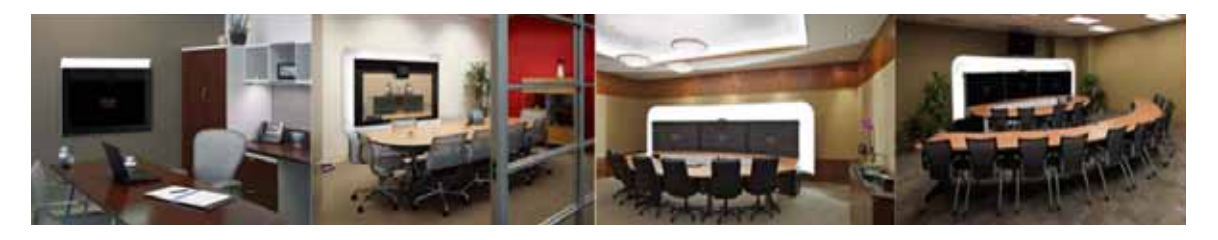

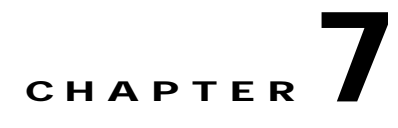

## <span id="page-70-0"></span>**Verifying, Testing, and Troubleshooting Cisco TelePresence WebEx OneTouch on the Cisco TelePresence System**

**Revised: April, 2011, OL-21352-01**

## **Contents**

- **•** [Verifying and Testing, page 7-1](#page-70-1)
- **•** [Troubleshooting Tips, page 7-2](#page-71-0)
- **•** [Managing System Behavior, page 7-6](#page-75-0)

## <span id="page-70-1"></span>**Verifying and Testing**

- **•** [Cisco WebEx Site Administration Online Help, page 7-1](#page-70-2)
- **•** [Testing the Audio Dialback Number, page 7-1](#page-70-3)

### <span id="page-70-2"></span>**Cisco WebEx Site Administration Online Help**

For complete information about managing your Cisco WebEx Administration Site account, go to the [Cisco WebEx Administration Site Help](https://go.webex.com/docs/T27LB/common_docs/en_US/siteadmin/help/wwhelp/wwhimpl/js/html/wwhelp.htm) pages at the following URL and search on TelePesence:

[https://go.webex.com/docs/T27LB/common\\_docs/en\\_US/siteadmin/help/wwhelp/wwhimpl/js/html/w](https://go.webex.com/docs/T27LB/common_docs/en_US/siteadmin/help/wwhelp/wwhimpl/js/html/wwhelp.htm) [whelp.htm](https://go.webex.com/docs/T27LB/common_docs/en_US/siteadmin/help/wwhelp/wwhimpl/js/html/wwhelp.htm)

### <span id="page-70-3"></span>**Testing the Audio Dialback Number**

To validate the Cisco WebEx audio number, call it from the PSTN (from a cell phone, for instance). Making a test call from outside the VoIP network ensures the following:

- **•** The PSTN trunk/GW is active and the [DID](#page-79-2) number is correct.
- **•** The route pattern and trunk are correct.
- **•** The called party transform mask is correct.
- **•** The CTMS recognizes the called number as "the WebEx callback number" and is ready to accept calls.
- **•** The DTMF relay works (KPML or RFC-2833)

If all of this is correct, the caller on the cell phone will hear three DTMF tones " ### "

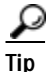

Tip This test call can be made at any time, there does not need to be a meeting scheduled.

## <span id="page-71-0"></span>**Troubleshooting Tips**

Table 7-1 contains specific troubleshooting scenarios found in Cisco WebEx-enabled Cisco TelePresence meetings.

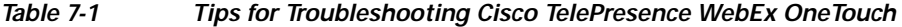

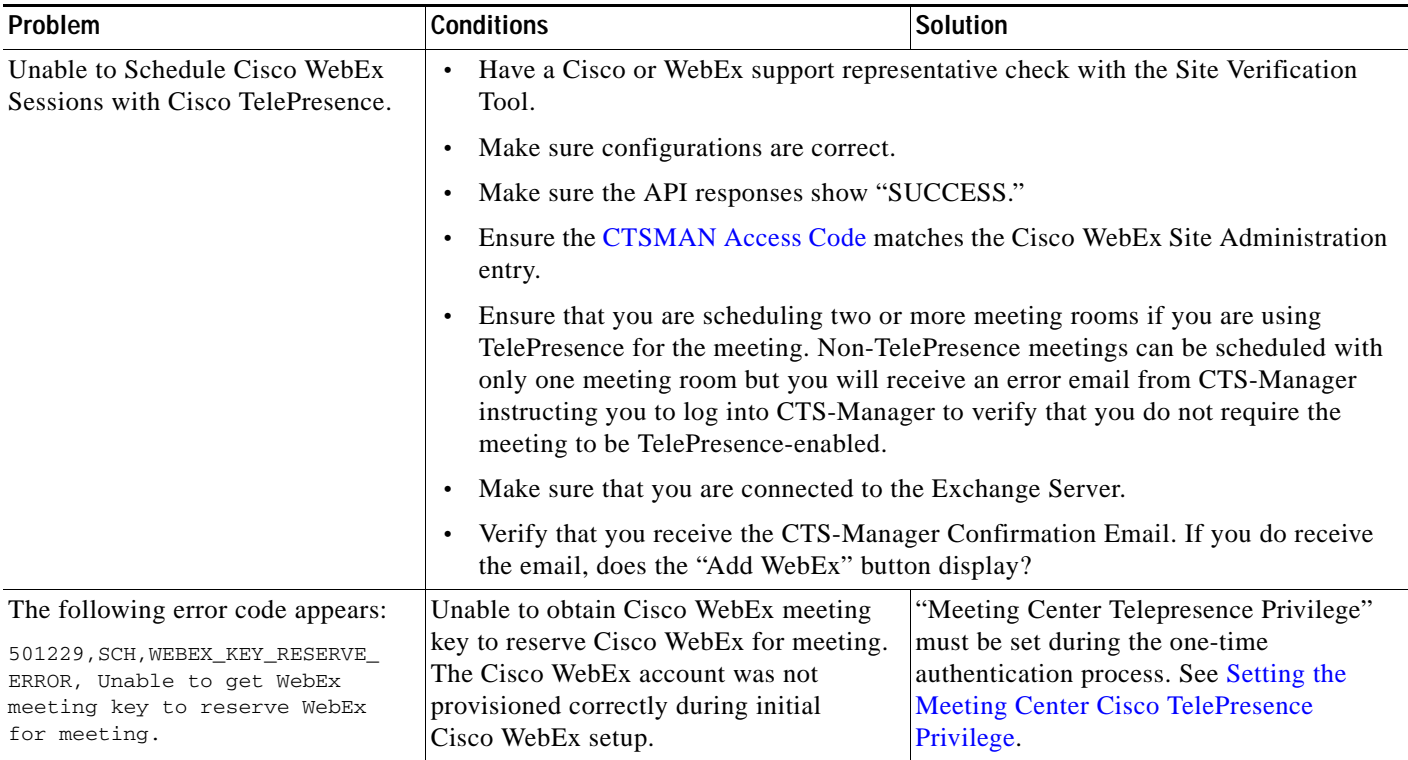
<span id="page-72-3"></span><span id="page-72-2"></span><span id="page-72-1"></span><span id="page-72-0"></span>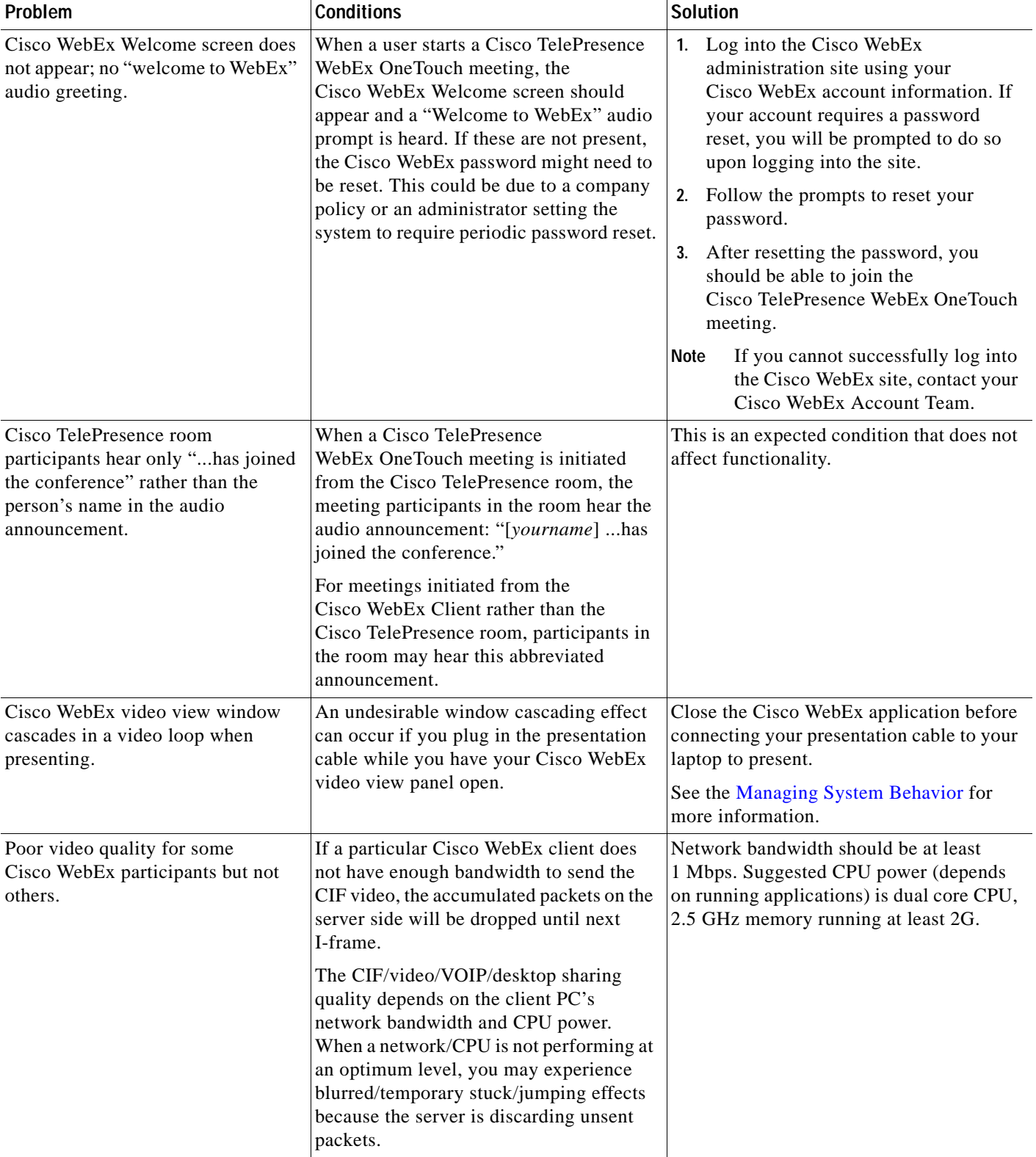

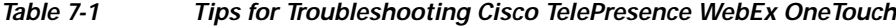

<span id="page-73-3"></span><span id="page-73-2"></span><span id="page-73-1"></span><span id="page-73-0"></span>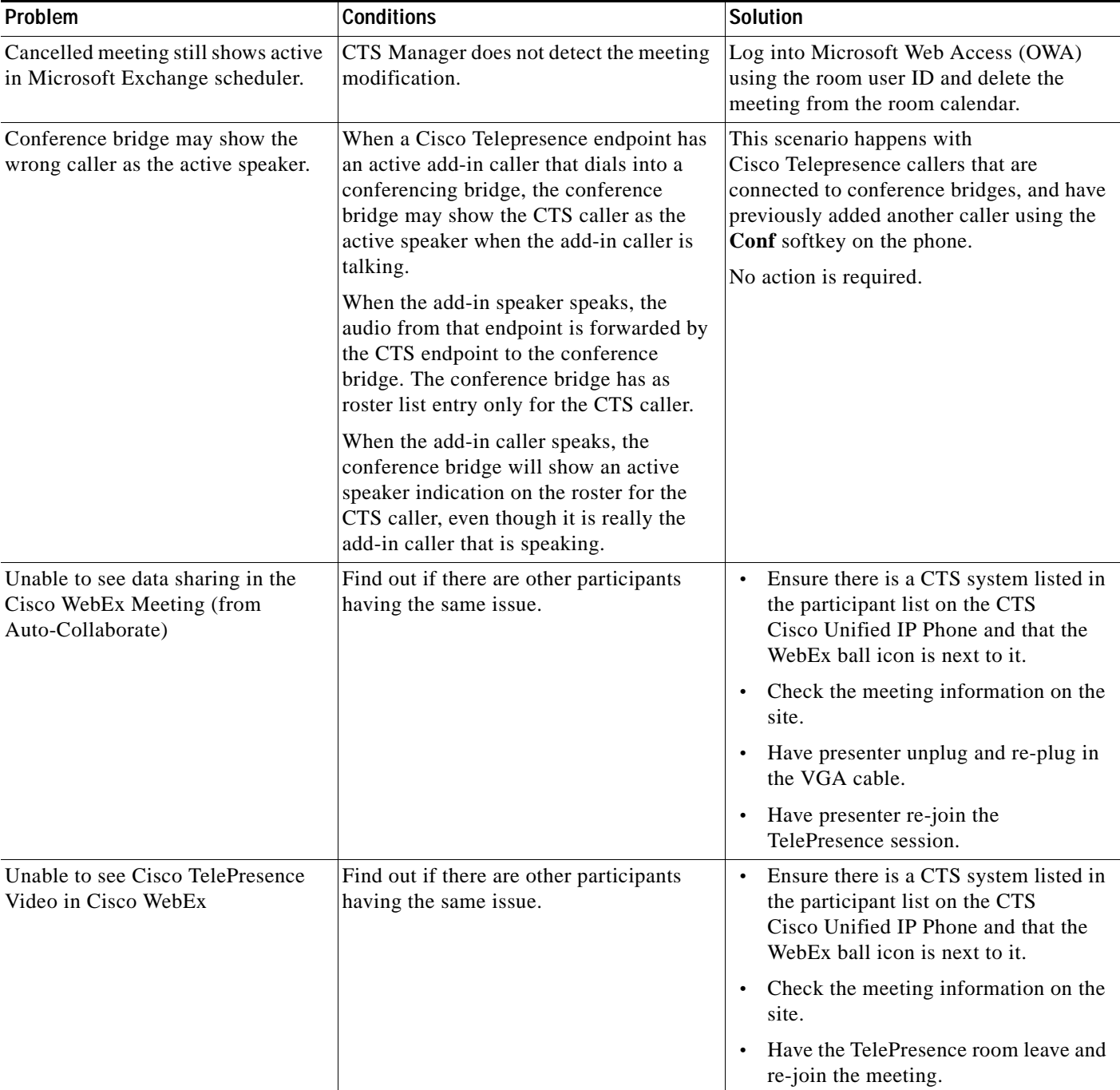

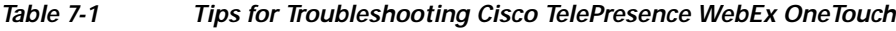

<span id="page-73-4"></span>a l

<span id="page-74-3"></span><span id="page-74-2"></span><span id="page-74-1"></span><span id="page-74-0"></span>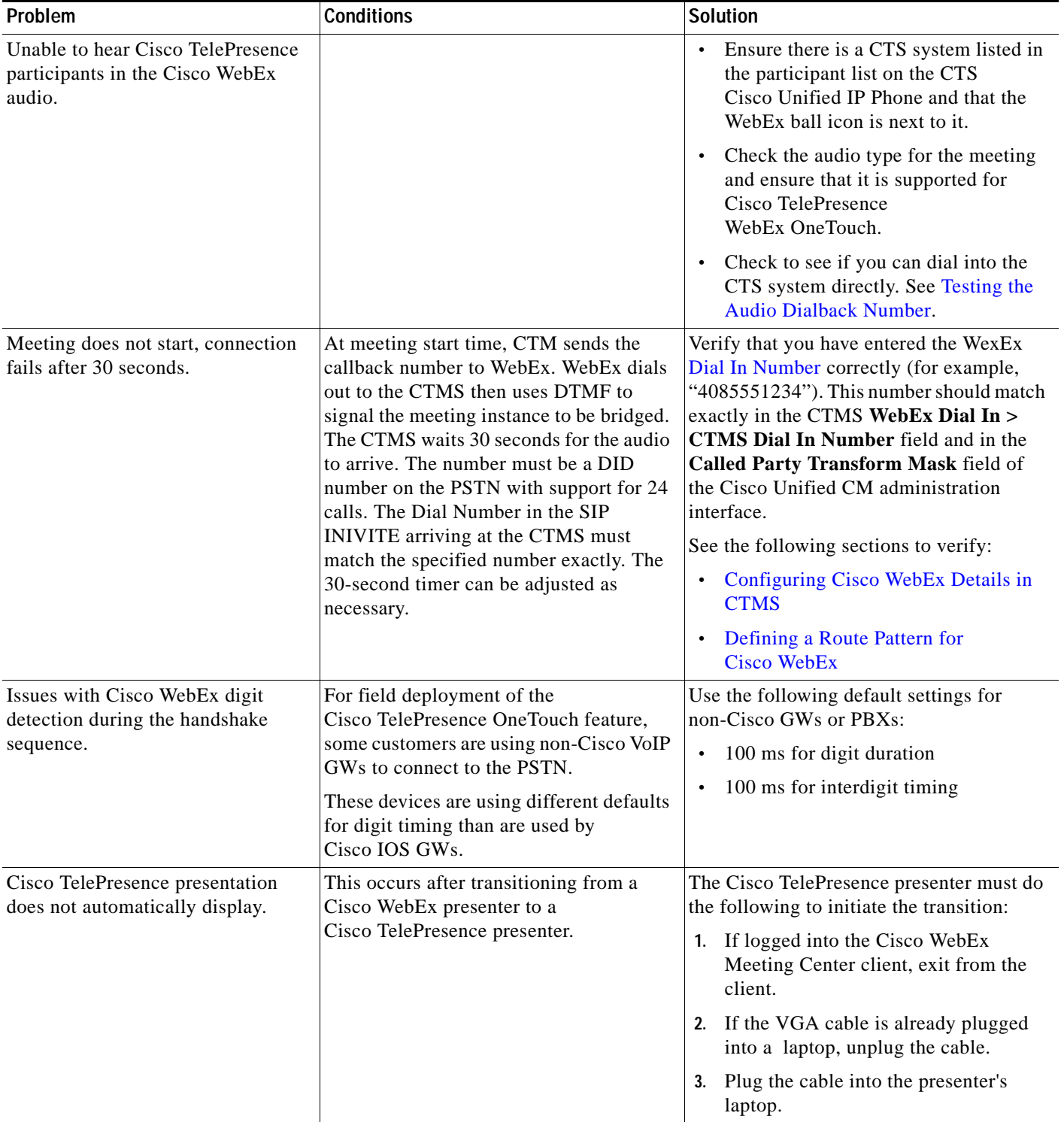

#### *Table 7-1 Tips for Troubleshooting Cisco TelePresence WebEx OneTouch*

# <span id="page-75-0"></span>**Managing System Behavior**

 **•** [Managing the Cisco WebEx Video View Window, page 7-6](#page-75-2)

# <span id="page-75-2"></span>**Managing the Cisco WebEx Video View Window**

<span id="page-75-3"></span>A window cascading effect can occur if you plug in the presentation (VGA) cable while you have your Cisco WebEx video view panel open. To prevent this issue, close the Cisco WebEx video view application before connecting your presentation cable to your laptop to present. If you receive a cascading screen, simply close the video view window, as shown in [Figure 7-1.](#page-75-1)

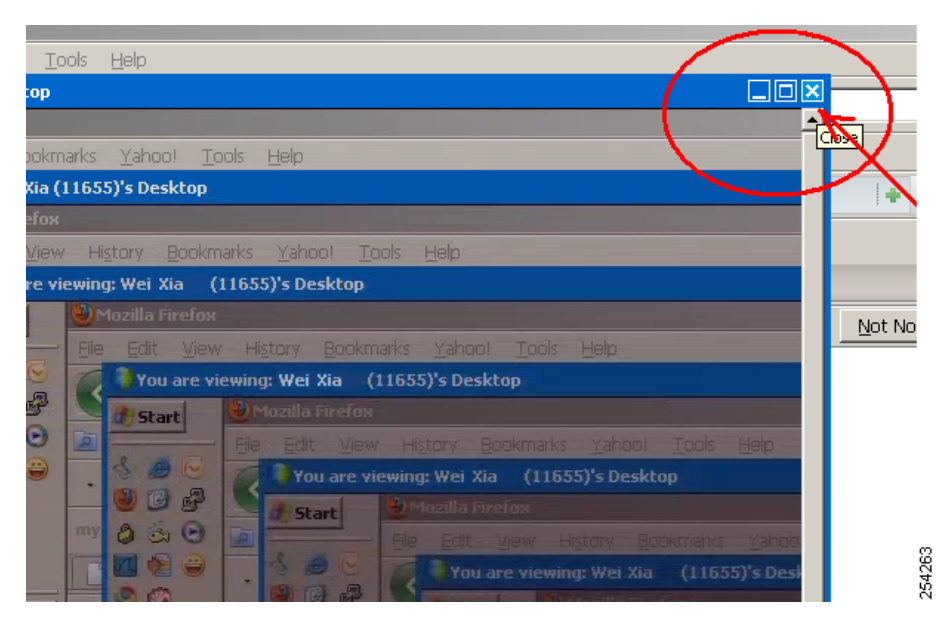

<span id="page-75-1"></span>*Figure 7-1 Cascading Cisco WebEx Video View Window*

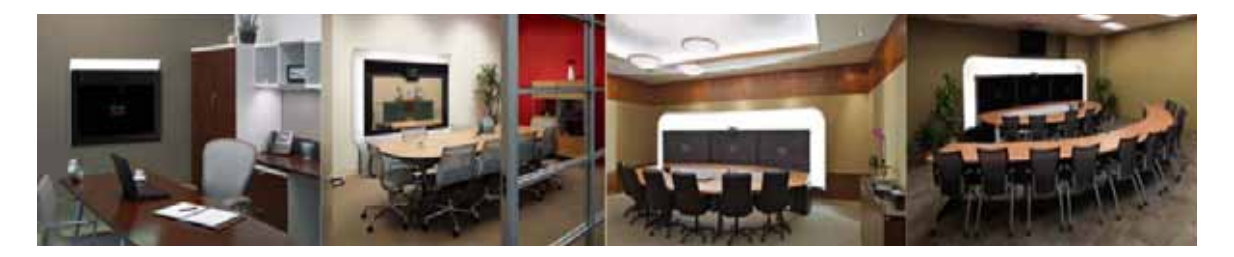

# **GLOSSARY**

### **OL-21352-01**

<span id="page-76-1"></span><span id="page-76-0"></span>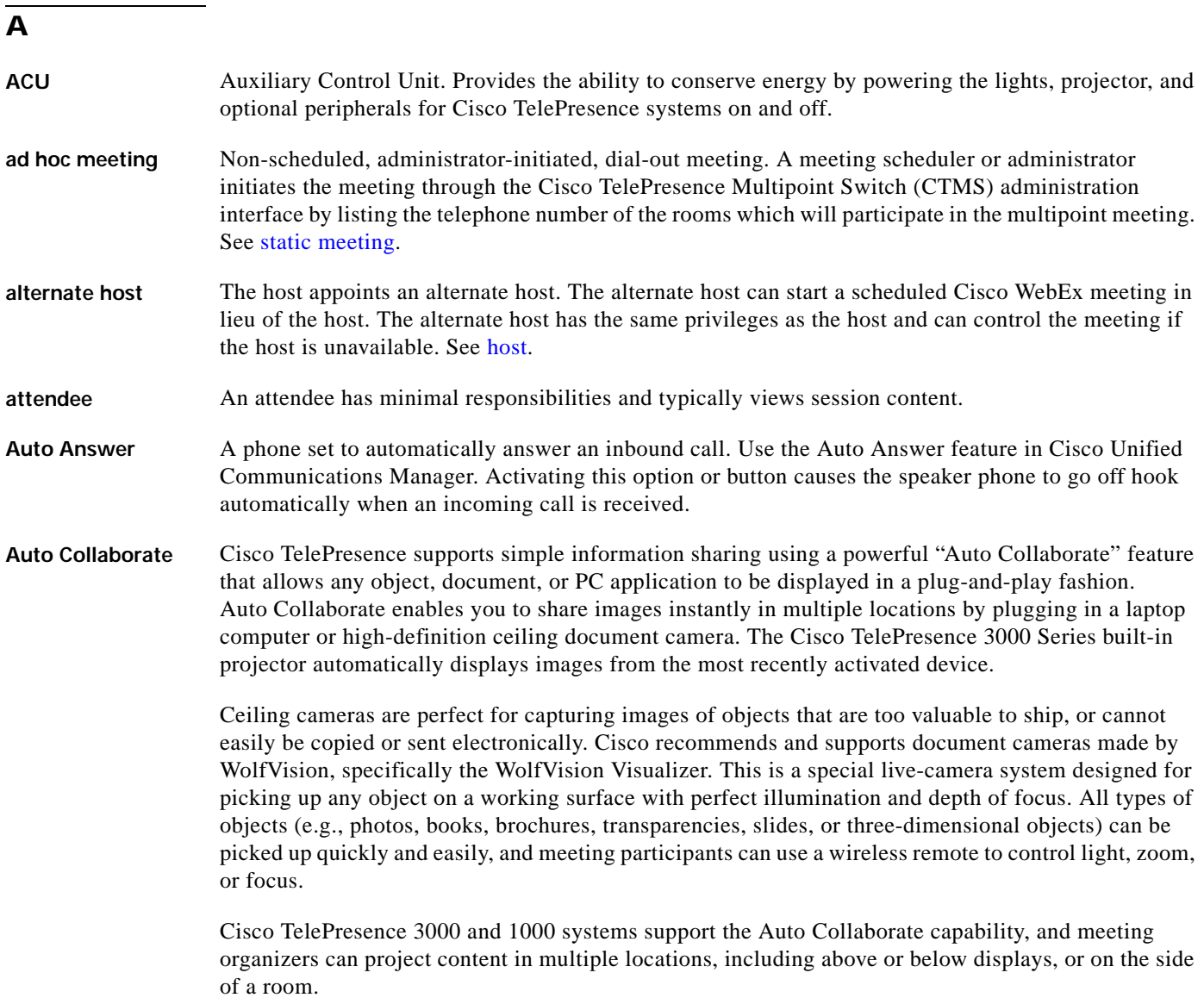

# **B**

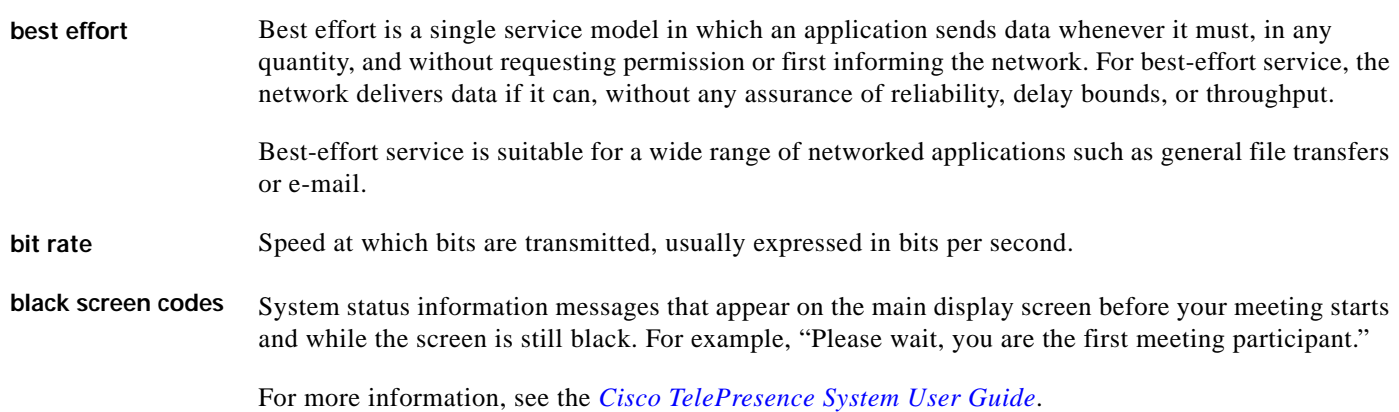

# **C**

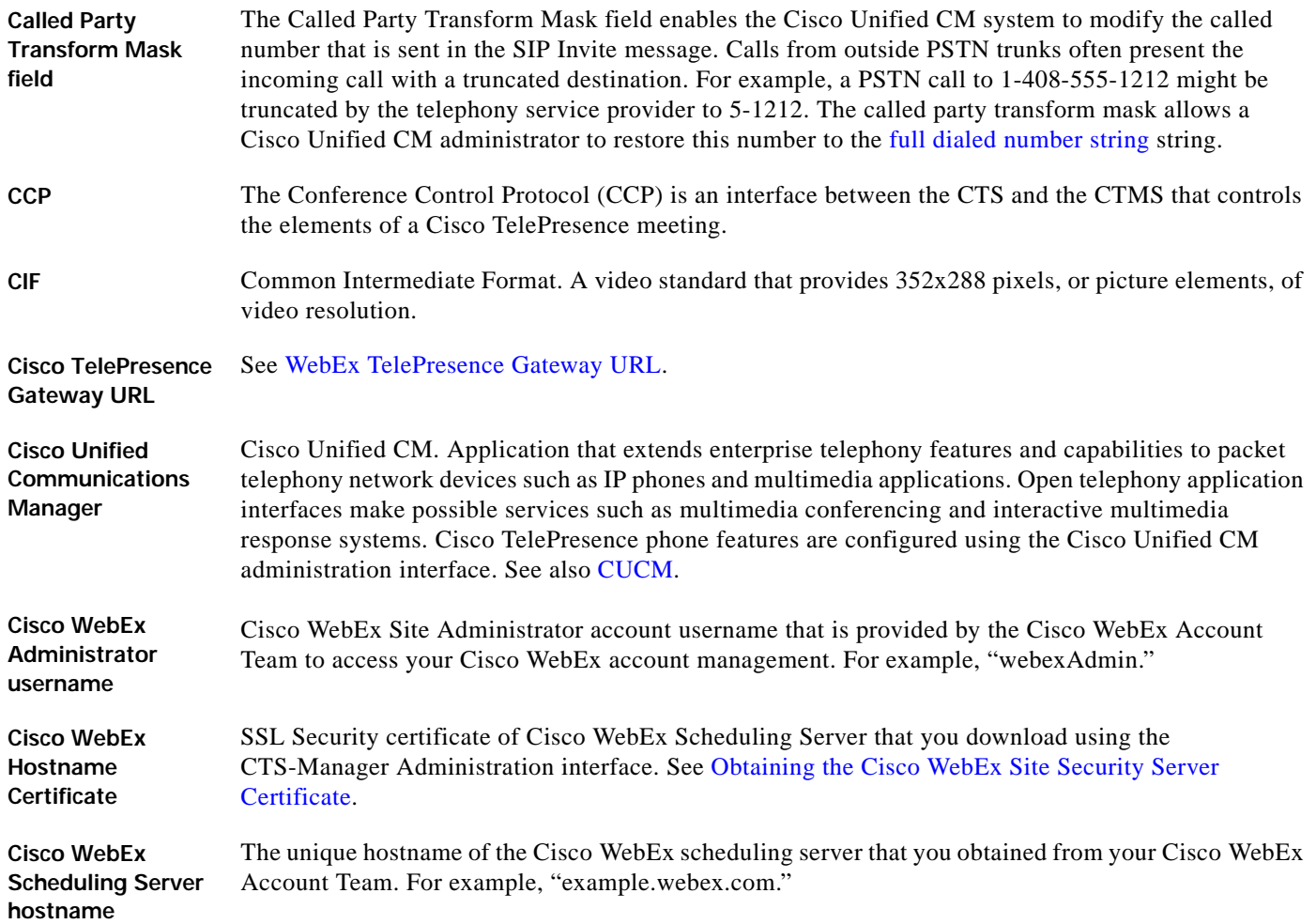

 $\mathbf l$ 

П

<span id="page-78-0"></span>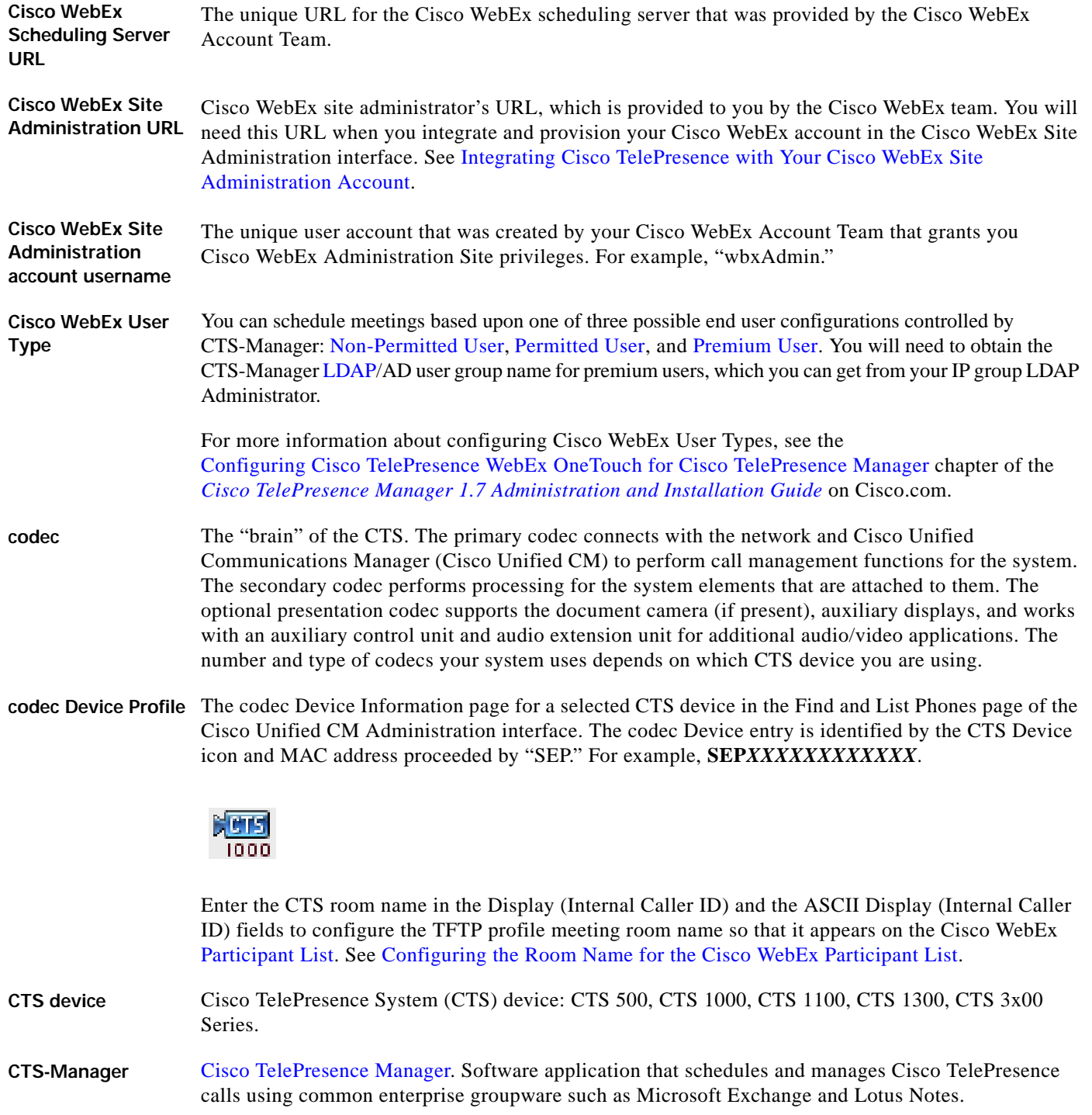

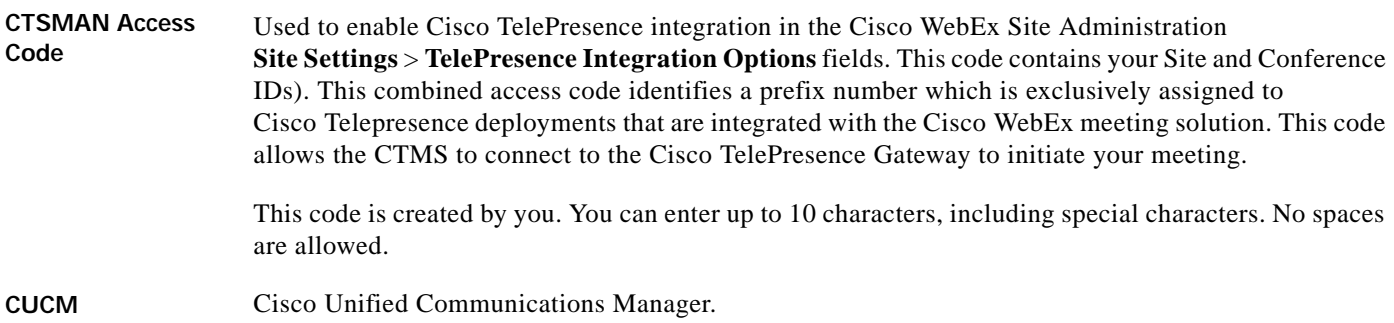

# <span id="page-79-1"></span>**D**

<span id="page-79-2"></span><span id="page-79-0"></span>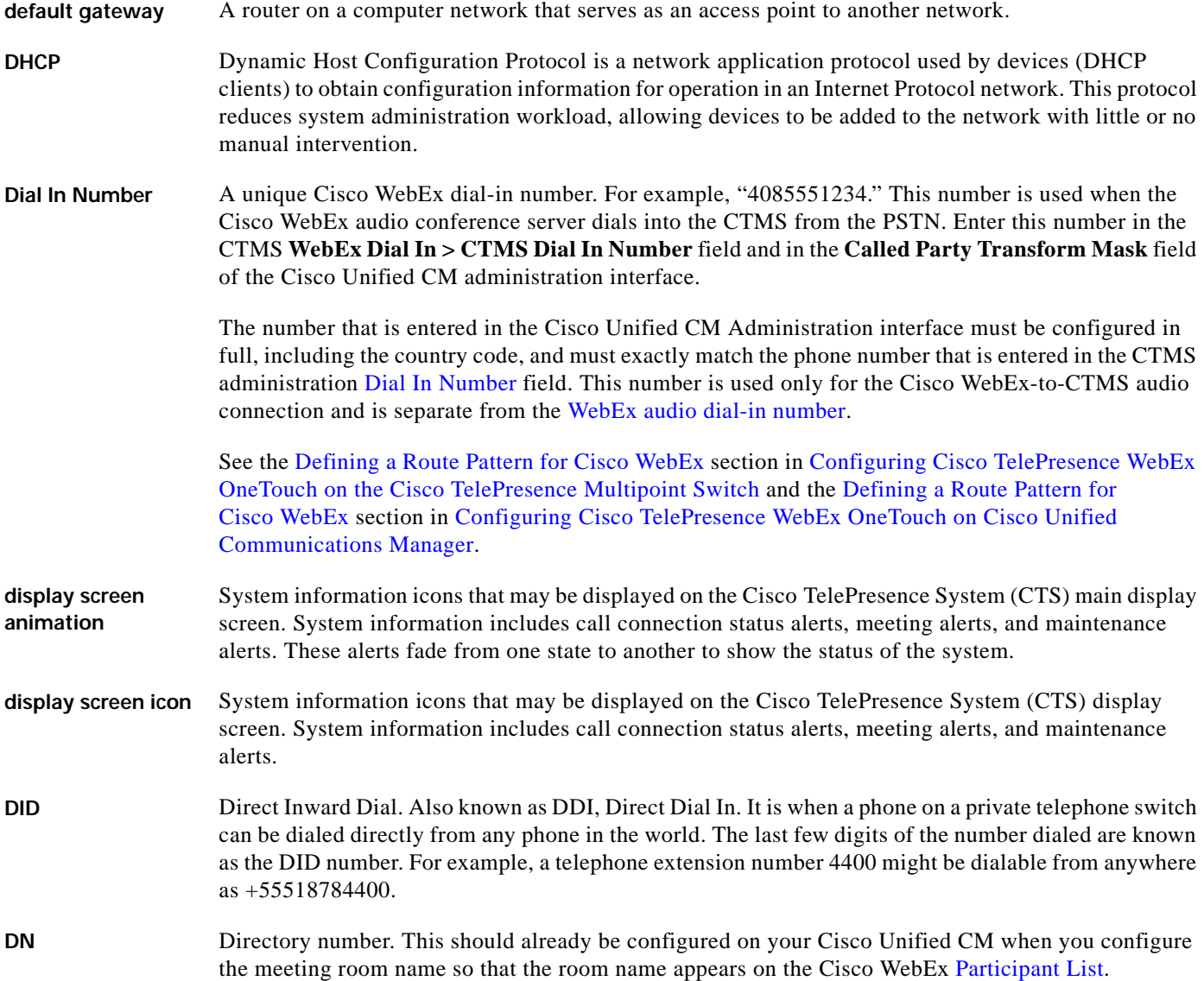

 $\mathbf l$ 

a l

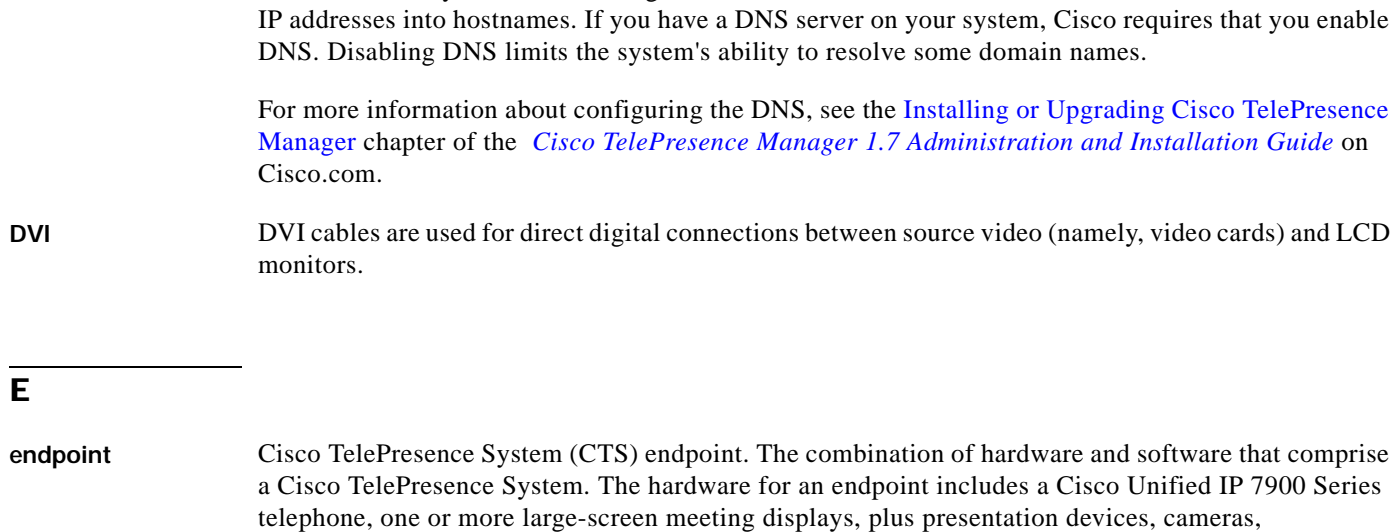

**DNS** Domain Name System. CTS-Manager uses a DNS server to resolve hostnames into a IP addresses or

#### <span id="page-80-2"></span>**F**

<span id="page-80-1"></span>**full dialed number string** Full dial-string: Country code, area code, 8-digit calling number. For example, 14085551212.

microphones, speakers, and in some models, lighting systems.

#### **H**

<span id="page-80-0"></span>**host** The host schedules and starts Cisco WebEx meetings. The host controls the in-meeting experience and—as the initial presenter—can grant presenter privileges to attendees. The host can start a session's audio conferencing portion, as well as lock the meeting and expel attendees. See [alternate host.](#page-76-0)

#### **I**

**IP address** A device identifier on a TCP/IP network.

**L**

<span id="page-81-1"></span>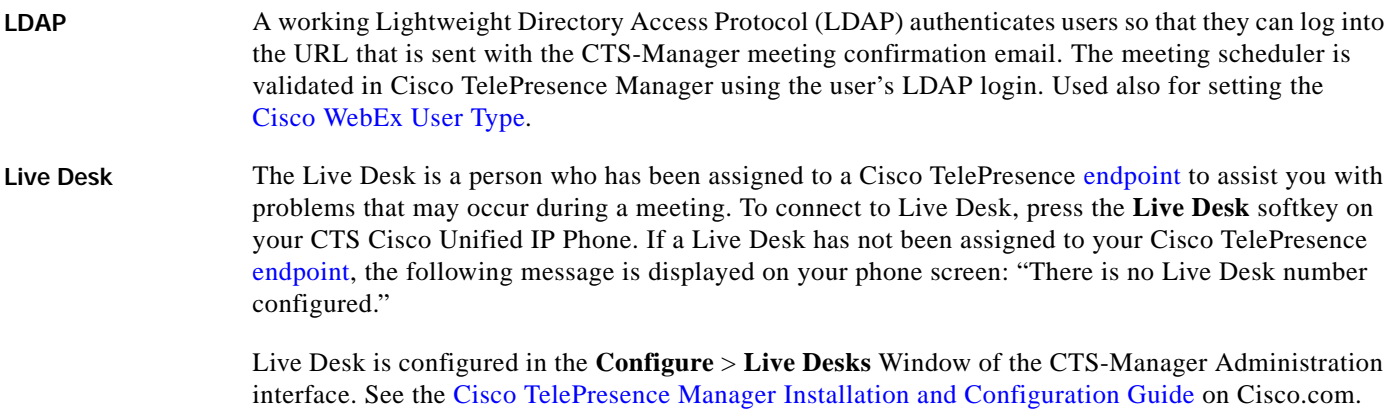

**M**

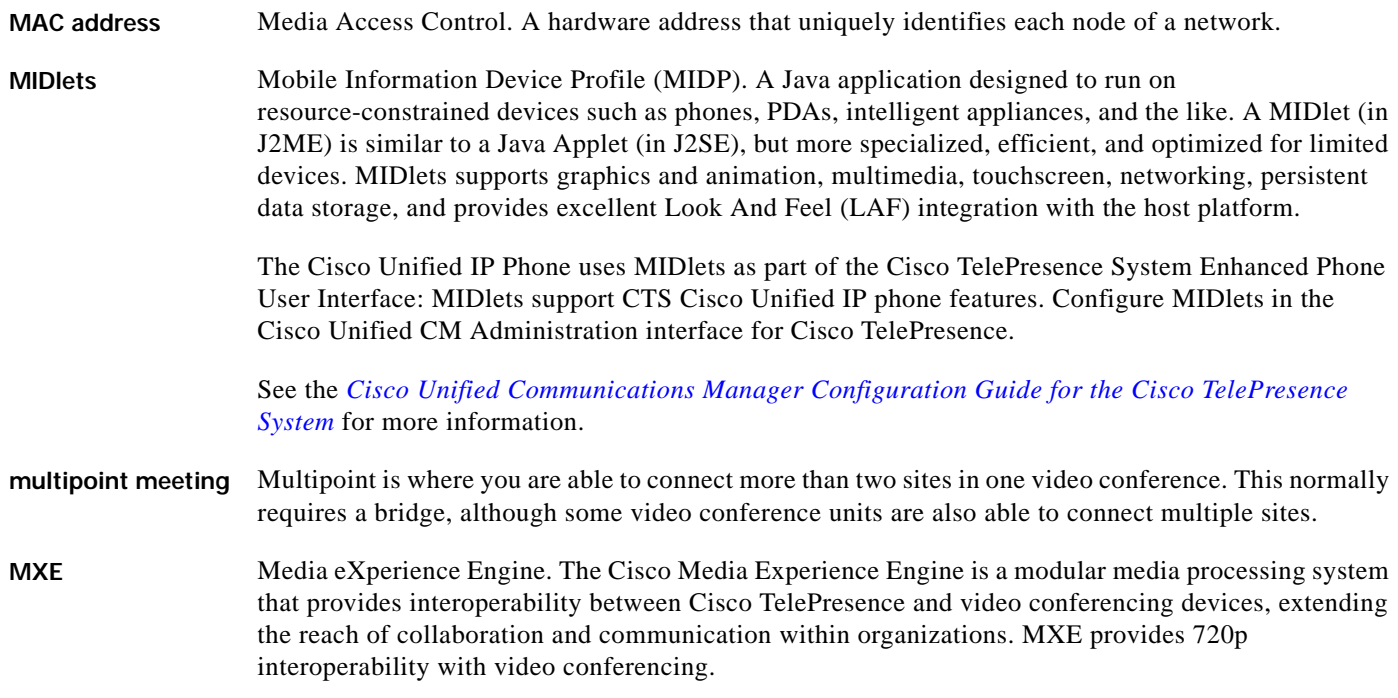

#### <span id="page-81-3"></span><span id="page-81-2"></span>**N**

<span id="page-81-0"></span>**Non-Permitted User** Cisco WebEx user role configured in the CTS-Manager Administration interface. You can configure CTS-Manager to disallow Cisco WebEx support entirely. Users configured in this mode may not use the Cisco WebEx feature, and may only schedule standard multipoint CTMS meetings.

> User roles are configured in CTS-Manager Administration **Configure** > **Access Management**. See the [Cisco TelePresence Manager Installation and Configuration Guide](http://www.cisco.com/en/US/docs/telepresence/cts_manager/1_7/admin/ctm_cfg.html) on Cisco.com.

See also [Permitted User](#page-82-0) and [Premium User](#page-82-1).

# **O**

- **One-Button-to-Push** Cisco technology that allows you to simply press the meeting that is listed on the in-room IP phone to start a Cisco TelePresence meeting.
- **OWA** Microsoft Outlook Web Access (OWA) is a webmail service of Microsoft Exchange Server 5.0 and later releases. The web interface of Outlook Web Access resembles the interface in Microsoft Outlook. Outlook Web Access comes as a part of Microsoft Exchange Server. OWA is used to access email (including support for S/MIME), calendars, contacts, tasks, and other mailbox content when access to the Microsoft Outlook desktop application is unavailable.

#### **P**

<span id="page-82-4"></span><span id="page-82-3"></span><span id="page-82-2"></span><span id="page-82-1"></span><span id="page-82-0"></span>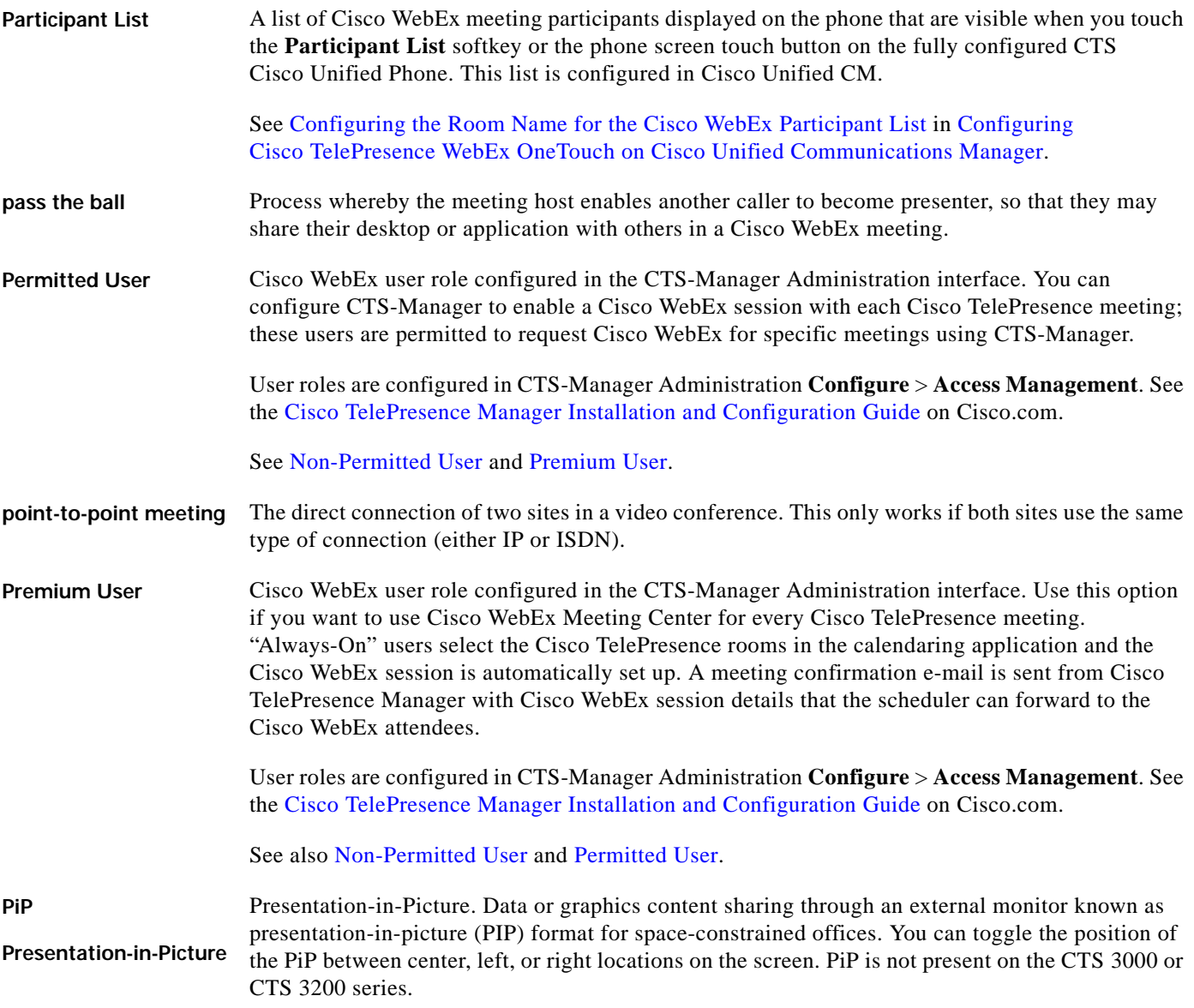

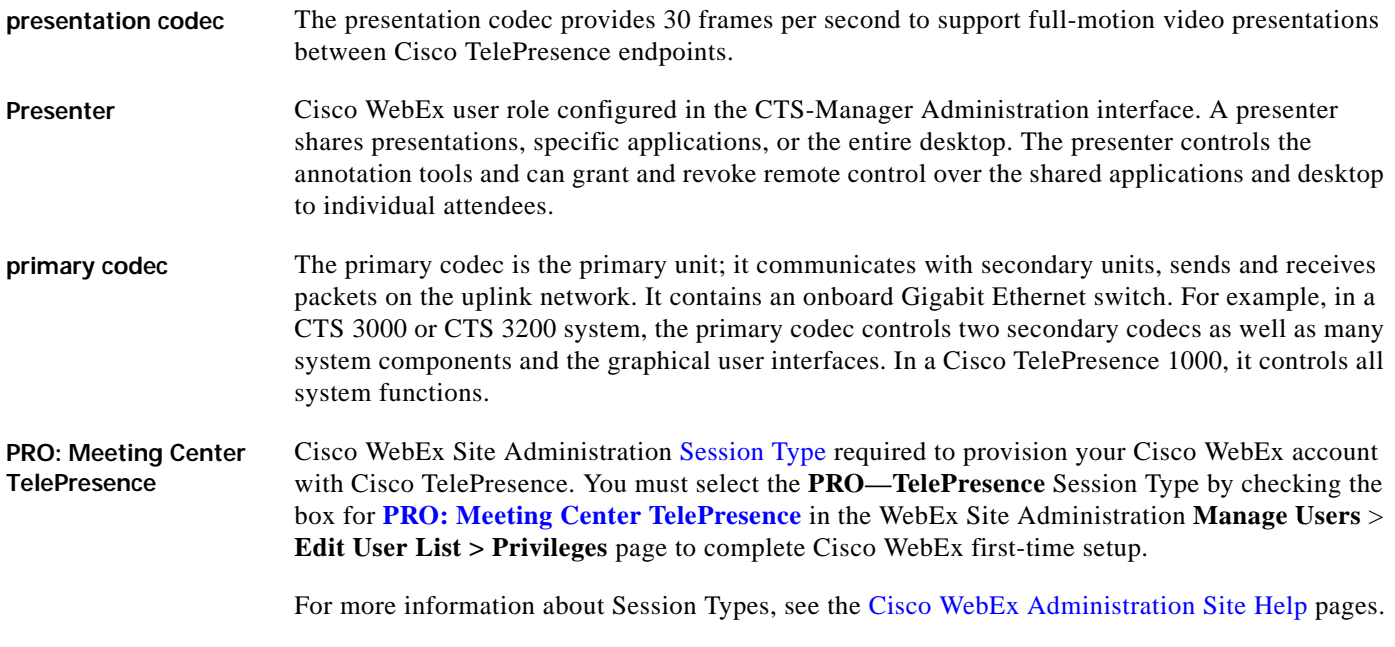

# <span id="page-83-0"></span>**S**

- **scheduled meeting** Cisco TelePresence multipoint meetings are scheduled by end users using Microsoft Exchange or IBM Domino clients in the same manner that a [point-to-point meeting](#page-82-3) is scheduled. Scheduled meetings require no CTMS administrator interaction. CTS Manager is a required component for scheduled meetings. It provides the interface between Microsoft Exchange or Lotus Domino and the CTMS, allowing the appropriate resources on the CTMS to be reserved for the [multipoint meeting.](#page-81-2)
- **secondary codec** Codecs that assist the primary codec in the large Cisco TelePresence 3000/3200 systems. Secondary codecs process audio and video signals and send them to the primary codec, which multiplexes the signals into separate, single RTP streams.

<span id="page-84-1"></span><span id="page-84-0"></span>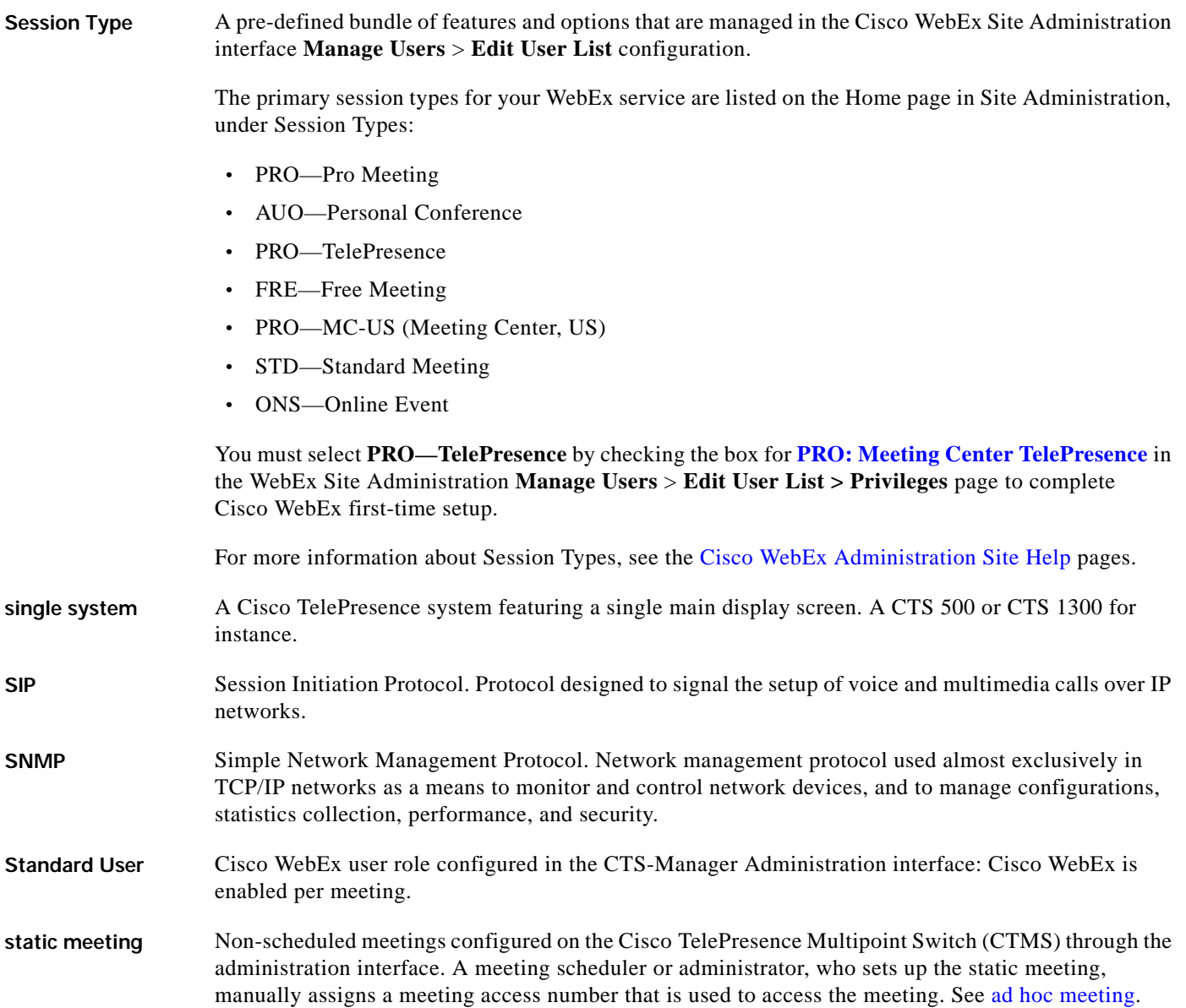

# **T**

**triple system** A Cisco TelePresence (CTS) 3000 or CTS 3200 system featuring three main display screens.

**TFTP** Trivial File Transfer Protocol. Simplified version of FTP that allows files to be transferred from one computer to another over a network, usually without the use of client authentication (for example, username and password).

# **V**

**VGA** Video Graphics Array port and cable for Cisco TelePresence. A CTS [endpoint](#page-80-2) initiates a presentation at any point by plugging the VGA Auxiliary cable into the CTS endpoint presenter's laptop, which automatically shares from the presenter's laptop. The last participant in the meeting to plug in their laptop with the VGA cable shares their presentation using [PiP.](#page-82-4) See the [Cisco TelePresence System User](http://www.cisco.com/en/US/docs/telepresence/cts_admin/1_7/userguide/cts_ug.html)  [Guide](http://www.cisco.com/en/US/docs/telepresence/cts_admin/1_7/userguide/cts_ug.html) for more information about sharing presentations.

## **W**

<span id="page-85-1"></span><span id="page-85-0"></span>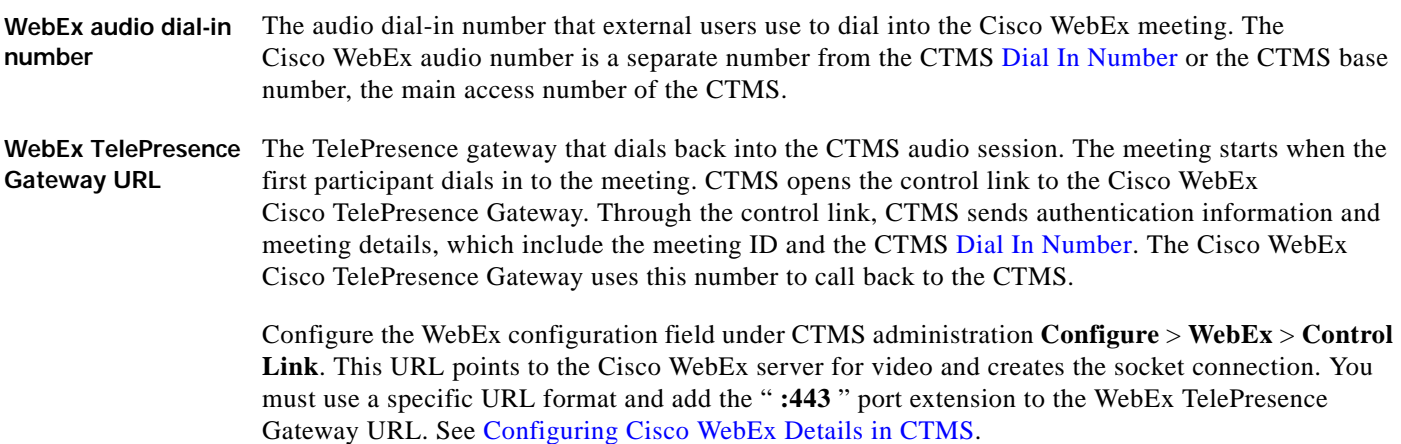

Your Cisco WebEx Account Team assigns you an appropriate TP gateway site.

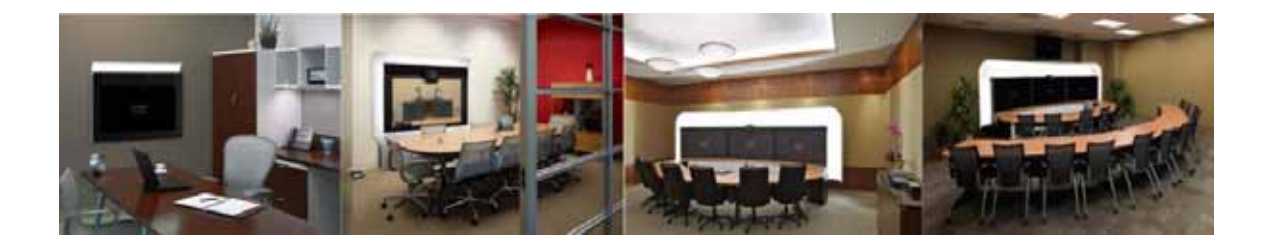

# **INDEX**

## **C**

call connection functionality **[1-15](#page-28-0)** Calls audio component **[1-15](#page-28-1)** scheduling **[1-19](#page-32-0)** Cisco WebEx Non-Permitted User **[1-19](#page-32-1)** Cisco WebEx Pmitted User **[1-19](#page-32-2)** Cisco WebEx Premium User **[1-19](#page-32-3)** Cisco WebEx-specific user ID **[1-19](#page-32-4)** Cisco WebEx User IDs, revalidating **[1-20](#page-33-0)** security and licensing **[1-16](#page-29-0)** video component **[1-16](#page-29-1)** Cisco TelePresence meeting experience **[1-17](#page-30-0)** Cisco Unified IP Phone **[1-17](#page-30-1)** collaboration conferencing **[1-18](#page-31-0)** Meeting Details Page **[1-18](#page-31-1)** Cisco Unified CM administration roles **[1-8](#page-21-0)** Configuring the meeting room name **[1-8](#page-21-1)** Cisco WebEx features Media eXperience Engine **[1-6](#page-81-3)** Cisco WebEx security configuring the proxy server in CTMS **[3-6](#page-47-0)** in CTS-Manager **[5-7](#page-60-0)** Cisco WebEx SSL certificate, uploading to CTMS **[3-7](#page-48-0)** Configuring Cisco Unified CM settings adding a Route Pattern **[4-1](#page-50-2)** Cisco WebEx Conference Bridge **[5-3](#page-56-0)** room name **[4-3](#page-52-1)** site security server certificate, adding **[5-6](#page-59-0)**

site security server certificate, Internet Explorer **[5-4](#page-57-1)** CTMS settings **[3-1](#page-42-1)** Audio Connection Successful Timeout (seconds) **[3-5](#page-46-0)** Audio Connection Successful Tones **[3-5](#page-46-1)** audio handshake **[3-3](#page-44-0)** Audio Interval (seconds) **[3-5](#page-46-2)** Audio Retry Count (seconds) **[3-5](#page-46-3)** control link gateway **[3-2](#page-43-1)** CTMS Dial In Number **[3-4](#page-45-0)** Greeting Timeout (in seconds) **[3-5](#page-46-4)** Greeting Tones **[3-5](#page-46-5)** Port Management **[3-3](#page-44-1)** PSTN Country Code **[3-4](#page-45-1)** WebEx dial-in **[3-2](#page-43-2)** WebEx Port End **[3-5](#page-46-6)** WebEx Port Start **[3-5](#page-46-7)** CTS-Manager settings specifying WebEx account **[5-3](#page-56-1) CTMS** administration roles **[1-3](#page-16-0)** Audio call back channel **[1-4](#page-17-0)** CIF video support **[1-6](#page-19-0)** communication channels for Cisco WebEx calls **[1-4](#page-17-1)** connectivity to WebEx OneTouch **[1-6](#page-19-1)** error logs **[1-6](#page-19-2)** G.711 and H.264 video support **[1-6](#page-19-3)** handshake for audio **[1-5](#page-18-0)** HTTPS tunnel **[1-4](#page-17-2)** meeting termination notification **[1-7](#page-20-0)** presentation signaling start/stop **[1-6](#page-19-4)** roster reporting - join/leave function **[1-6](#page-19-5)**

site security server certificate, Firefox **[5-5](#page-58-0)**

**Cisco TelePresence WebEx OneTouch 1.0 Configuration Guide for Cisco TelePresence Manager**

secure meeting support **[1-7](#page-20-1)** signaling, expected behavior **[1-4](#page-17-3)** statistics management **[1-6](#page-19-6)** WebEx OneTouch feature list **[1-6](#page-19-7)** WebEx OneTouch meeting ID **[1-6](#page-19-8)** WebEx Welcome Screen **[1-7](#page-20-2)** CTS enpoint behavior **[1-12](#page-25-0)** CTS-Manager administration roles **[1-8](#page-21-2)** conferences **[1-11](#page-24-0)** initializing WebEx **[1-10](#page-23-0)** registering to WebEx **[1-10](#page-23-1)** Registration Access Number List **[1-10](#page-23-2)** ConferenceID List **[1-10](#page-23-3)** SiteID **[1-10](#page-23-4)** Web Service URL for the Cisco WebEx server **[1-10](#page-23-5)** scheduling, call launch **[1-11](#page-24-1)**

### **F**

features WebEx OneTouch solution feature limitations list **[i-iii](#page-8-0)** WebEx OneTouch solution supported feature list **[i-ii](#page-7-0)**

**I**

Integrating Cisco TelePresence to Cisco WebEx **[6-1](#page-64-1)**

#### **M**

Meetings, scheduled **[1-20](#page-33-1)**

#### **P**

participant list

configure Display (Internal Caller ID) fields **[2-4](#page-39-0)**

configuring the room name **[4-3](#page-52-2)** Phone user options **[1-13](#page-26-0)** Audio Addin **[1-14](#page-27-0)** Cisco WebEx ball icon **[1-15](#page-28-2)** data sharing **[1-14](#page-27-1)** meeting details **[1-15](#page-28-3)** One-Button-to-Push **[1-14](#page-27-2)** WebEx Welcome Screen **[1-14](#page-27-3)** prerequisites WebEx OneTouch configuration requirements **[i-iv](#page-9-0)** Presentation-in-Picture (PiP) **[1-16](#page-29-2)** Presenting, hosting **[1-20](#page-33-2)** proxy server settings **[3-6,](#page-47-1) [5-7](#page-60-1)**

# **T**

Troubleshooting Cisco WebEx active speaker details **[7-4](#page-73-0)** cancelled meeting still shows active **[7-4](#page-73-1)** conference bridge shows wrong caller **[7-4](#page-73-2)** initial handshake **[7-5](#page-74-0)** meeting center error messages **[7-2](#page-71-0)** meeting does not start, connection fails **[7-5](#page-74-1)** meeting room audio **[7-3](#page-72-0)** no audio greeting is heard **[7-3](#page-72-1)** presentation does not display **[7-5](#page-74-2)** unable to hear participants **[7-5](#page-74-3)** unable to schedule **[7-2](#page-71-1)** unable to see data sharing **[7-4](#page-73-3)** unable to see video **[7-4](#page-73-4)** video quality **[7-3](#page-72-2)** video view window cascades in a video loop **[7-3](#page-72-3)** window cascading effect **[7-6](#page-75-3)**

#### **W**

WebEx account

**Cisco TelePresence WebEx OneTouch 1.0 Configuration Guide for Cisco TelePresence Manager**

Administration Site **[6-1](#page-64-2)**

Administration Site setup for the first time **[6-1](#page-64-3)**

WebEx feature

enabling on CTS-Manager **[5-2](#page-55-0)**

**Index**

П

 $\mathbf l$